# คู่มือกำรใช้งำน

โปรแกรมระบบคลังข้อมูลโรคไม่ติดต่อเรื้อรัง จังหวัดนครนำยก

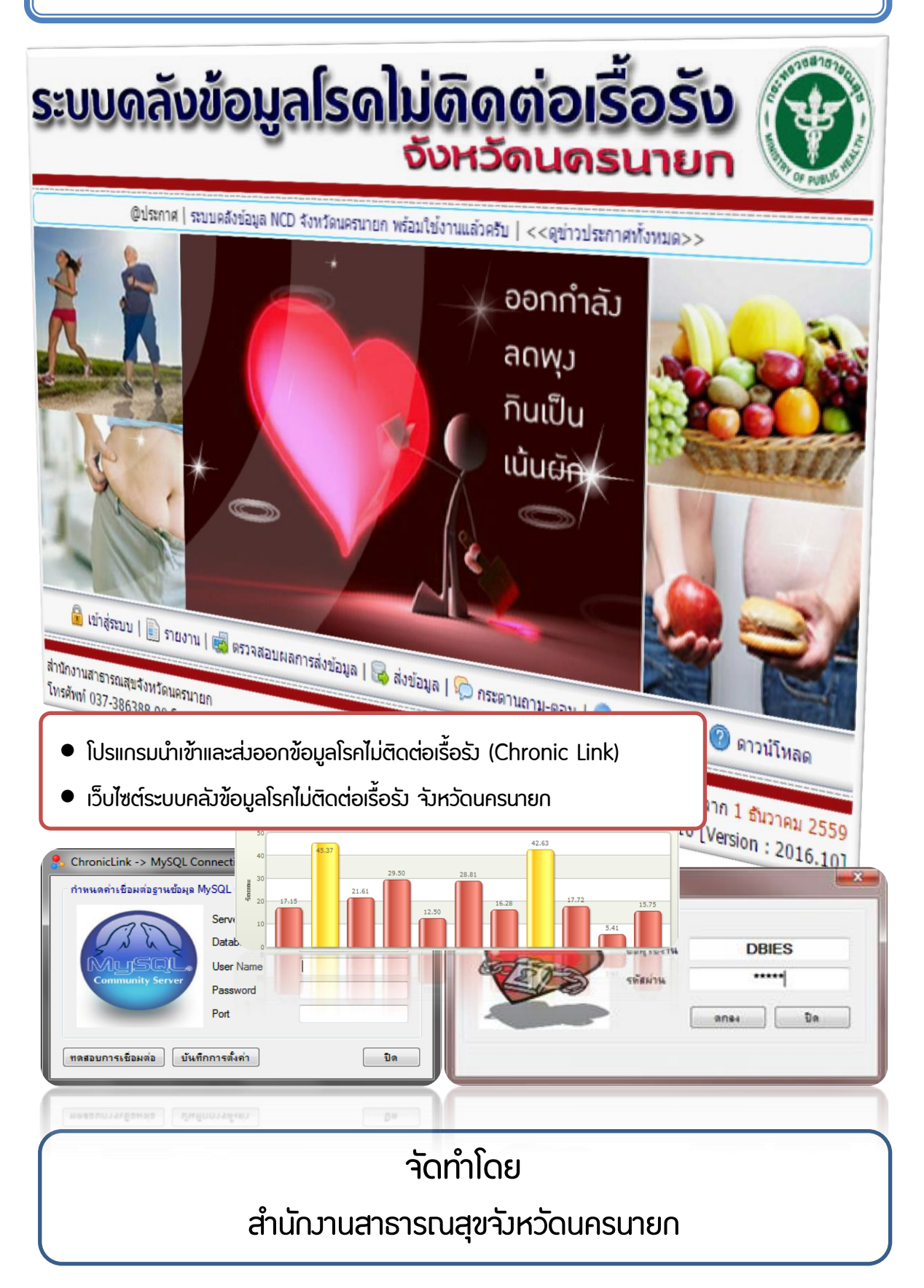

#### **ค ำน ำ**

โปรแกรมระบบคลังข้อมูลโรคไม่ติดต่อเรื้อรังระดับจังหวัด เป็นโปรแกรมที่ พัฒนาขึ้น สำหรับใช้เป็นเครื่องมือสนับสนุนการดำเนินงานโรคไม่ติดต่อเรื้อรัง ของสถาน บริการสาธารณสุขทั้งในระดับจังหวัด อำเภอ ตำบล ครอบคลุมโรคไม่ติดต่อเรื้อรังที่สำคัญ 5 โรค ได้แก่ โรคเบาหวาน ความดันโลหิตสูง หัวใจขาดเลือด หลอดเลือดสมอง และโรค เรื้อรังทางเดินหายใจ โดยใช้วิธีการเชื่อมโยงข้อมูลจากฐานข้อมูลโปรแกรมระบบบริการที่ สถานบริการสาธารณสุขใช้อยู่ในปัจจุบัน เช่น JHCIS, MIT-NET, HOS-XP, Hospital-OS และชุดข้อมูลตามโครงสร้าง 21/43 แฟ้มมาตรฐาน โดยสามารถเชื่อมโยงข้อมูลของสถาน บริการต่าง ๆ นำมารวบรวม วิเคราะห์ และสร้างสารสนเทศที่สามารถประเมินผลการ ด าเนินงานโรคไม่ติดต่อเรื้อรัง ที่สามารถใช้งานได้ผ่านระบบอินเทอร์เน็ต โดยไม่เป็นการ เพิ่มภาระของบุคลากรในการบันทึกข้อมูลซ้ำซ้อนแต่อย่างใด อีกทั้ง สามารถแสดง รายละเอียดข้อมูลผู้ป่วย ทั้งในกลุ่มคัดกรอง กลุ่มเสี่ยง กลุ่มผู้ป่วย ได้เป็นรายบุคคล ซึ่งจะ เป็นประโยชน์ต่อบุคลากรทางการแพทย์และสาธารณสุข น าไปใช้เป็นเครื่องมือในการ ค้นหา ติดตาม ดูแลสุขภาพ ผู้ป่วยในพื้นที่รับผิดชอบได้เป็นอย่างดี

ผู้จัดทำ

# สารบัญ

หน้า

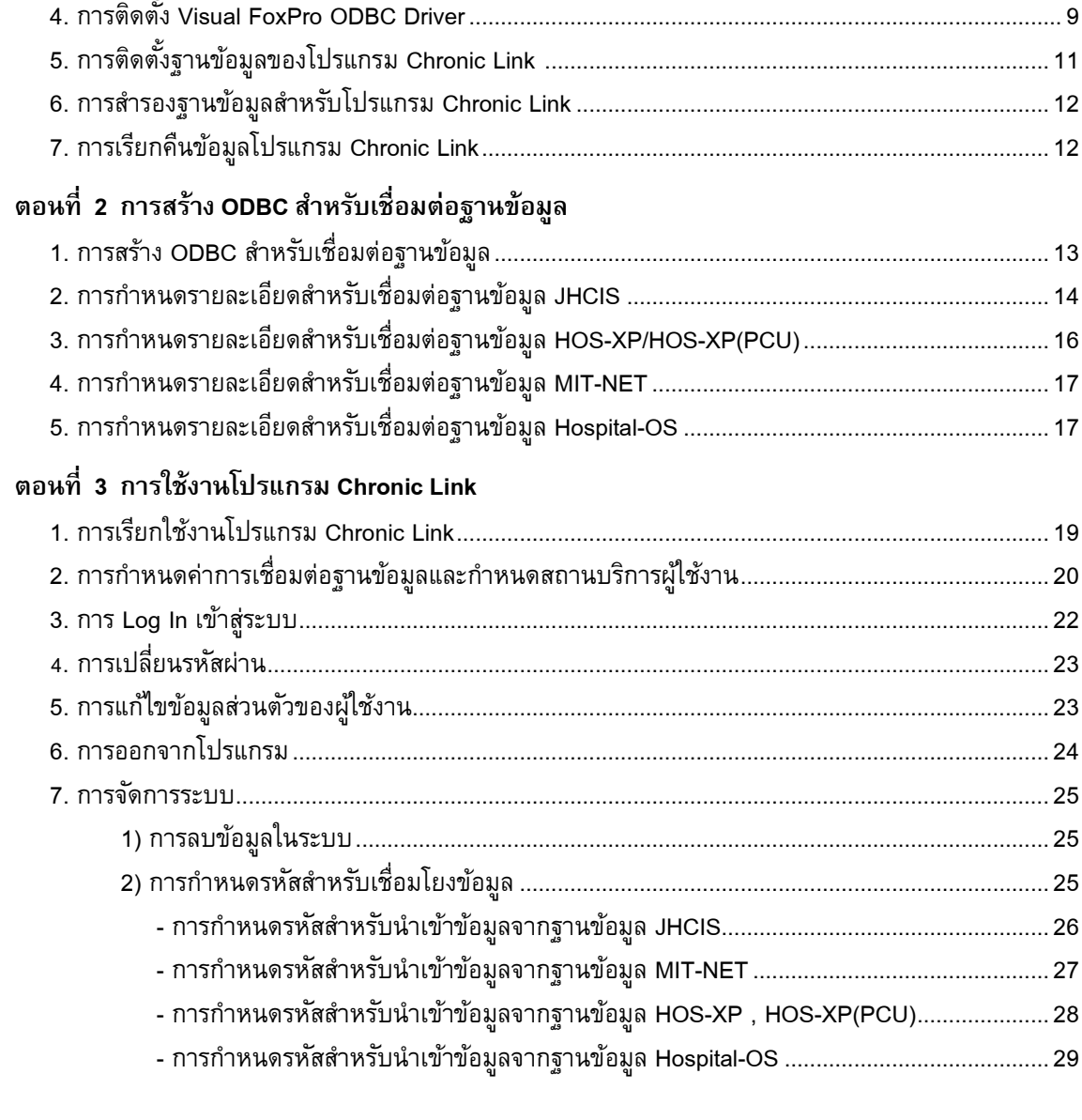

#### 

ี่ส่วนที่ 1 โปรแกรมนำเข้าและส่งออกข้อมูลโรคไม่ติดต่อเรื้อรัง ระดับสถานบริการ (Chronic Link)

ตอนที่ 1 การติดตั้งโปรแกรม Chronic Link

#### หน้า

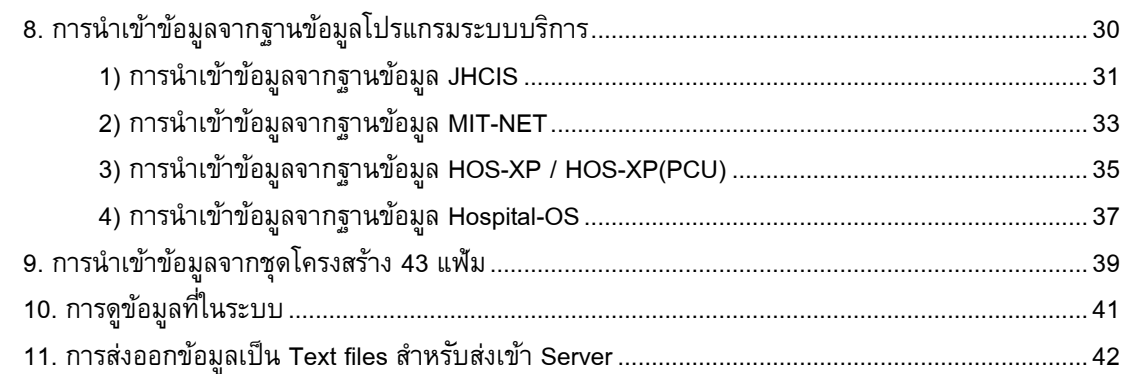

# ส่วนที่ 2 เว็บไซต์ระบบคลังข้อมูลโรคไม่ติดต่อเรื้อรัง

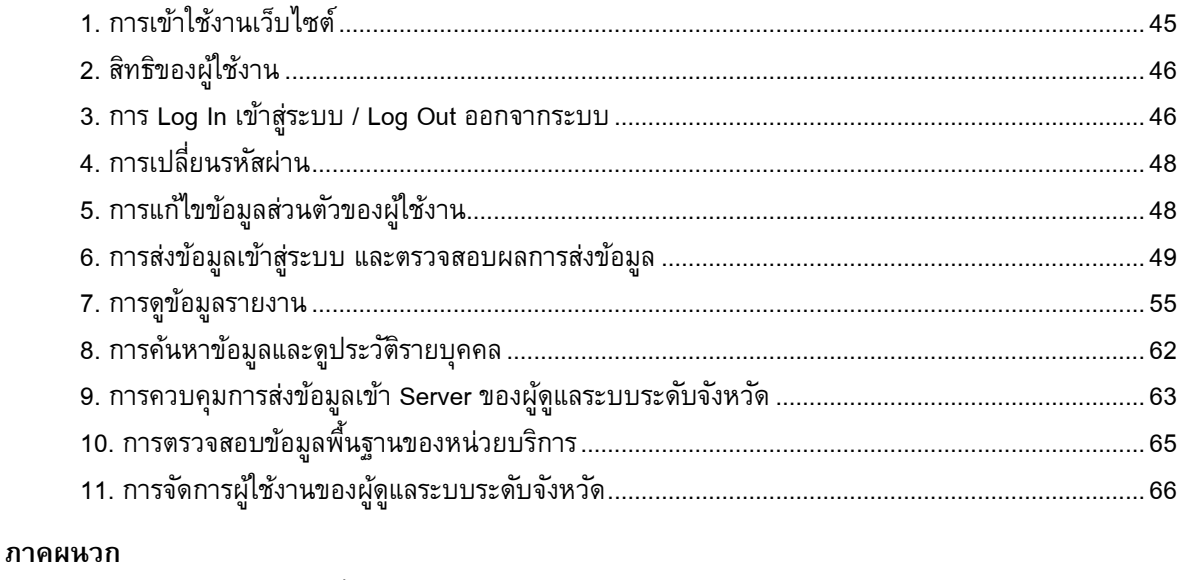

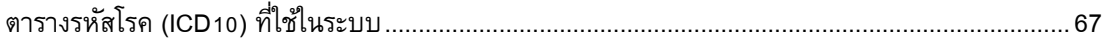

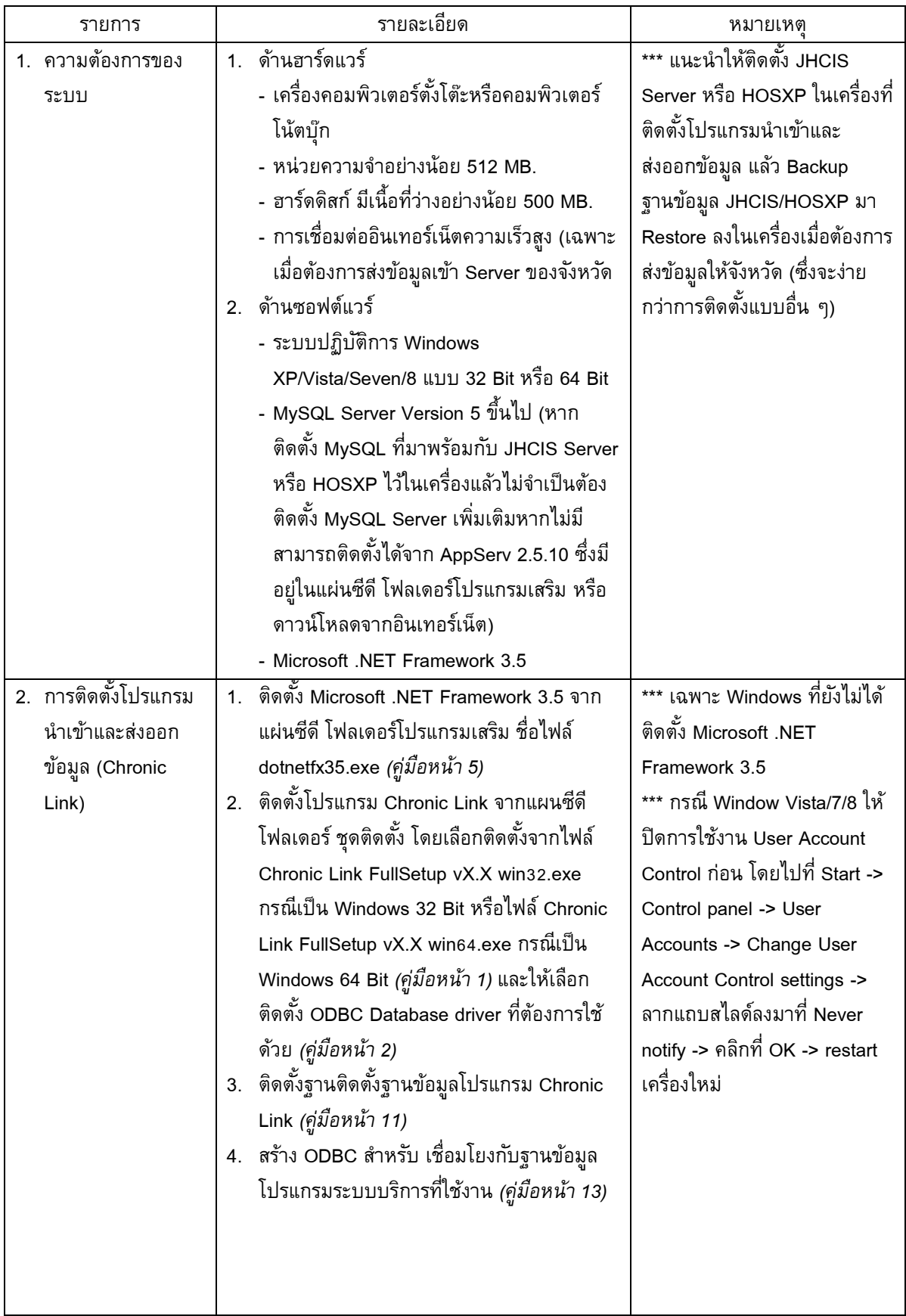

# **สรปุ ขนั้ ตอนกำรติดตงั้และใช้งำนโปรแกรม ChronicLink**

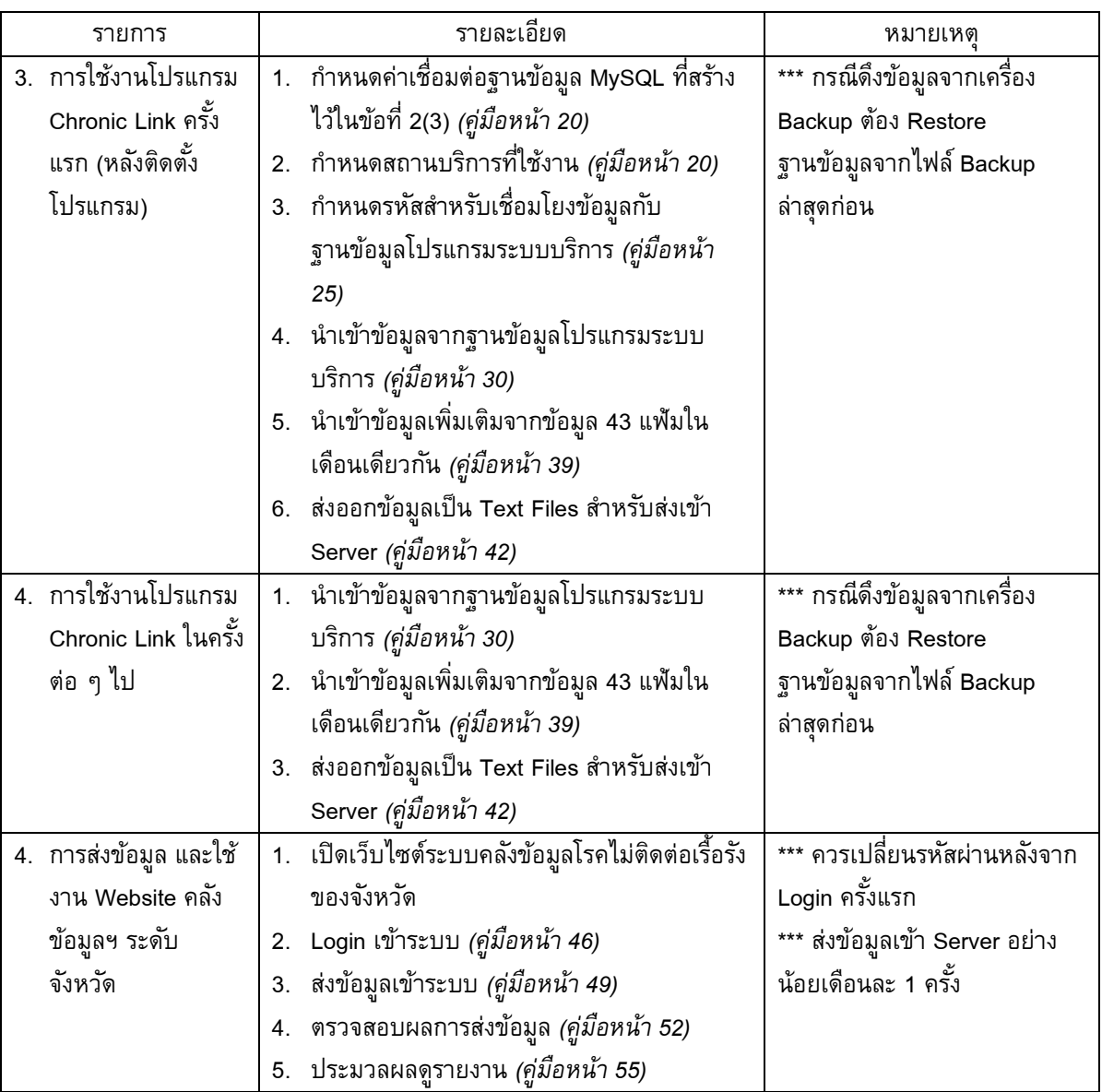

# *" โปรแกรมนี้*

*ไม่เพิม่ ภาระให ้ ท่านต ้ องคียข ์้ อมูลใหม่แต่อย่างใด เป็ นการเชื อ่ มโยงเพ ื อ่ น าข ้ อมูลทีม่ ีอย่แู ล ้ วมาใช ้ประโยชน ์ ดังนั้น คุณภาพของข้อมูลที่ได้ข้ึ นอย่กู บัว่า ข้อมูลจากฐานข ้ อมลู โปรแกรมระบบบริการทีท่ ่านใช ้ อยู่ ว่ามีความครบถ ้ วน ถกู ต ้ อง มากน ้ อยเพียงใด และความสมา ่ เสมอในการส่งข ้ อมูล*

*"*

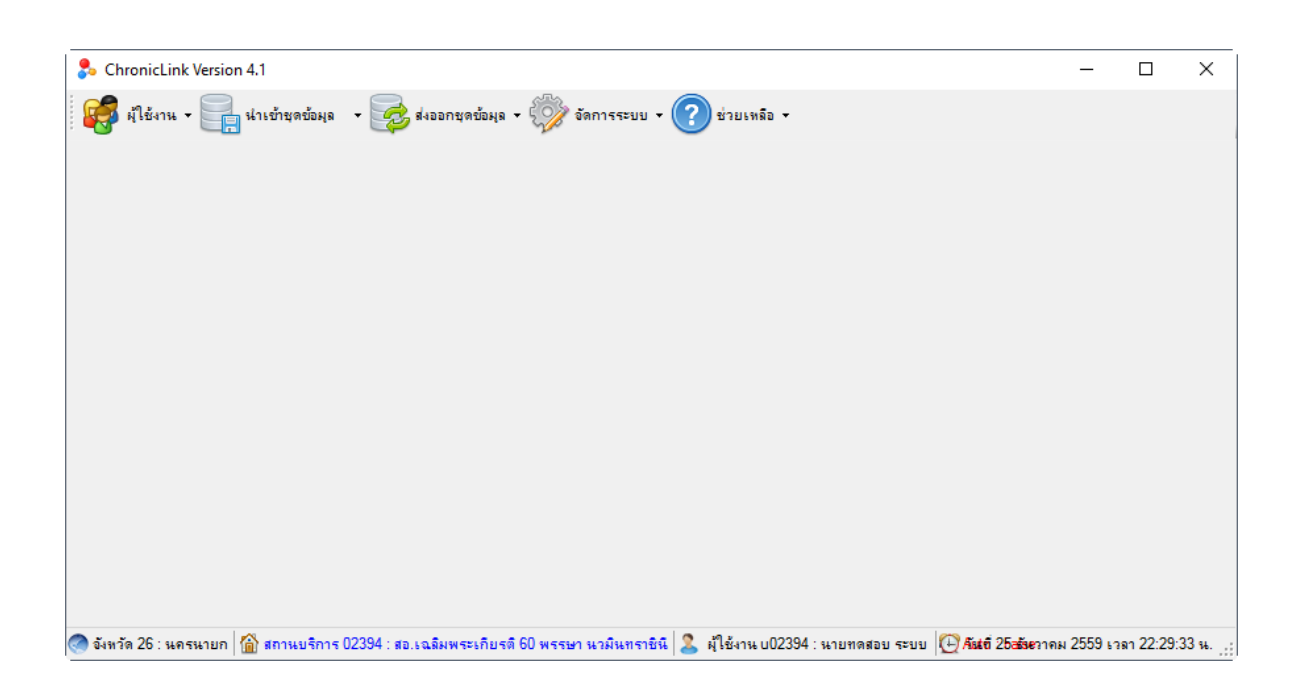

# **ส่วนท ี่1**

# **โปรแกรมน ำเข้ำและส่งออกข้อมลู โรคไม่ติดต่อเรือ้รงั(Chronic Link)**

# **ตอนที่ 1**

# **การติดตงั้โปรแกรมน าเข้าและส่งออกข้อมลู โรคไม่ติดต่อเรือ้รงั(Chronic Link)**

โปรแกรม Chronic Link เป็นโปรแกรมสำหรับนำเข้าข้อมูลโรคไม่ติดต่อเรื้อรังจากฐานข้อมูลระบบบริการ ของสถานบริการ และส่งออกชุดข้อมูลสำหรับส่งเข้า Server ระบบคลังข้อมูลโรคไม่ติดต่อเรื้อรังระดับจังหวัด โดย ี สามารถนำเข้าข้อมูลจากฐานข้อมูลโปรแกรมระบบบริการต่าง ๆ ที่สถานบริการสาธารณสุขใช้อยู่ในปัจจุบัน เช่น JHCIS, MIT-NET, HOS-XP, HOS-XP (PCU), Hospital-OS และสามารถนำเข้าข้อมูลโรคไม่ติดต่อเรื้อรังจากชุด ข้อมูลตามโครงสร้าง 21 แฟ้มมาตรฐานได้ โดยโปรแกรมนี้ทำงานได้บนระบบปฏิบัติการ Windows XP (SP2), Vista, Seven, 8 ทั้งแบบ 32 บิต และ 64 บิต โดยต้องติดตั้ง .Net Framework 3.5 และ MySQL Database Server (Version 5) ร่วมด้วย

#### **1. การติดตงั้โปรแกรม Chronic Link**

1. ไฟล์ติดตั้งสามารถดาวน์โหลดได้จากเว็บไซต์ระบบคลังข้อมูลโรคไม่ติดต่อเรื้อรัง ของสำนักงาน สาธารณสุขจังหวัดที่ใช้งานโปรแกรม โดยให้เลือกดาวน์โหลดชุดติดตั้งให้ตรงกับรุ่นของระบบปฏิบัติการวินโดว์ที่ใช้ อยู่ โดยชุดติดตั้งมีทั้งหมด 3 แบบ ให้เลือกใช้ ดังนี้

- ChronicLink FullSetup vX.X Win32 เป็นไฟล์ติดตั้งสำหรับระบบปฏิบัติการ Windows แบบ 32 บิต กรณีติดตั้งครั้งแรก หรือต้องการติดตั้งใหม่

- ChronicLink FullSetup vX.X Win64 เป็นไฟล์ติดตั้งสำหรับระบบปฏิบัติการ Windows แบบ 64 บิตกรณีติดตั้งครั้งแรก หรือต้องการติดตั้งใหม่

- ChronicLink Update vX.X WinAll เป็นไฟล์ติดตั้งที่เป็นการปรับรุ่นมาจากเวอร์ชั่นก่อน ซึ่งสามารถใช้ได้ทั้งระบบปฏิบัติการ Windows แบบ 32 บิต หรือ 64 บิต

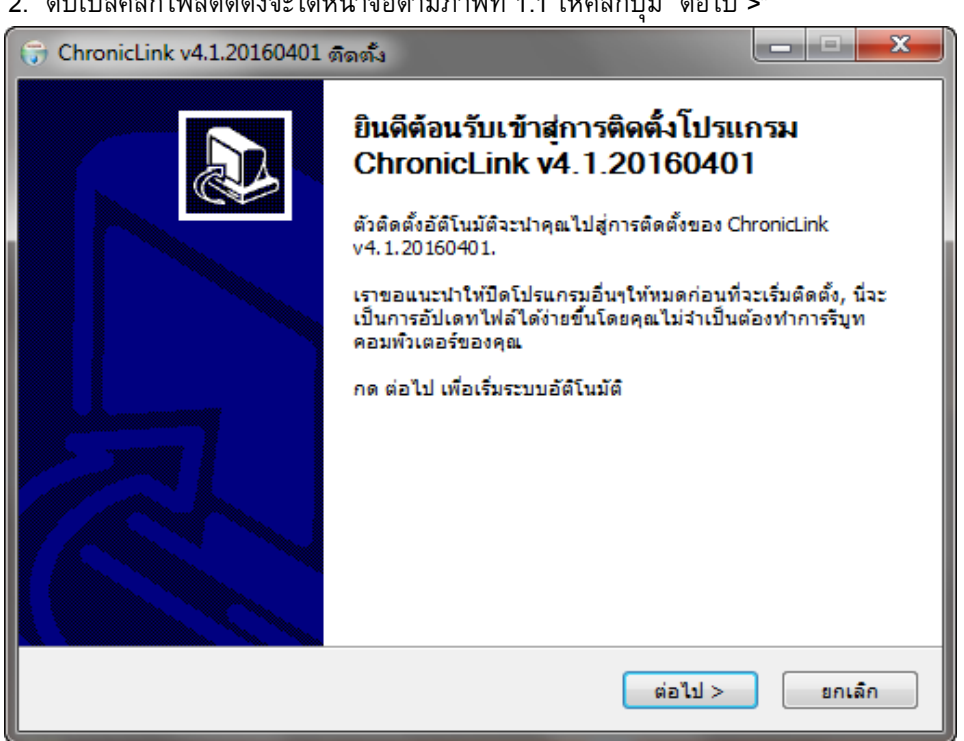

2. ดับเบิลคลิกไฟล์ติดตั้งจะได้หน้าจอตามภาพที่ 1.1 ให้คลิกปุ่ม "ต่อไป >"

ภาพที่ 1.1

3. จะได้หน้าจอดังภาพที่ 1.2 ให้เลือกส่วนประกอบที่ต้องการติดตั้ง โดยเมื่อนำเมาส์ไปชี้ที่รายการจะมี รายละเอียดอธิบายในกรอบข้างขวา (HOSxP, JHCIS เลือกเฉพาะ MySQL, MIT-NET เลือกเฉพาะ FoxPro, Hospotal-OS, เลือกเฉพาะ Postgres) เมื่อเลือกรายการองค์ประกอบที่ต้องการเสร็จแล้วให้คลิกปุ่ม "ต่อไป >" จะได้ หน้าจอดังภาพที่ 1.3

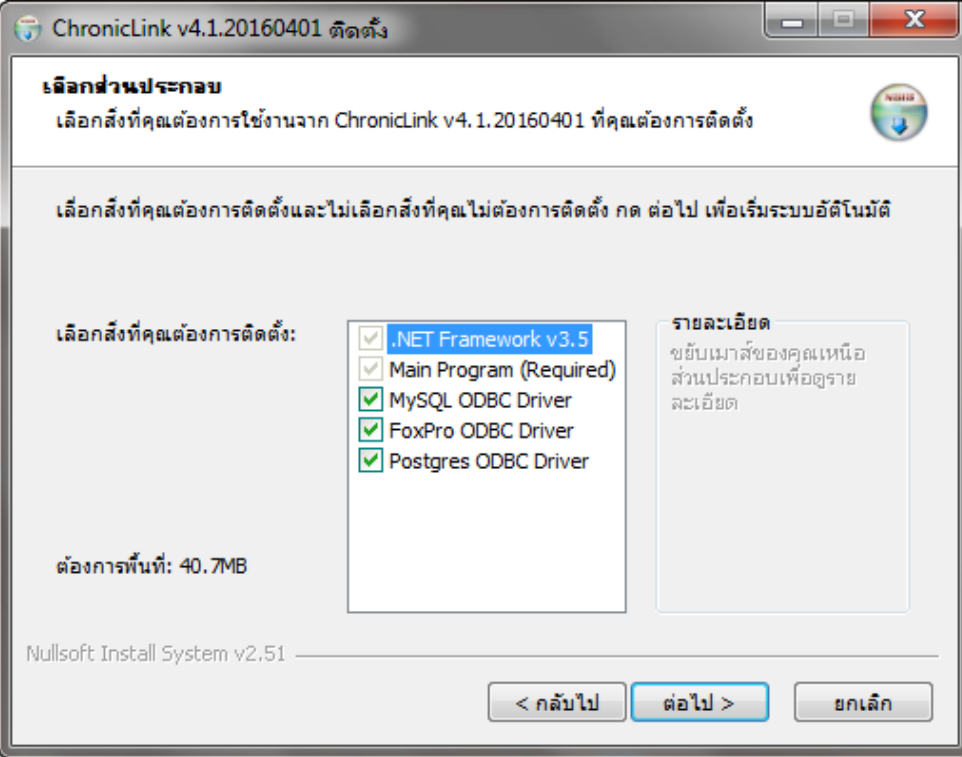

ภาพที่ 1.2

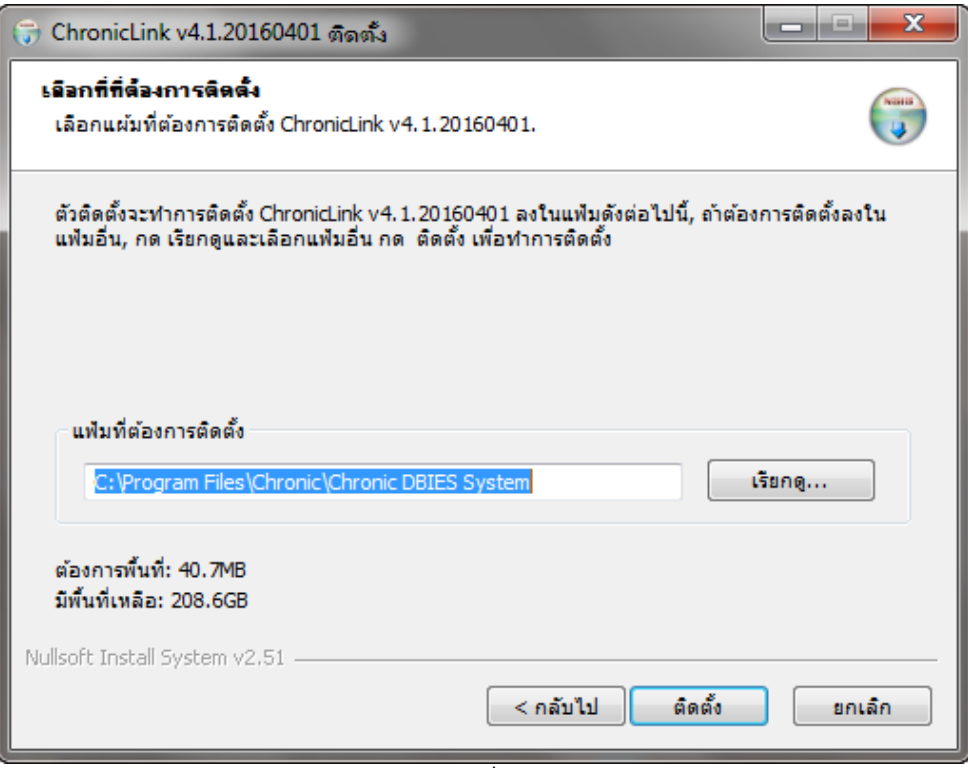

ภาพที่ 1.3

4. จากภาพที่ 1.3 กำหนดโฟลเดอร์ที่ต้องการติดตั้งโปรแกรม (แนะนำให้ใช้ตามค่าที่ตัวติดตั้งกำหนดมา ให้) คลิกปุ่ม "ติดตั้ง" จะได้หน้าจอดังภาพที่ 1.4

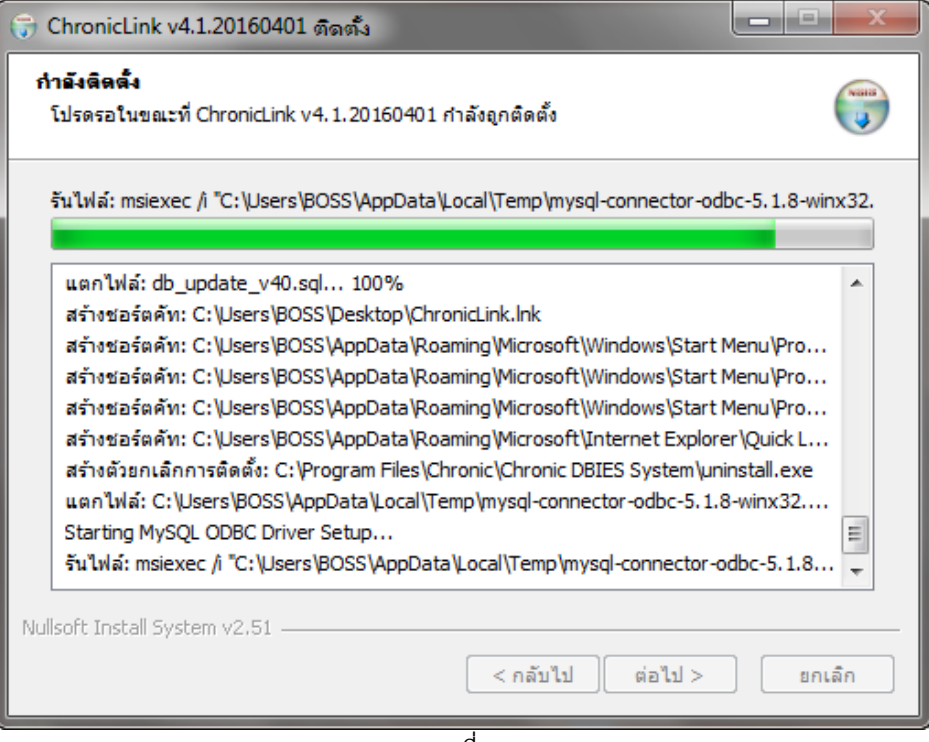

ภาพที่ 1.4

5. จากภาพที่ 1.4 ตัวติดตั้งจะคัดลอกไฟล์ที่ต้องการลงในเครื่องคอมพิวเตอร์ซึ่งในขั้นตอนนี้ตัวติดตั้งจะ ทำการติดตั้งองค์ประกอบต่าง ๆ ที่เลือก โดยให้อ่านคำแนะนำและทำตามขั้นตอนการติดตั้งต่าง ๆ ในแต่ละหัวข้อ จากคู่มือ ซึ่งเมื่อติดตั้งแล้วเสร็จจะได้หน้าจอดังภาพ 1.5

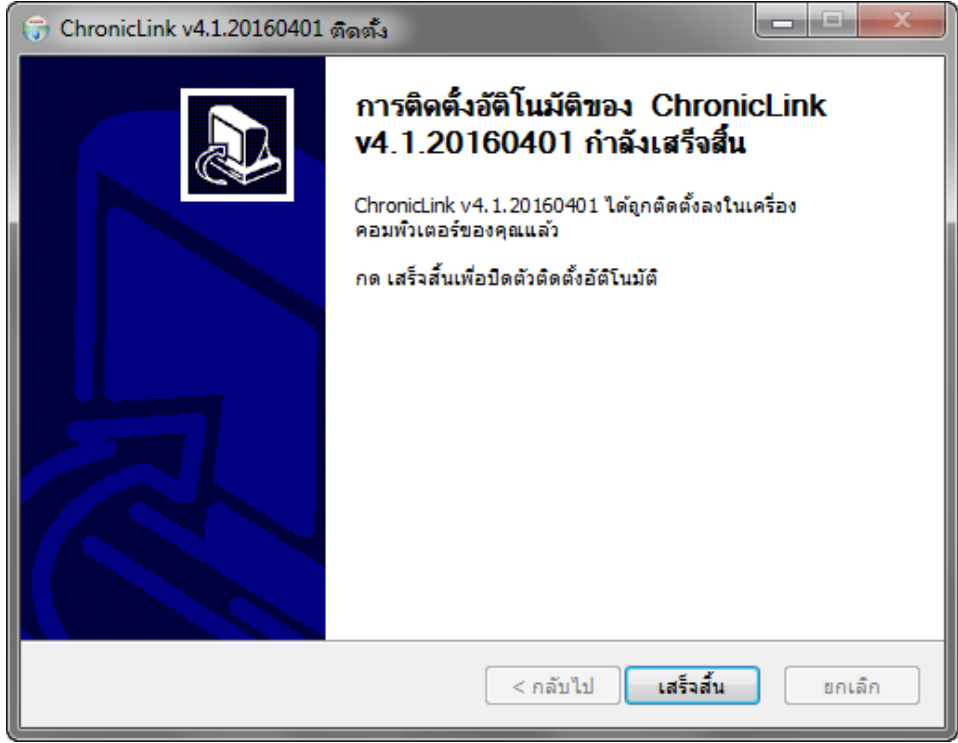

ภาพที่ 1.5

6. เมื่อติดตั้งเสร็จ จะได้ Icon บน Desktop สำหรับเข้าใช้งานโปรแกรม ดังภาพที่ 1.6 และ เมนูของ โปรแกรม ดังภาพ ที่ 1.7

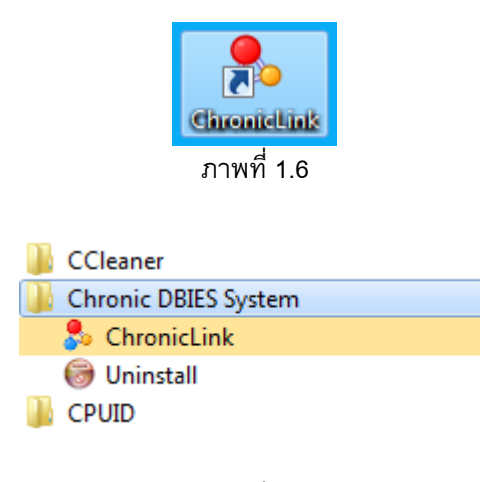

ภาพที่ 1.7

\*\*\* การถอนการติดตั้งโปรแกรม Chronic Link ออกจากเครื่องคอมพิวเตอร์ ให้คลิกเลือก "Uninstall" ิจากภาพที่ 1.7 แล้วทำตามคำแนะนำในหน้าจอ

#### **2. การติดตงั้ Microsoft .NET Framework 3.5**

1. การติดตั้ง Microsoft .NET Framework 3.5 อาจจำเป็นต้องต่ออินเทอร์เน็ต เพื่อให้ตัวติดตั้งสามารถ ดาวน์โหลดชุด UPDATE ที่เหมาะสมมาให้ ซึ่งหากไม่มีอินเทอร์เน็ตอาจต้องดาวน์โหลดมาติดตั้งแบบ Offline จาก เว็บไซต์[http://download.microsoft.com/download/](http://download.microsoft.com/download/2/0/E/20E90413-712F-438C-988E-DAA79A8AC3D/dotnetfx35.exe)2/0/E/20E90413-712F-438C-988E-

DAA79A8AC3[D/dotnetfx](http://download.microsoft.com/download/2/0/E/20E90413-712F-438C-988E-DAA79A8AC3D/dotnetfx35.exe)35.exe หรือค้นหาแหล่งดาวน์โหลดได้จาก [http://www.google.com](http://www.google.com/)

2. จากหน้าจอต้อนรับสู่การติดตั้ง Microsoft .NET Framework 3.5 ดังภาพที่ 2.1

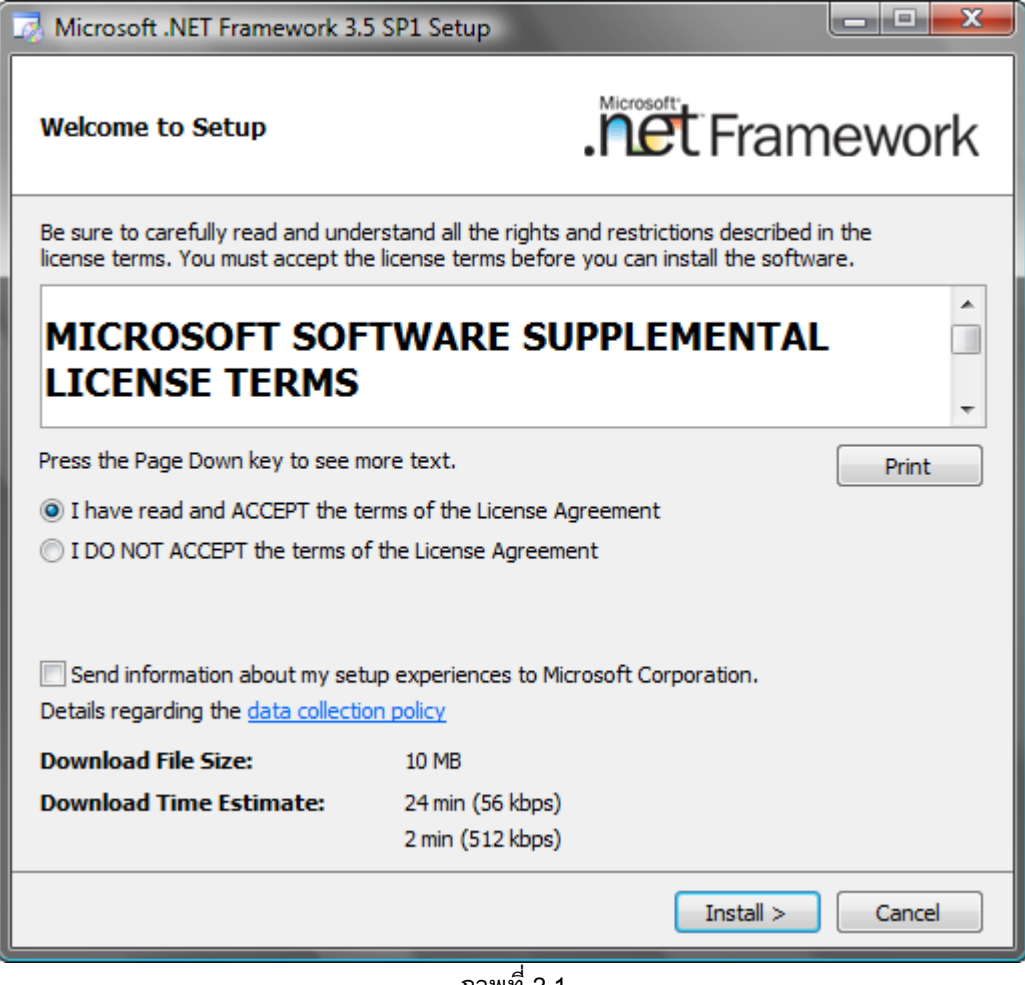

ภาพที่ 2.1

3. จากภาพที่ 2.1 ให้คลิกเลือก I have read and ACCEPT… แล้วคลิกที่ปุ่ม "Install >" จะได้หน้าจอ ตามภาพที่2.2 ให้รอจนการติดตั้งแล้วเสร็จ จะได้หน้าจอ ดังภาพที่ 2.3

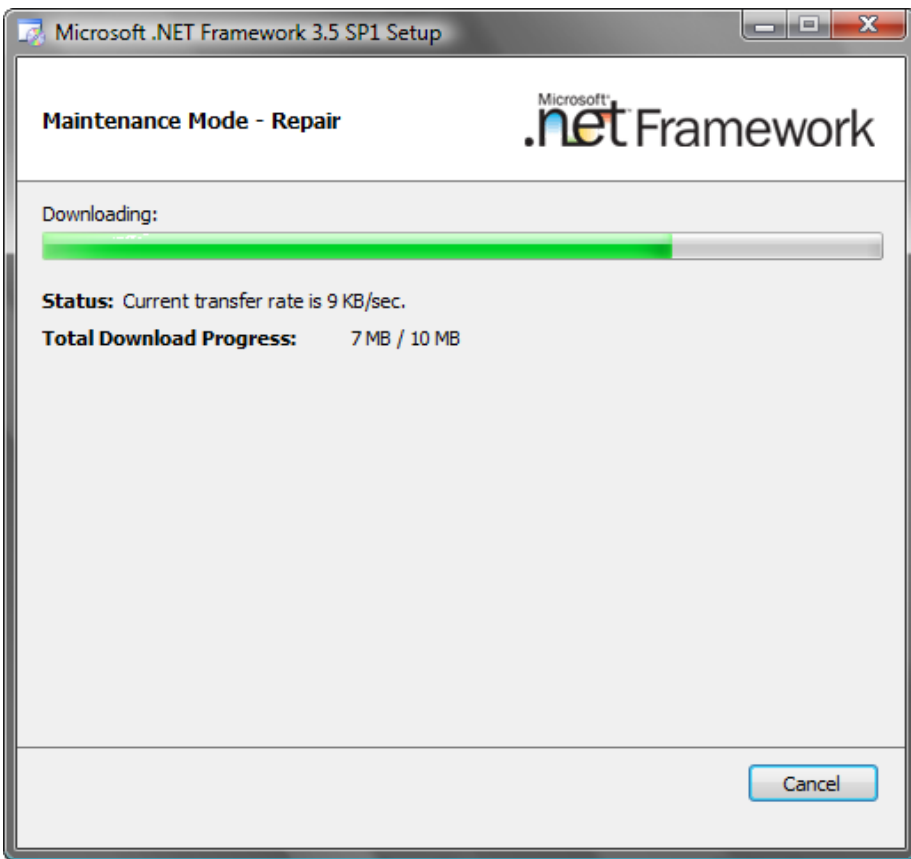

ภาพที่ 2.2

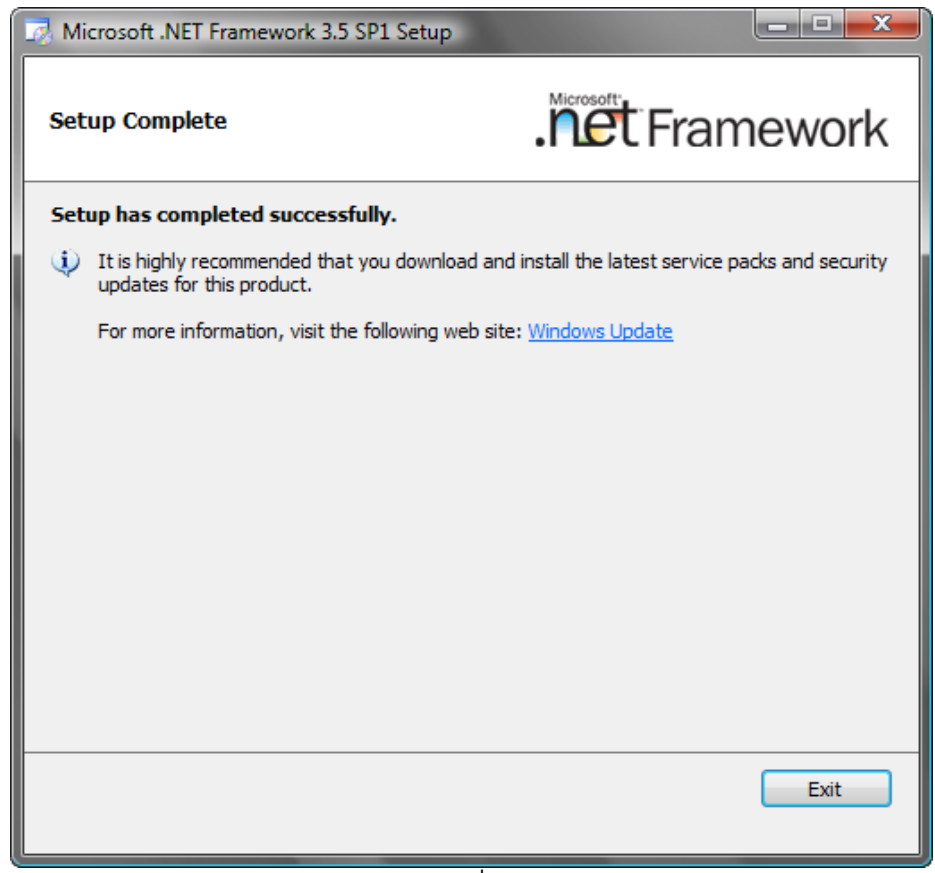

#### **3. การติดตงั้ MySQL ODBC Driver 5.1**

1. จากหน้าต้อนรับสู่การติดตั้ง MySQL ODBC Driver 5.1 ดังภาพที่ 3.1

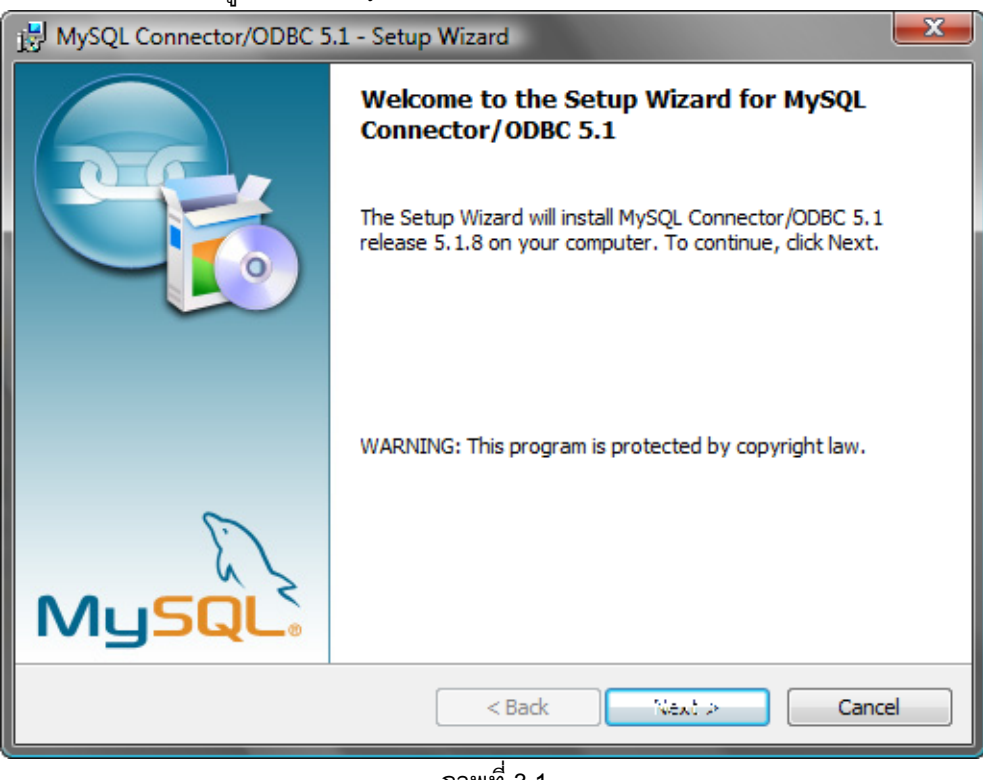

ภาพที่ 3.1

2. จากภาพที่ 3.1 ให้คลิกปุ่ม "Next >" จะได้หน้าจอดังภาพที่ 3.2 ให้เลือกการติดตั้ง แบบ Complete แล้วคลิกปุ่ม "Next >"

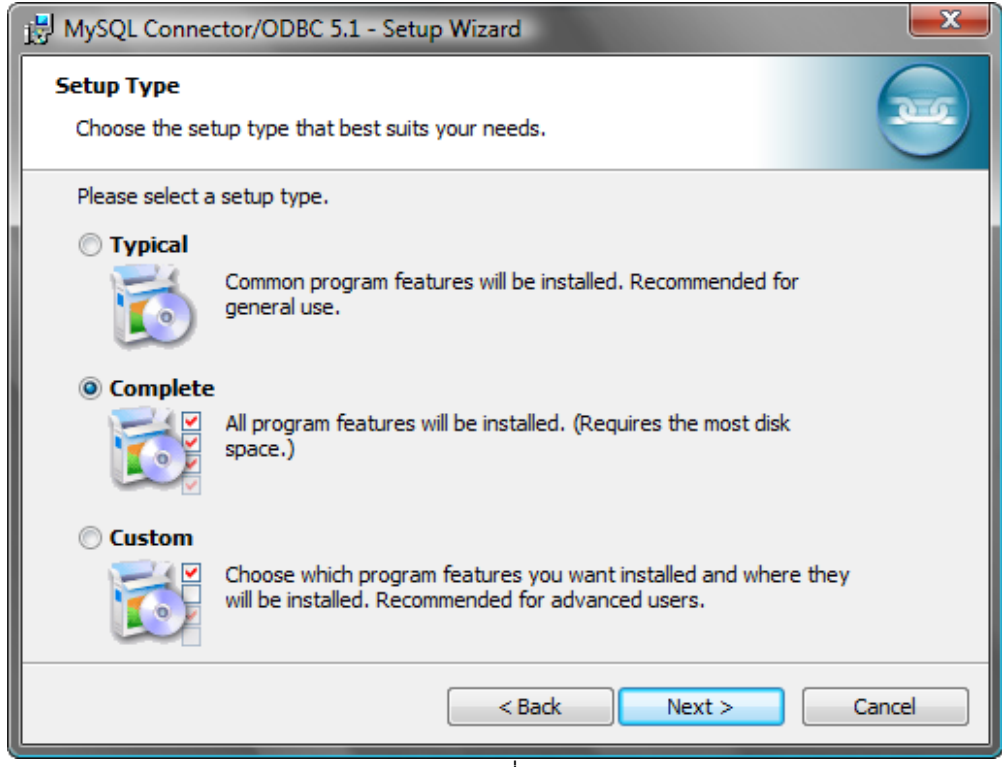

ภาพที่ 3.2

3. ให้คลิกปุ่ม "Next >" ไปเรื่อย ๆ จนได้หน้าจอ ดังภาพที่ 3.3 ให้คลิกที่ปุ่ม Install

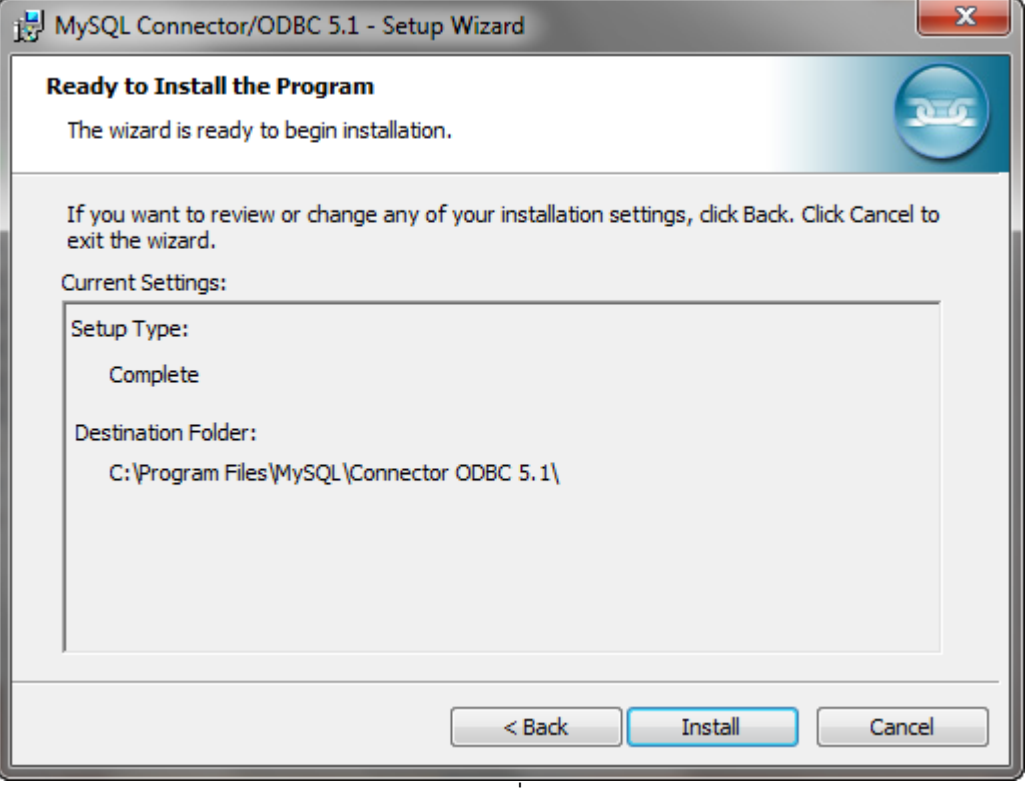

ภาพที่ 3.3

4. โปรแกรมจะทำการติดตั้ง ให้คอยจนติดตั้งแล้วเสร็จ จะได้หน้าจอดังภาพที่ 3.4

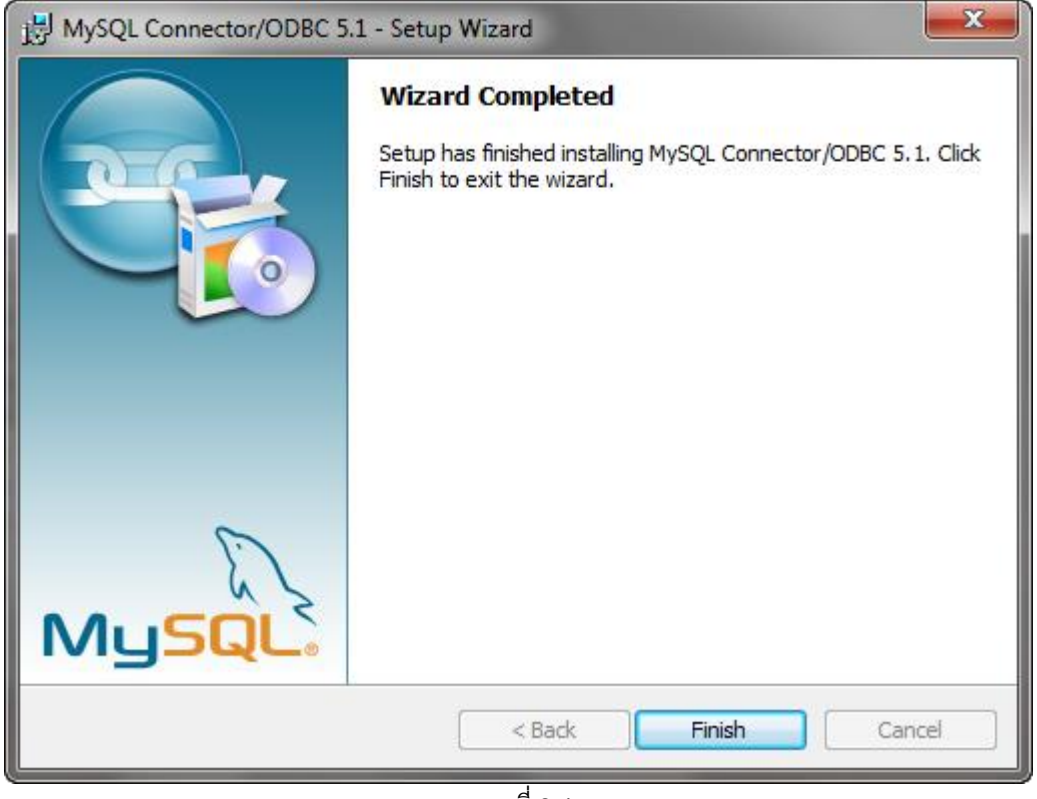

ภาพที่ 3.4

## **4. การติดตงั้ Visual FoxPro ODBC Driver (รองรบัเฉพาะระบบปฏิบตัิการวินโดว์32 บิต เท่านัน้ )**

1. จากหน้าจอต้อนรับสู่การติดตั้งของการติดตั้ง Visual FoxPro ODBC Driver ดังภาพที่ 4.1 ให้คลิก

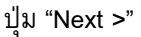

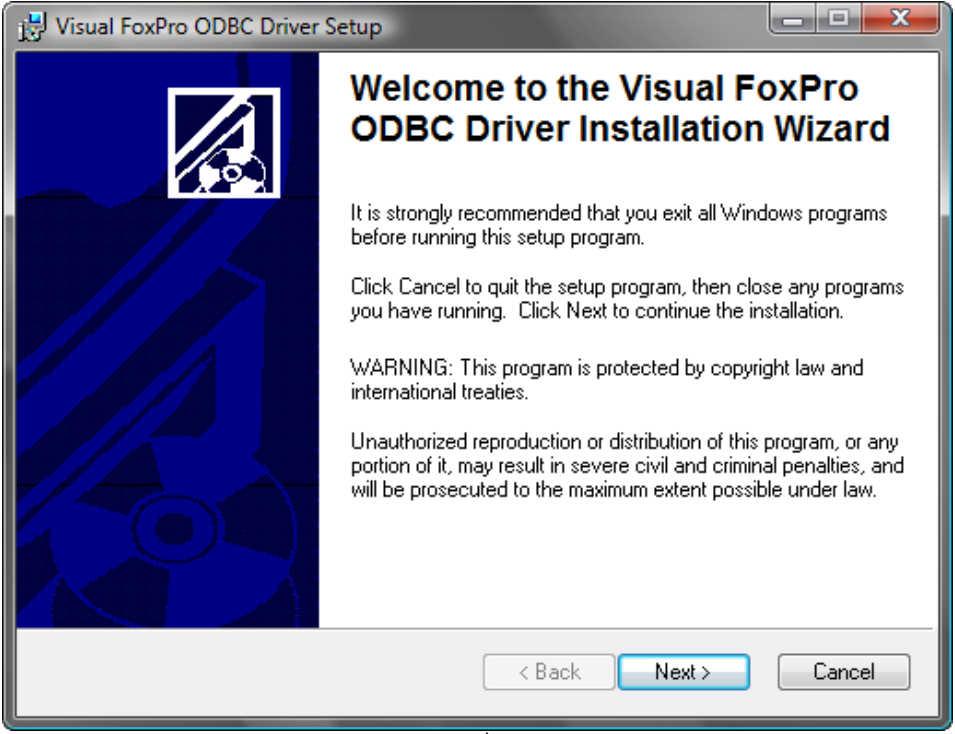

ภาพที่ 4.1

2. จากภาพที่ 4.1 ให้คลิกปุ่ม "Next >" จะได้หน้าจอดังภาพที่ 4.2 ให้คลิกเลือก I accept license agreement แล้วคลิก "Next >"

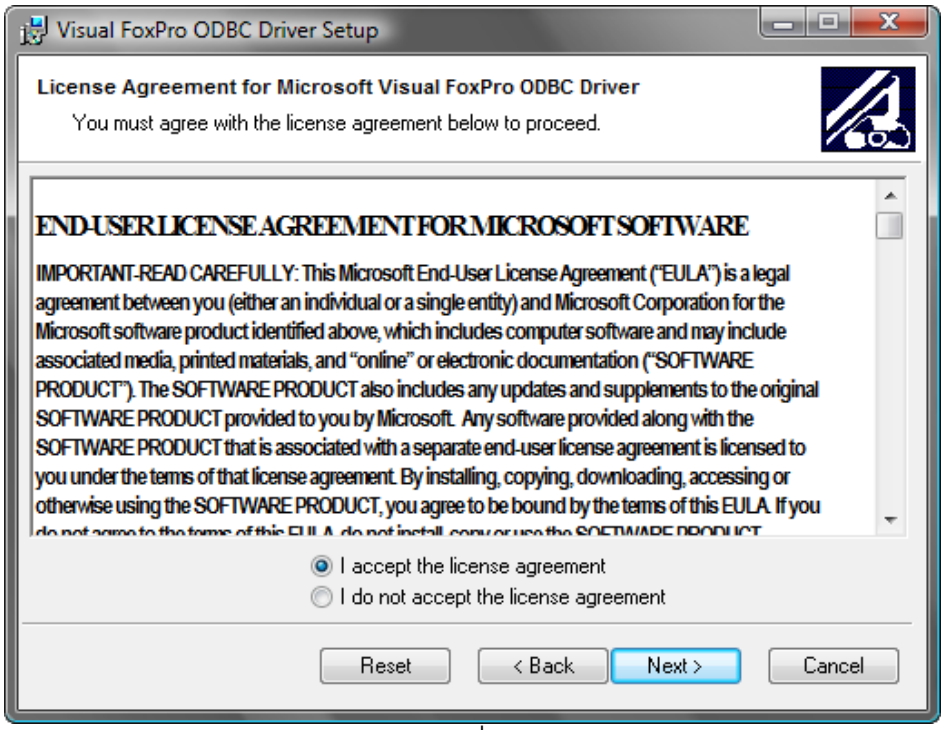

ภาพที่ 4.2

3. ให้คลิกปุ่ม "Next >" ไปเรื่อย ๆ จนได้หน้าจอการติดตั้ง ดังภาพ 4.3

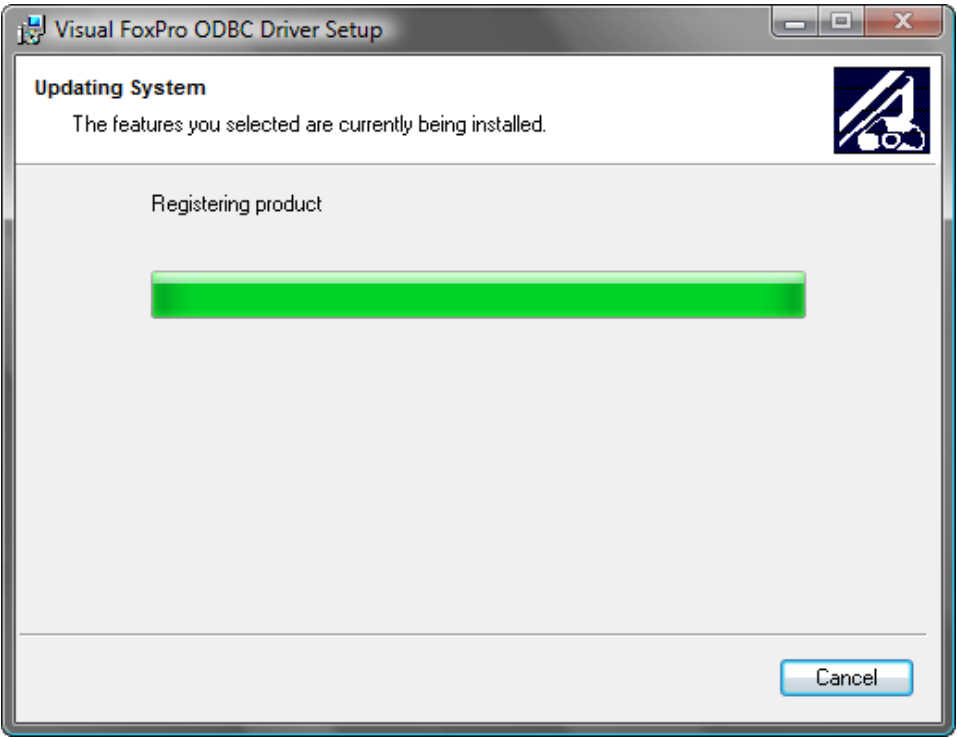

ภาพที่ 4.3

4. ให้คอยจนติดตั้งเสร็จสิ้นจนได้หน้าจอดังภาพที่ 4.4

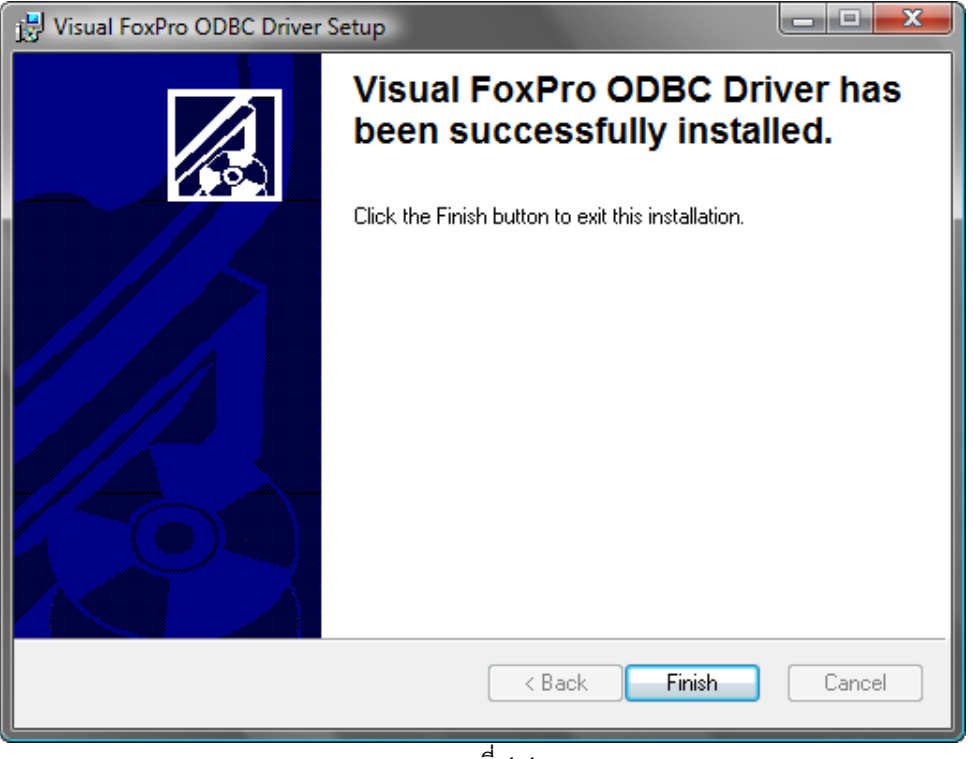

ภาพที่ 4.4

#### **5. การติดตงั้ฐานข้อมูลโปรแกรม Chronic Link**

1. โปรแกรม Chronic Link ใช้ฐานข้อมูล MySQL(เครื่องที่ติดตั้งโปรแกรม Chronic Link จะต้องมี MySQL Database Server ทำงานอยู่ด้วย) ซึ่งเมื่อติดตั้งโปรแกรมแล้ว ในการเปิดใช้งานครั้งแรกโปรแกรมจะ ตรวจสอบว่าได้มีการติดตั้งฐานข้อมูลไว้แล้วหรือไม่ (ชื่อฐานข้อมูลของโปรแกรม Chronic Link คือ chronicdb) หาก ยังไม่ได้ติดตั้งหรือเชื่อมต่อฐานข้อมูลไม่ได้ ก็จะแจ้งข้อผิดพลาดให้ทราบ และแสดงหน้าจอดังภาพที่ 5.1 ให้ กำหนดค่าเชื่อมต่อ MySQL Server สำหรับติดตั้งฐานข้อมูลของ Chronic Link

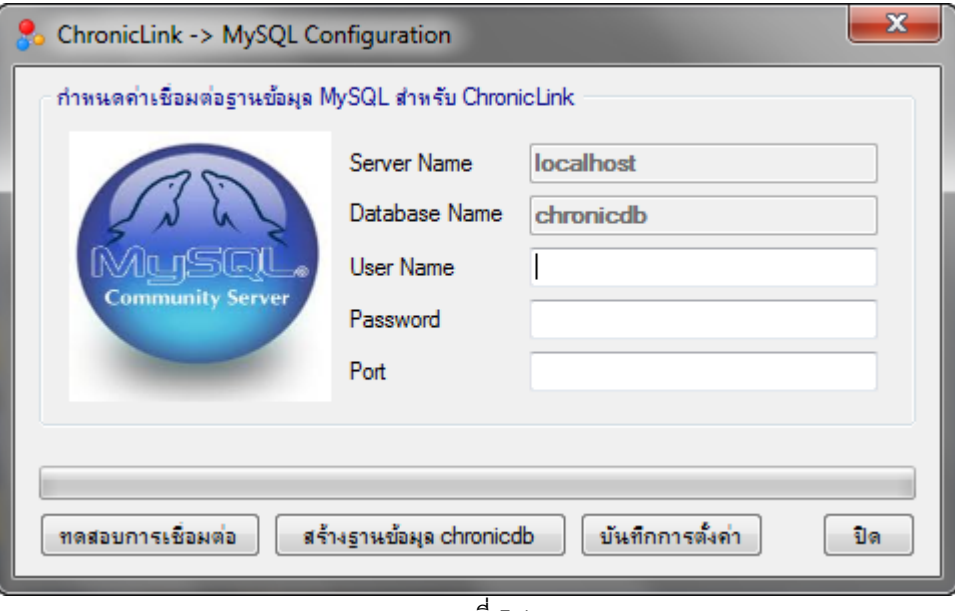

ภาพที่ 5.1

่ 2. หลังจากกำหนดค่าต่าง ๆ เรียบร้อยแล้ว ให้คลิก "ทดสอบการเชื่อมต่อ" เพื่อตรวจสอบว่าสามารถ เชื่อมต่อฐานข้อมูล chronicdb ได้หรือไม่ หากยังไม่ได้สร้างฐานข้อมูล ให้คลิก "สร้างฐานข้อมูล chronicdb" (เป็น ึ การสร้างฐานข้อมูล chronicdb ใหม่ หากต้องการนำฐานข้อมูล chronicdb ที่มีอยู่แล้ว ให้ดูที่หมายเหตุ) แล้วรอจน สร้างฐานข้อมูลแล้วเสร็จ ดังภาพ 5.2 หลังจากนั้นให้คลิกที่ "บันทึกการตั้งค่า" แล้วคลิก "ปิด" ได้เลย

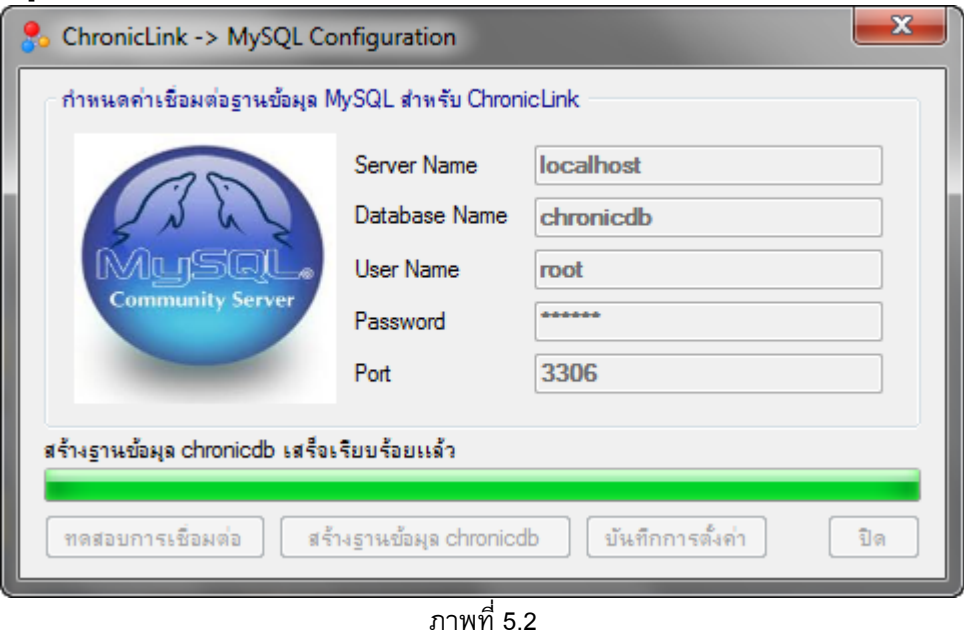

*คู่มือการใช้งานโปรแกรมน าเข้าและส่งออกข้อมูลโรคไม่ติดต่อเรื้อรัง (Chronic Link)*

#### **หมายเหตุ**

หากมีการติดตั้งฐานข้อมูล chronicdb ไว้ในเครื่องคอมพิวเตอร์เครื่องอื่นแล้ว ก็สามารถทำการสำรอง (Backup) ฐานข้อมูล chronicdb แล้วนำมา Restore ลงในเครื่องคอมพิวเตอร์ที่ต้องการติดตั้ง ซึ่งวิธีนี้จะได้ข้อมูลที่ ี เคยนำเข้าไว้ และข้อมูลการตั้งค่าต่าง ๆ มาด้วย (ไม่ต้องกำหนดค่าต่าง ๆ ใหม่) สำหรับเครื่องมือสำหรับการ Backup และ Restore อาจใช้โปรแกรม MySQL Administrator เช่นเดียวกับการ Restore ฐานข้อมูล JHCIS

#### **6. การส ารองฐานข้อมูลส าหรับโปรแกรม ChronicLink**

- 1. เปิดโปรแกรม MySQL Administrator
- 2. สำรองฐานข้อมูล chronicdb เช่นเดียวกับการสำรองฐานข้อมูล JHCIS

#### **7. การเรียกคืนข้อมูลโปรแกรม Chronic Link**

การเรียกคืนข้อมูลโปรแกรม Chronic Link จากไฟล์ Backup ให้ทำตามขั้นตอนเดียวกับการติดตั้ง ฐานข้อมูลใหม่ โดยขั้นตอนการ Open Backup File ให้เลือกไฟล์ sql ที่ได้ Backup ไว้

# **ตอนที่ 2**

**การสร้าง ODBC สา หรบัเชื่อมต่อฐานข้อมูลโปรแกรมระบบบริการ (JHCIS, HOS-XP, HOS-XP(PCU), MIT-NET, Hospital-OS)**

ระบบ Chronic Link ใช้การเชื่อมต่อฐานข้อมูลโปรแกรมระบบบริการฯ ผ่านทาง ODBC ซึ่งผู้ใช้งานต้อง ี สร้าง ODBC สำหรับเชื่อมต่อฐานข้อมูลที่ต้องการนำเข้า ให้มีชื่อและรายละเอียดตรงตามที่กำหนด

#### **1. การสร้าง ODBC สา หรบัเชื่อมต่อฐานข้อมูลโปรแกรมระบบบริการ**

1. เปิด Control Panel

2. ดับเบิลคลิก Administrative Tools => Data Sources (ODBC) => System DSN จะได้จอภาพดัง ภาพที่ 1.1

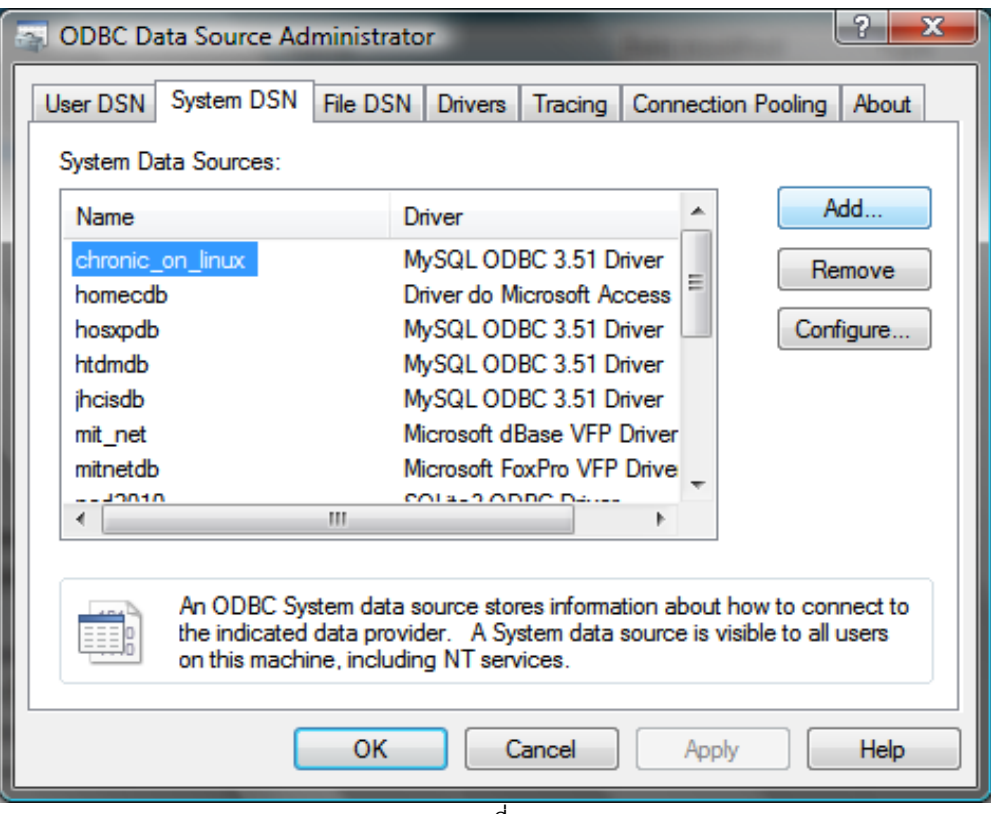

ภาพที่ 1.1

3. จากภาพที่ 1.1 ที่ System DSN ให้คลิกปุ่ม Add จะได้จอภาพดังภาพที่ 1.2 ให้เลือก Driver สำหรับ เชื่อมต่อฐานข้อมูลที่ต้องการ ดังนี้

 JHCIS, HOS-XP, HOS-XP(PCU) เลือก MySQL ODBC Driver ถ้าไม่มีให้เลือกให้ติดตั้ง MySQL ODBC Driver ก่อน

MIT-NET เลือก Microsoft FoxPro VFP Driver ถ้าไม่มีให้เลือกให้ติดตั้ง Microsoft FoxPro VFP

Driver ก่อน

Hospital-OS เลือก PostgresSQL Unicode ถ้าไม่มีให้ติดตั้ง Postgres ODBC Driver ก่อน

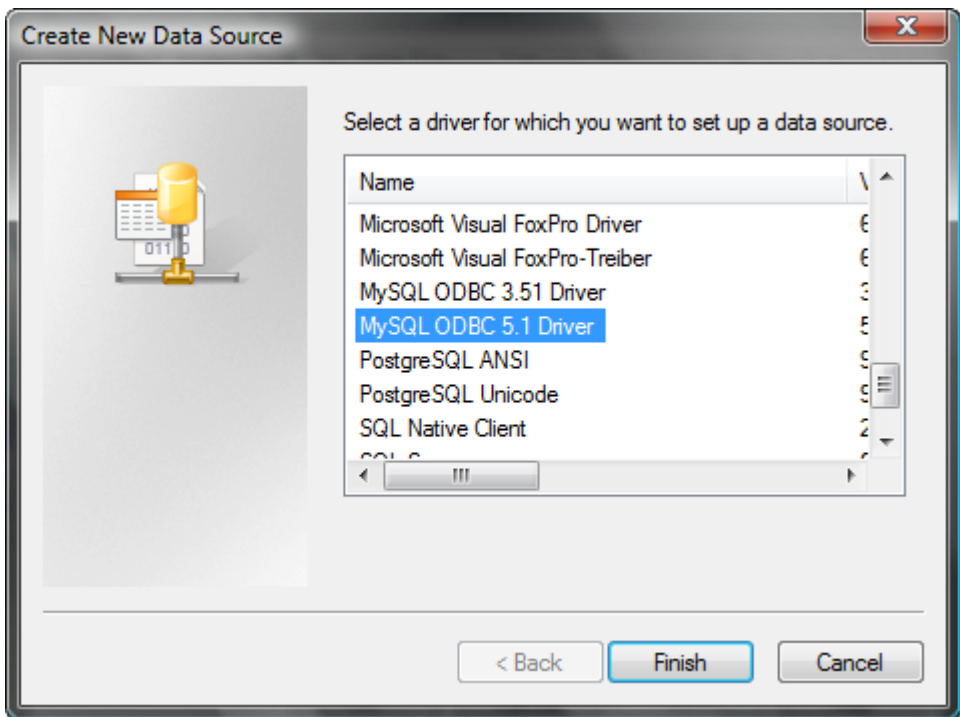

ภาพที่ 1.2

- 4. จากภาพที่ 1.2 คลิกเลือก Driver ฐานข้อมูลที่ต้องการแล้วคลิกที่ปุ่ม Finish
- 5. กำหนดรายละเอียดการเชื่อมต่อฐานข้อมูล

### **2. การกา หนดรายละเอียดสา หรบัเชื่อมต่อฐานขอ้ มูล JHCIS**

ี จากภาพที่ 2.1 ให้กำหนดรายละเอียด ODBC สำหรับเชื่อมฐานข้อมูล JHCIS โดยค่าพารามิเตอร์ต่าง ๆ จะขึ้นอยู่กับค่าที่กำหนดตอนติดตั้งโปรแกรม JHCIS

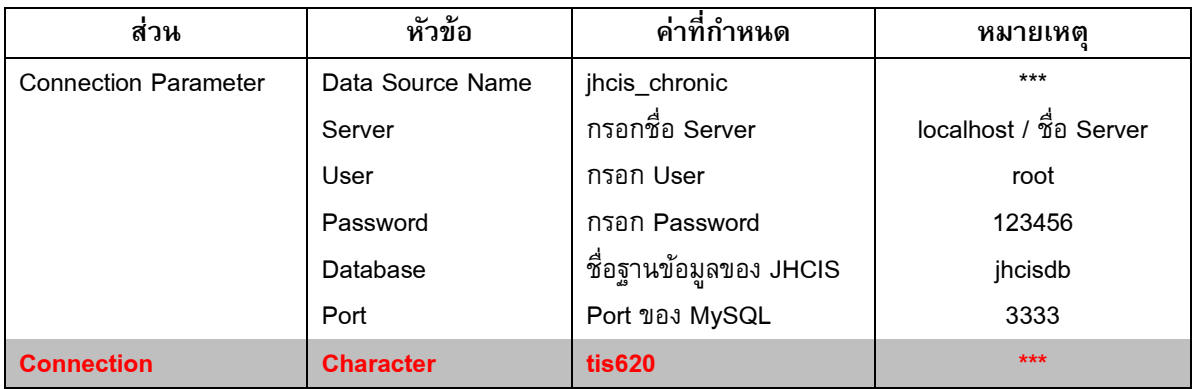

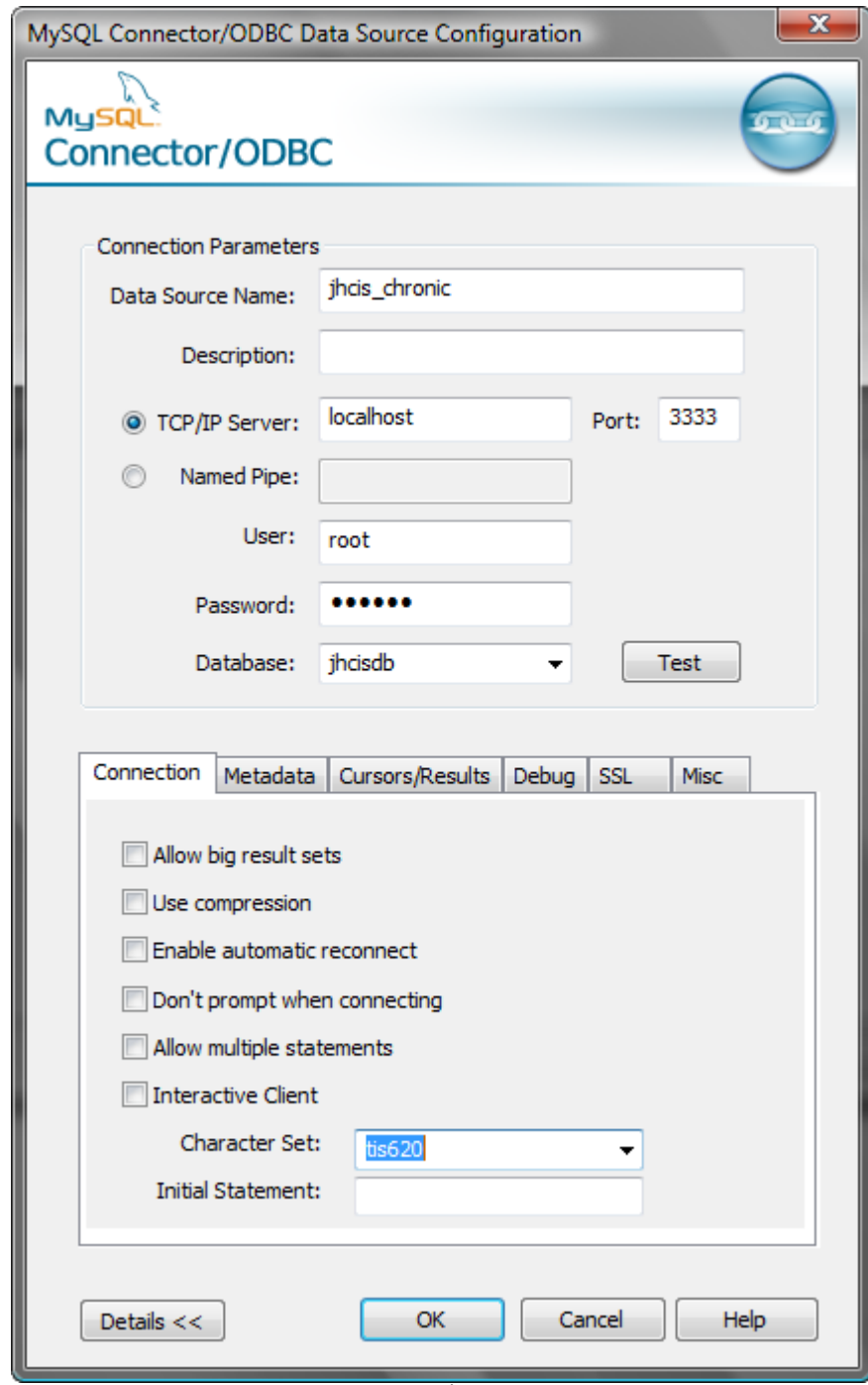

ภาพที่ 2.1

### **3. การกา หนดรายละเอียดสา หรบัเชื่อมต่อฐานขอ้ มูล HOS-XP/HOS-XP(PCU)**

ิ จากภาพที่ 3.1 ให้กำหนดรายละเอียด ODBC สำหรับเชื่อมฐานข้อมูล HOS-XP/HOS-XP(PCU) โดย ค่าพารามิเตอร์ต่าง ๆ จะขึ้นอยู่กับค่าที่กำหนดตอนติดตั้งโปรแกรม HOS-XP/HOS-XP(PCU)

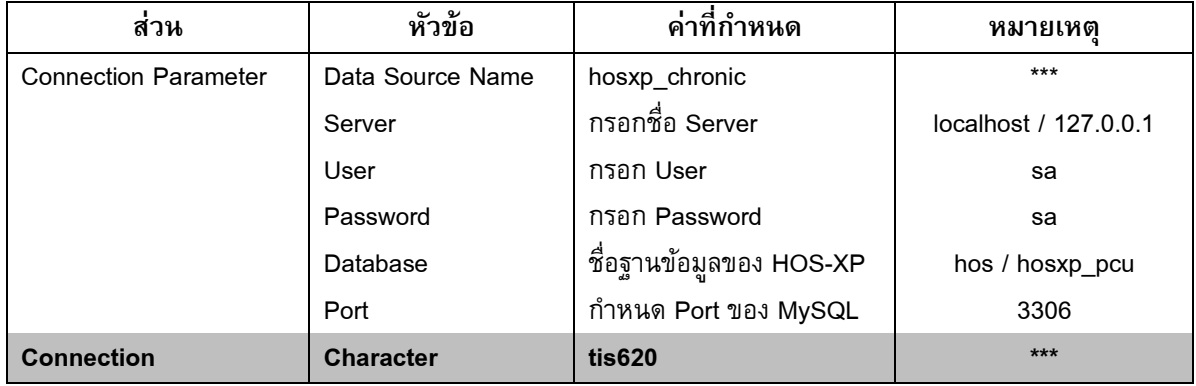

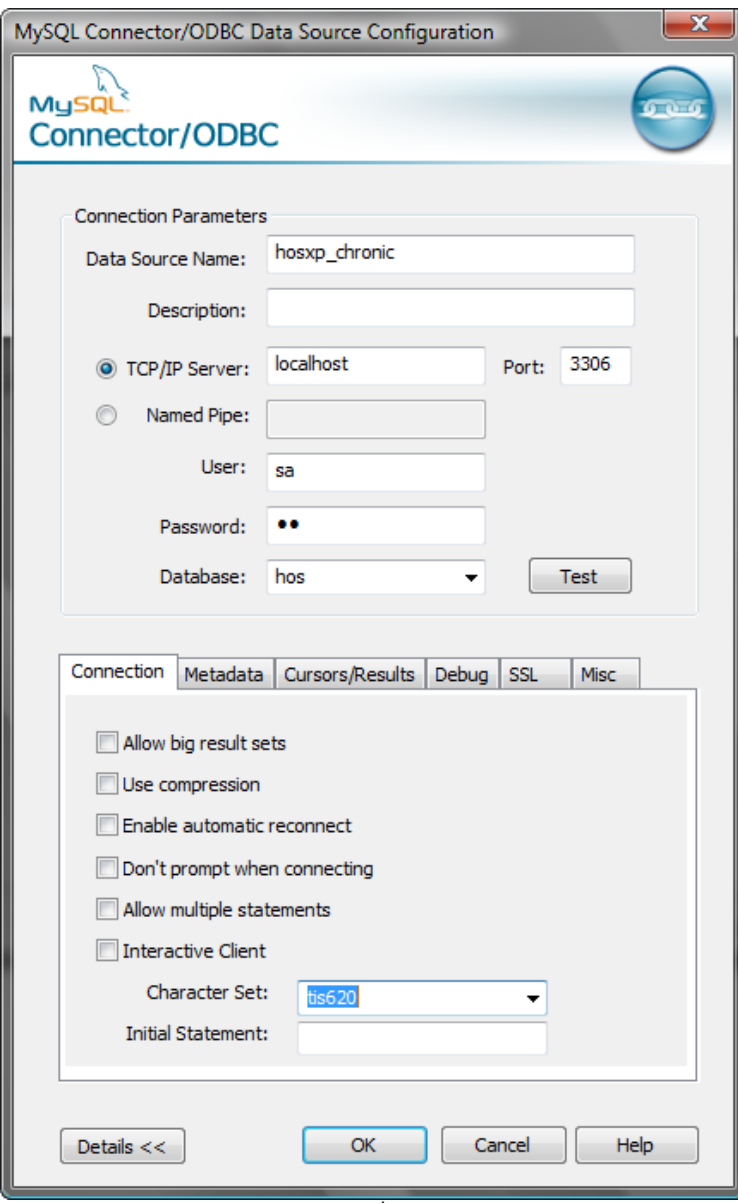

#### **4. การกา หนดรายละเอียดสา หรบัเชื่อมต่อฐานขอ้ มูล MIT-NET**

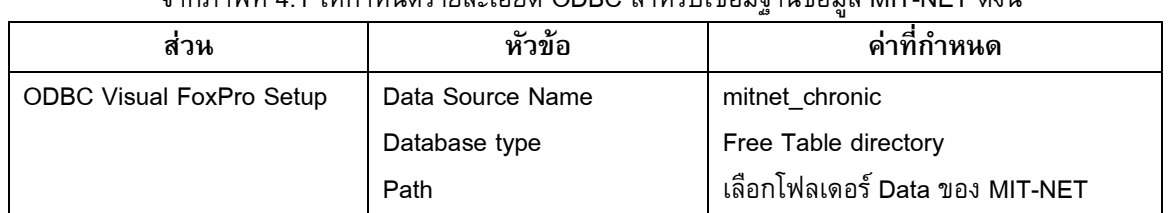

จากภาพที่ 4.1 ให้กำหนดรายละเอียด ODBC สำหรับเชื่อมฐานข้อมูล MIT-NET ดังนี้

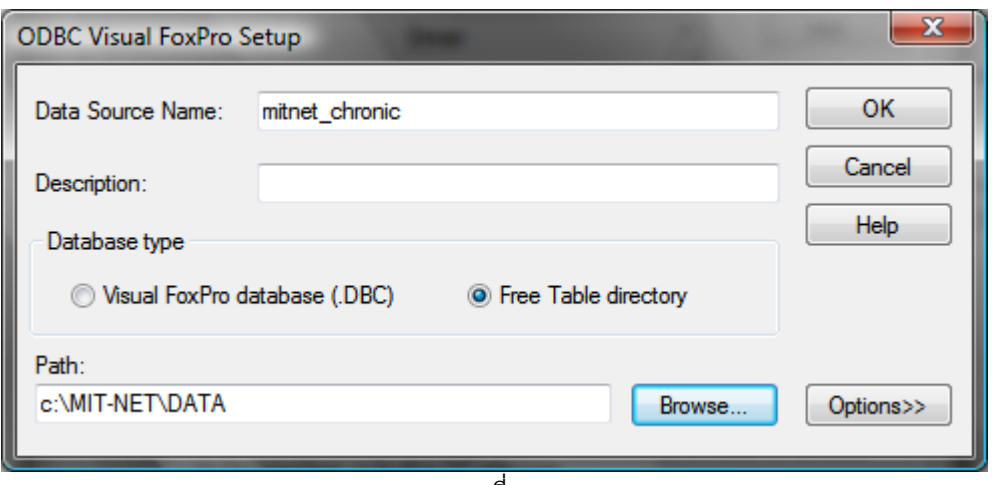

ภาพที่ 4.1

#### **5. การกา หนดรายละเอียดสา หรบัเชื่อมต่อฐานขอ้ มูล Hospital-OS**

การกำหนดรายละเอียด ODBC สำหรับเชื่อมฐานข้อมูล Hospital-OS ให้ดำเนินการดังนี้ 1. จากภาพที่ 5.1 ให้กำหนดรายละเอียด ODBC สำหรับเชื่อมฐานข้อมูล Hospital-OS โดย ี ค่าพารามิเตอร์ต่าง ๆ จะขึ้นอยู่กับค่าที่กำหนดตอนติดตั้ง PostgresSQL โดยมีค่าพารามิเตอร์ต่าง ๆ ดังนี้

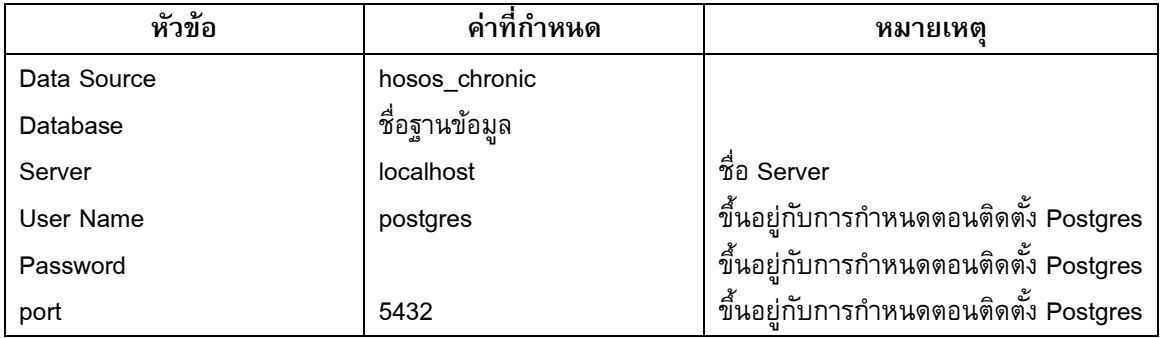

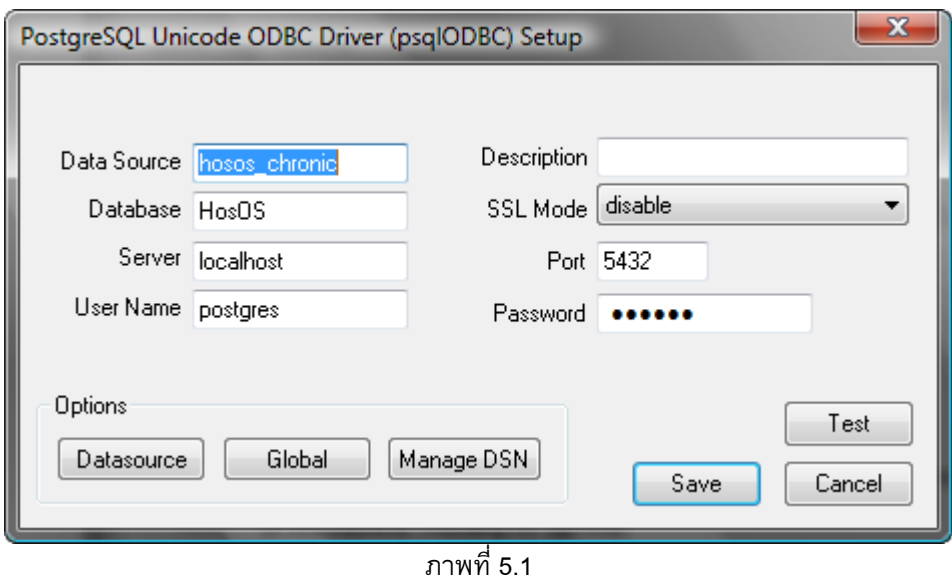

2. จากภาพที่ 5.1 เมื่อกรอกข้อมูลต่าง ๆ ครบถ้วนแล้ว ให้คลิกที่ปุ่ม Test หากสามารถเชื่อมต่อได้ ส าเร็จดังภาพที่ 5.2

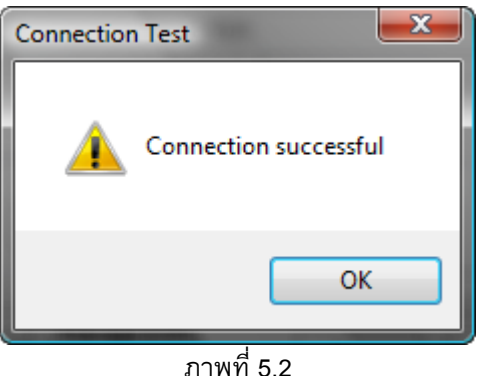

3. จากภาพที่ 5.1 ให้คลิกปุ่ม "Save" เพื่อปิดหน้าจอการติดตั้ง

# **ตอนที่ 3**

# **การใช้งานโปรแกรมน าเข้าและส่งออกข้อมลู โรคไม่ติดต่อเรือ้รงั(Chronic Link)**

โปรแกรม Chronic Link เป็น Windows Application ที่พัฒนาขึ้นเพื่อนำเข้าข้อมูลโรคไม่ติดต่อเรื้อรัง จากฐานข้อมูลระบบบริการของสถานบริการ และ/หรือ ข้อมูลตามชุดโครงสร้าง 21 แฟ้ม โดยโปรแกรม Chronic Link จะส่งออกชุดข้อมูลสำหรับส่งเข้า Server ระบบคลังข้อมูลโรคไม่ติดต่อเรื้อรังระดับจังหวัด ซึ่งเป็นฐานข้อมูล MySQL บน Server ซึ่งมีระบบปฏิบัติการเป็น Linux และมี Web Application ที่พัฒนาขึ้นเพื่อรวมข้อมูลและสร้าง สารสนเทศของโรคไม่ติดต่อเรื้อรังระดับจังหวัด ที่มีรายละเอียดข้อมูลรายบุคคล โดยผู้ใช้งานสามารถเข้าใช้งานผ่าน ระบบอินเทอร์เน็ต

#### **1. การเรียกใช้งานโปรแกรม Chronic Link**

เมื่อติดตั้งโปรแกรม Chronic Link เสร็จเรียบร้อยแล้ว จะมี Short Cut สำหรับเข้าใช้งานโปรแกรม บน Desktop และบนเมนูของ Windows โดยการเรียกใช้งานโปรแกรม สามารถทำได้ดังนี้

- 1. ดับเบิลคลิกที่ Icon Short Cut ของโปรแกรมบน Desktop ดังภาพที่ 1.1 หรือ
- 2. คลิกเม้าส์ที่ Start -> program -> Chronic DBIES System แล้วคลิกเลือก Chronic Link ดังภาพที่

1.2

3. โดยมีหน้าจอหลักของโปรแกรม ดังภาพที่ 1.3

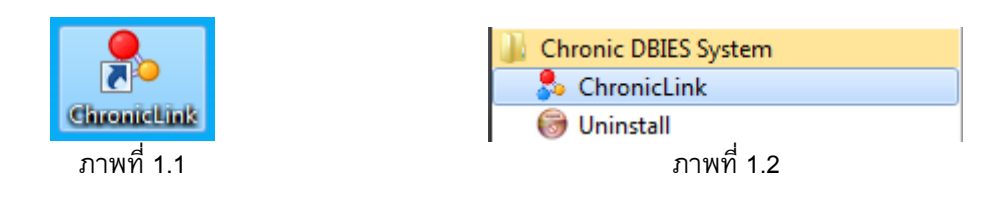

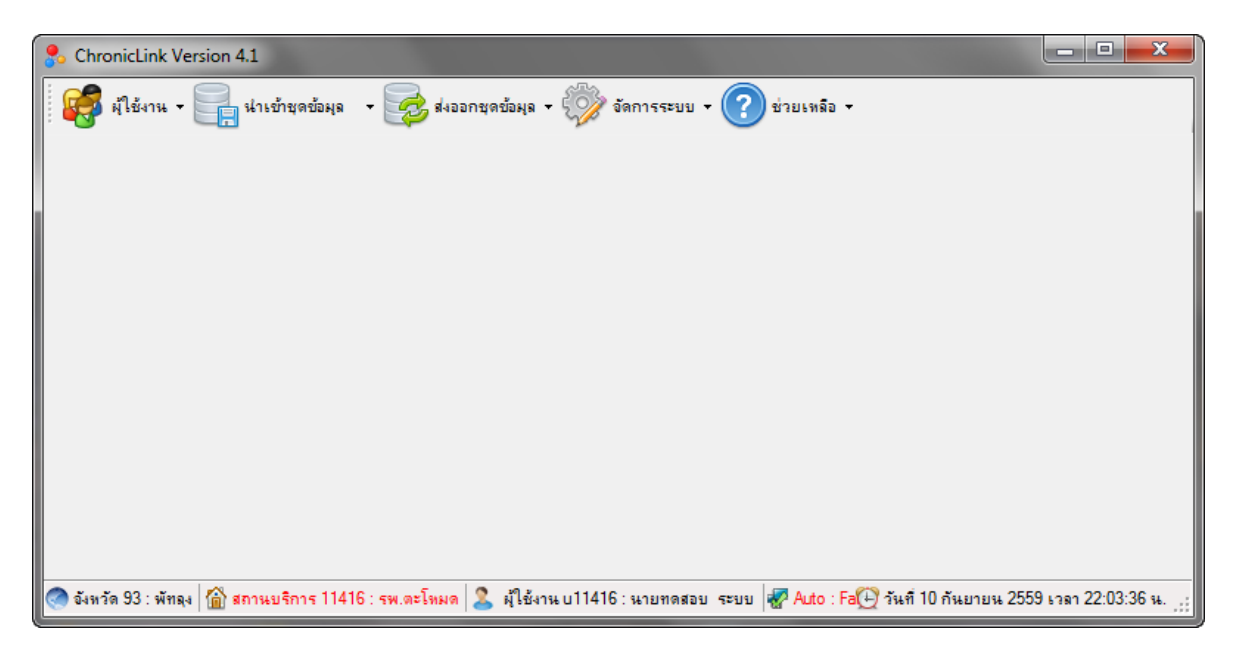

ภาพที่ 1.3

#### **2. การกา หนดค่าการเชื่อมต่อฐานข้อมูลและกา หนดสถานบริการผใู้ช้งาน**

ี เมื่อเรียกใช้โปรแกรมครั้งแรก โปรแกรมจะตรวจสอบการเชื่อมต่อฐานข้อมูล MySQL สำหรับนำข้อมูลที่ ้ดึงได้มาเก็บไว้ และตรวจสอบการกำหนดสถานบริการที่ใช้งานโปรแกรม ดังนี้

1. หากการเชื่อมต่อฐานข้อมูลไม่ถูกต้องก็จะแสดงหน้าจอการเชื่อมต่อฐานข้อมูลดังภาพ 2.1 โดยให้ ผู้ใช้งานกรอกข้อมูลให้เรียบร้อย (รายละเอียดข้อมูลการเชื่อมต่อขึ้นอยู่กับการตั้งค่าตอนติดตั้งฐานข้อมูล MySQL) แล้วคลิก "บันทึกการตั้งค่า" หลังจากนั้นให้ออกจากโปรแกรมและเข้าสู่โปรแกรมใหม่อีกครั้งหนึ่ง

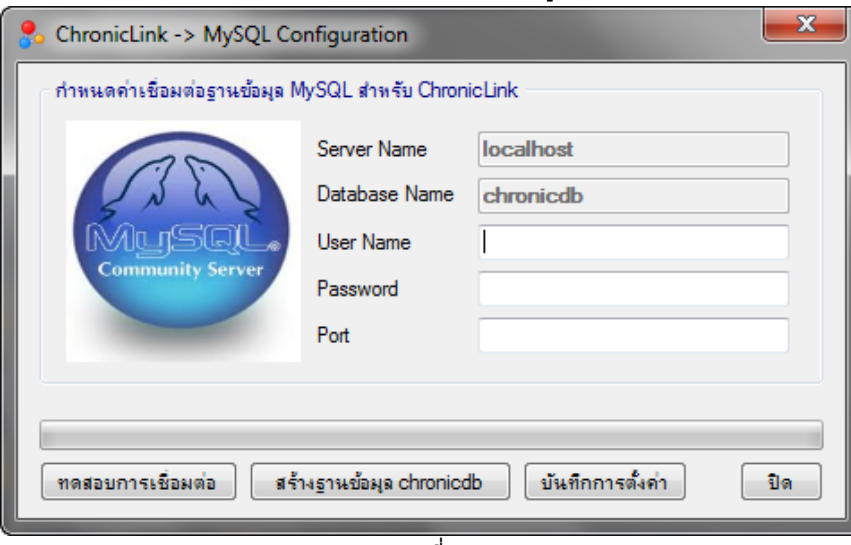

ภาพที่ 2.1

2. หากยังไม่ได้กำหนดสถานบริการที่ใช้งานโปรแกรม ระบบจะแจ้งข้อผิดพลาดให้ทราบ ให้กำหนด สถานบริการให้เรียบร้อยก่อน ตามภาพ 2.2 หลังจากนั้นให้ปิดโปรแกรม และเข้าโปรแกรมใหม่อีกครั้งหนึ่ง

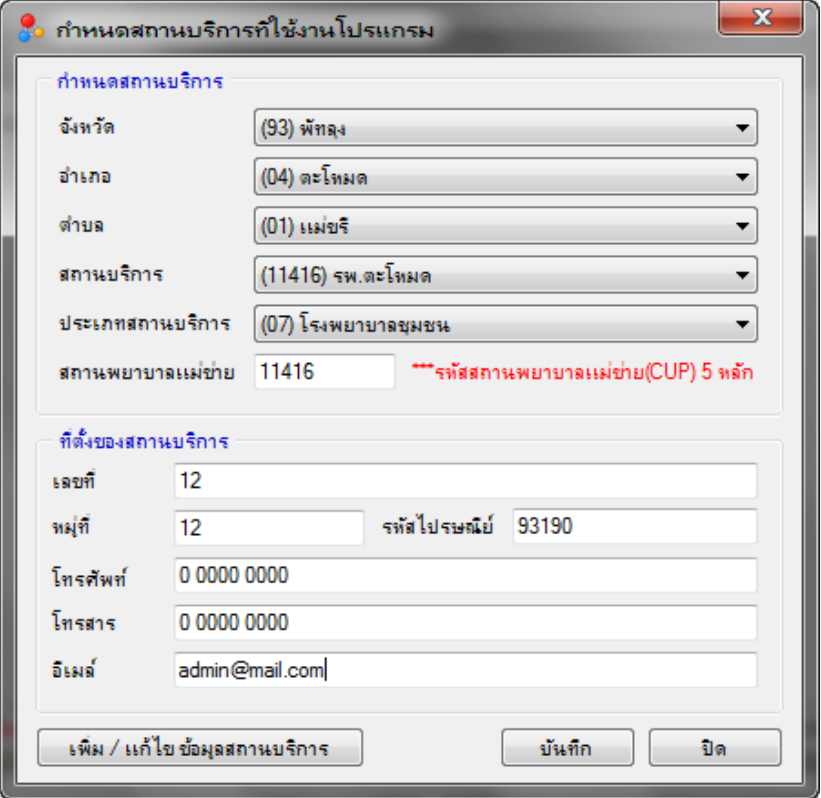

ภาพที่ 2.2

ิ จากภาพที่ 2.2 ให้กำหนดสถานบริการตามขั้นตอนดังนี้

- 1. เลือกจังหวัด อำเภอ ตำบล และสถานบริการให้ถูกต้อง
- 2. ตรวจสอบชื่อสถานบริการ และ ประเภท ว่าถูกต้องหรือไม่
- 3. กำหนดข้อมูลต่าง ๆ ให้ครบถ้วนทุกช่อง
- 4. คลิกที่ปุ่ม บันทึก โปรแกรมจะปิดตัวเองโดยอัตโนมัติ
- 5. เปิดโปรแกรมอีกครั้งหนึ่ง

#### **หมายเหตุ**

- การกำหนดการเชื่อมต่อข้อมูลและสถานบริการทำเพียงครั้งเดียวตอนเริ่มต้นใช้โปรแกรมเท่านั้น หากกำหนดสถานบริการผิดพลาดให้ Login เข้าโปรแกรมแล้วกำหนด/แก้ไขข้อมูลสถานบริการใหม่

- หากไม่มีสถานบริการ หรือ ต้องการแก้ไขข้อมูลสถานบริการ ให้คลิกที่ปุ่ม "เพิ่ม / แก้ไข ข้อมูล สถานบริการ" จากภาพที่ 2.2 จะได้หน้าจอดังภาพที่ 2.3

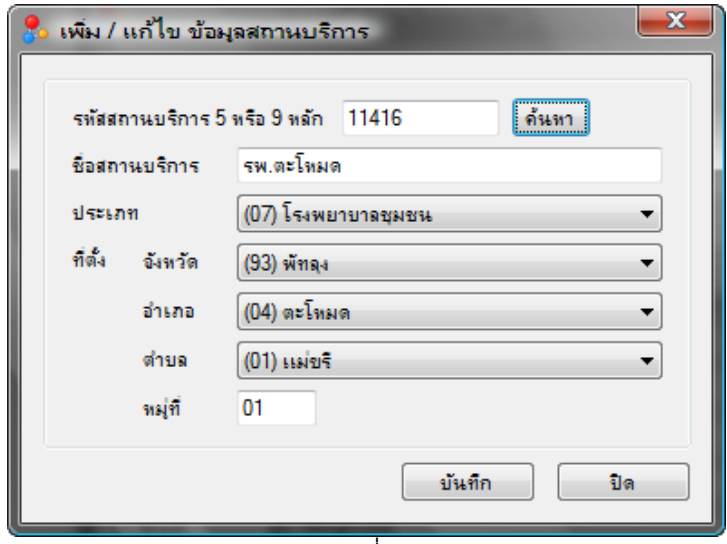

ภาพที่ 2.3

3. จากภาพที่ 2.3 ให้พิมพ์รหัสสถานบริการ 5 หลัก หรือ 9 หลัก แล้วคลิกปุ่ม "ค้นหา" ให้แก้ไขหรือเพิ่ม ข้อมูลให้เรียบร้อย แล้วคลิกปุ่ม "บันทึก"

4. เมื่อกำหนดสถานบริการแล้วเสร็จ โปรแกรมจะสร้าง Username และ Password ให้ ดังภาพที่ 2.4 ให้จดบันทึกไว้ เมื่อคลิกปุ่ม "OK" โปรแกรมจะปิดตัวเองอีกครั้งหนึ่ง ให้เปิดโปรแกรมขึ้นใหม่

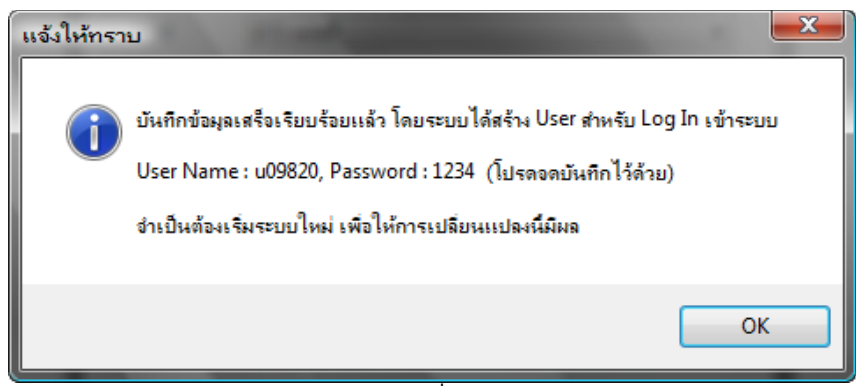

ภาพที่ 2.4

#### **3. การ Log In เข้าสู่ระบบ**

การเข้าใช้งานโปรแกรม Chronic Link จำเป็นต้องใช้ User Name และ Password โดยการ Log In เข้า ระบบท าได้ดังนี้

- 1. เปิดโปรแกรม Chronic Link
- 2. จะได้หน้าจอ Log In ตามภาพ ที่ 3.1
- 3. กรอก User Name และ Password

4. คลิกที่ปุ่มตกลง หาก Login ผ่านจะได้ หน้าจอหลักของโปรแกรม โดยหน้าจอหลักของโปรแกรม จะ ประกอบด้วยเมนู 5 กลุ่มด้วยกัน ได้แก่ เมนู ผู้ใช้งาน นำเข้าชุดข้อมูล ส่งออกชุดข้อมูล จัดการระบบ และ ช่วยเหลือดังภาพ 3.2

5. หากยังไม่ได้กรอกข้อมูลผู้ใช้ จะมีหน้าต่างดังภาพ 3.3 ให้กรอกข้อมูลให้เรียบร้อยแล้วคลิก บันทึก

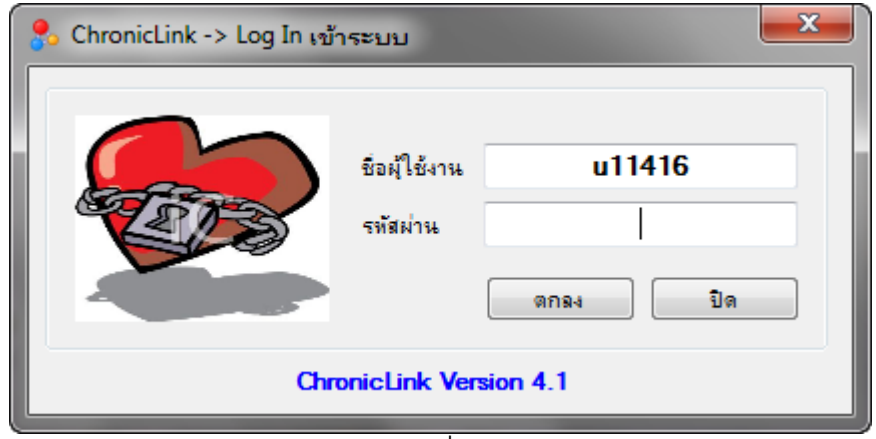

ภาพที่ 3.1

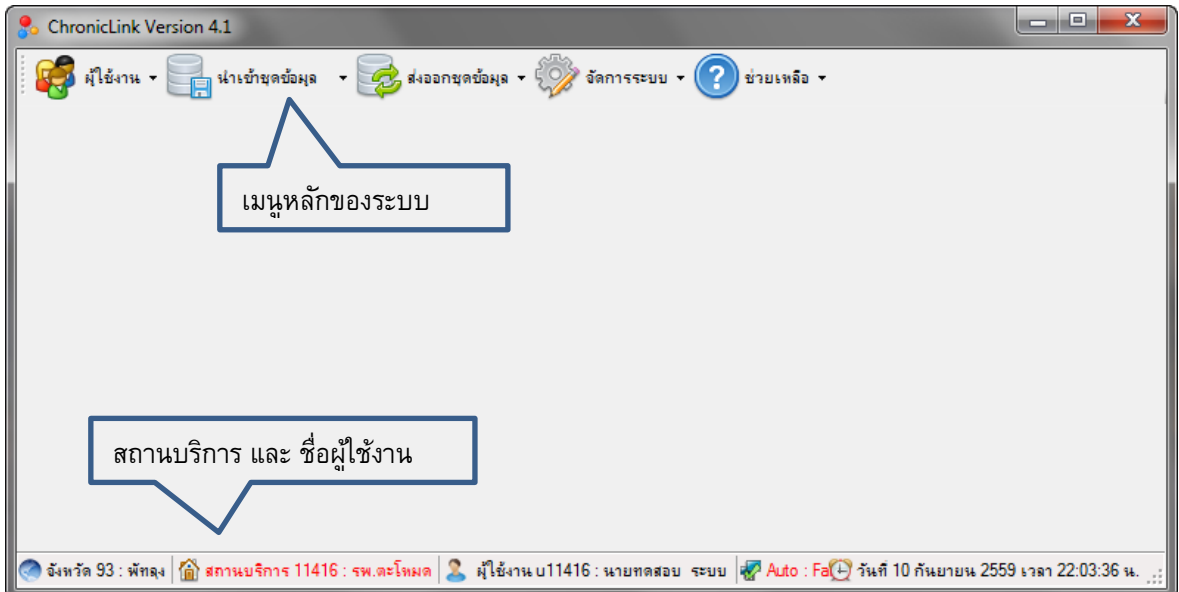

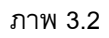

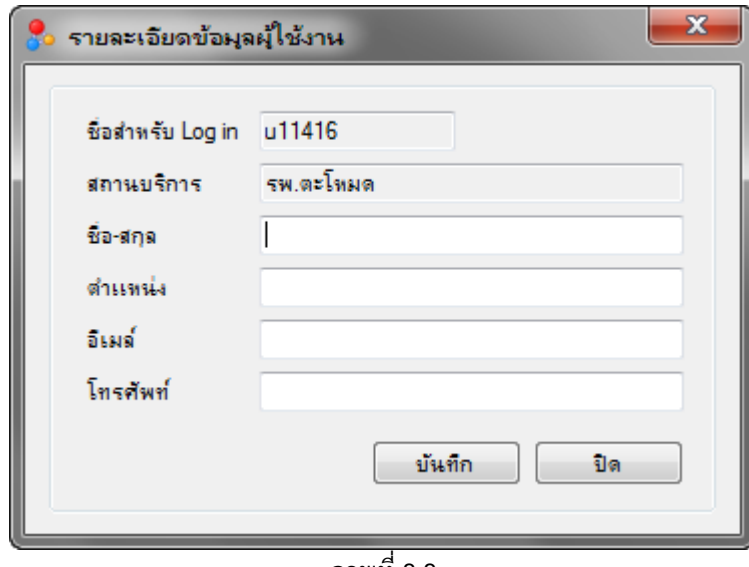

ภาพที่ 3.3

#### **4. การเปลี่ยนรหสัผา่ น**

- 1. จากเมนูผู้ใช้งาน เลือกคำสั่ง เปลี่ยนรหัสผ่าน จะได้หน้าจอดังภาพ 4.1
- 2. กรอกรหัสผ่านเดิม และรหัสผ่านใหม่
- 3. คลิกปุ่ม บันทึก โปรแกรมจะปิดตัวเองโดยอัตโนมัติ
- 4. เปิดโปรแกรมใหม่อีกครั้งหนึ่ง แล้ว Login เข้าสู่ระบบด้วยรหัสผ่านใหม่

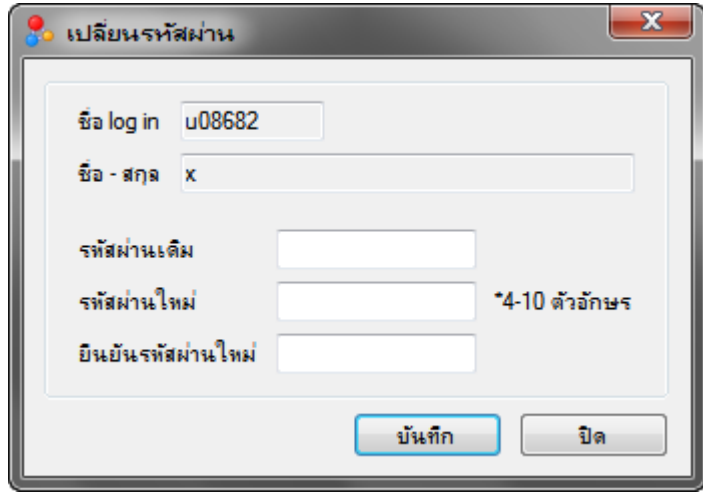

ภาพ 4.1

#### **5. การแก้ไขขอ้ มูลส่วนตวัของผใู้ช้งาน**

- 1. จากเมนูผู้ใช้งาน เลือกคำสั่ง ข้อมูลผู้ใช้งาน จะได้หน้าจอดังภาพ 5.1
- 2. กรอกข้อมูลให้ครบถ้วนทุกช่อง
- 3. คลิกปุ่ม บันทึก
- 4. ชื่อผู้ใช้งาน จะปรากฏบน status bar ของโปรแกรม ดังภาพที่ 5.2

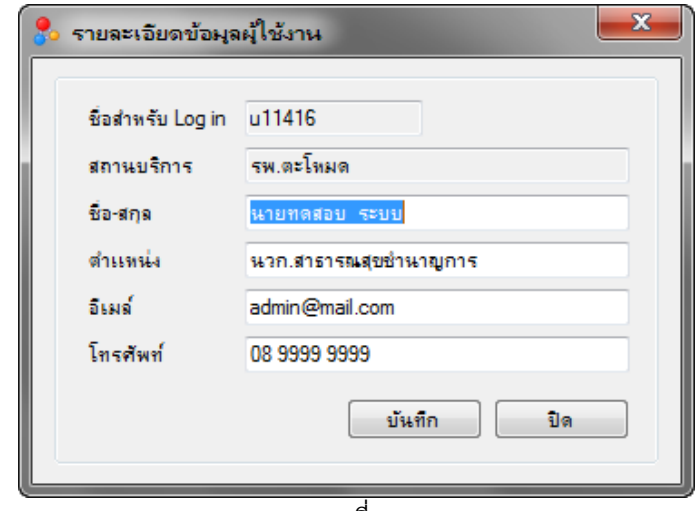

ภาพที่ 5.1

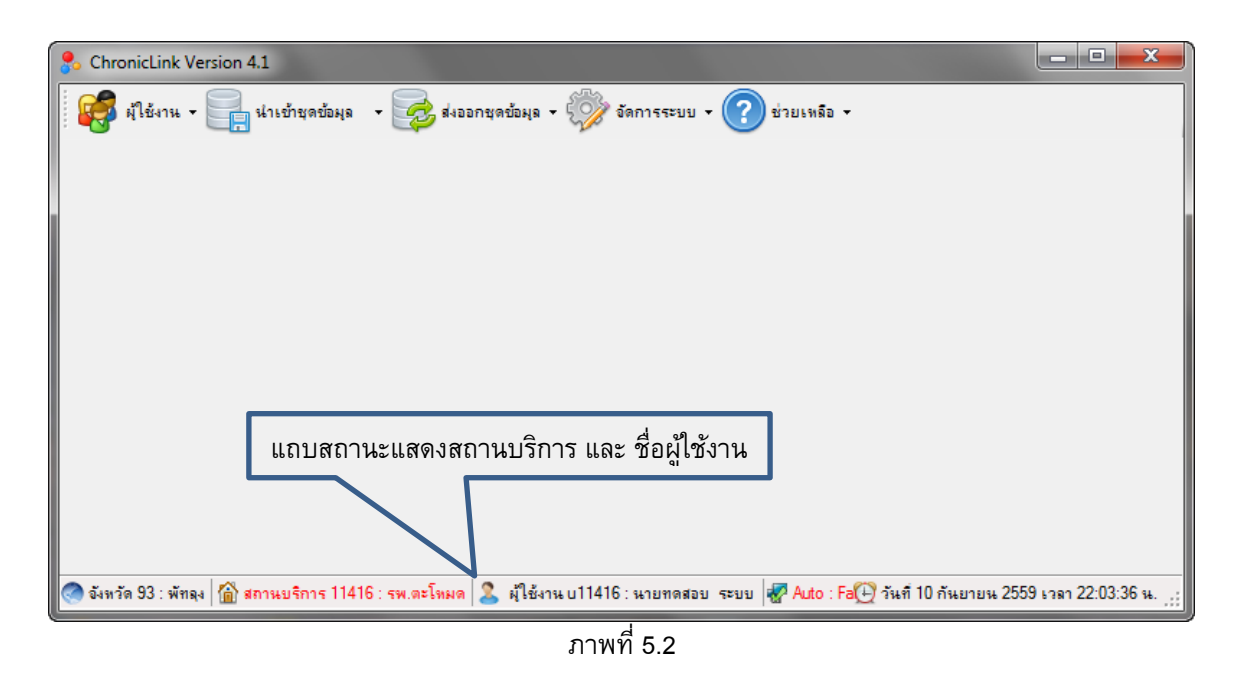

#### **6. การออกจากโปรแกรม**

1. จากเมนูผู้ใช้งาน เลือกคำสั่ง ออกจากโปรแกรม หรือ คลิกที่ปุ่มปิดหน้าต่างโปรแกรม จะมีกล่อง ข้อความให้ยืนยัน ดังภาพที่ 6.1

2. คลิกปุ่ม Yes

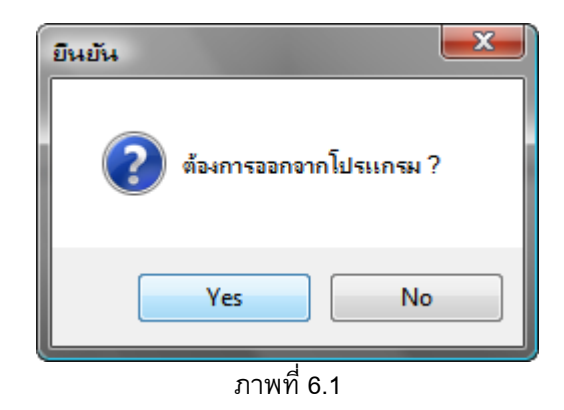

*คู่มือการใช้งานโปรแกรมน าเข้าและส่งออกข้อมูลโรคไม่ติดต่อเรื้อรัง (Chronic Link)*

#### **7. การจัดการระบบ**

#### **1) การลบข้อมูลในระบบ**

้เป็นการลบข้อมูลต่าง ๆ ในระบบ ซึ่งใช้ในกรณีที่ต้องการล้างข้อมูลเก่าที่เคยนำเข้าไว้ทิ้ง เพื่อนำเข้า ึ ข้อมูลใหม่ทั้งหมด <u>การลบข้อมูลนี้ ลบเฉพาะ ข้อมูลที่นำเข้าในโปรแกรม Chronic Link เท่านั้น (โดยไม่ลบ</u> **ข้อมูลสถานบริการรหสัหรอืผใู้ช้งาน) และไม่มีผลใด ๆ ทงั้สิ้นต่อข้อมูลในโปรแกรมของระบบบริการ หรือ ข้อมูลที่จดัส่งเข้า สสจ. แล้ว** โดยมีวิธีการดังนี้

- 1. จากเมนูจัดการระบบ เลือกคำสั่ง ลบข้อมูลในระบบ จะได้หน้าจอดังภาพที่ 7.1.1
- 2. พิมพ์คำว่า OK ลงในช่องที่กำหนดไว้ แล้วคลิกที่ปุ่ม ลบข้อมูล
- 3. เมื่อลบข้อมูลเสร็จ จะมีข้อความแจ้งให้ทราบดังภาพที่ 7.1.2

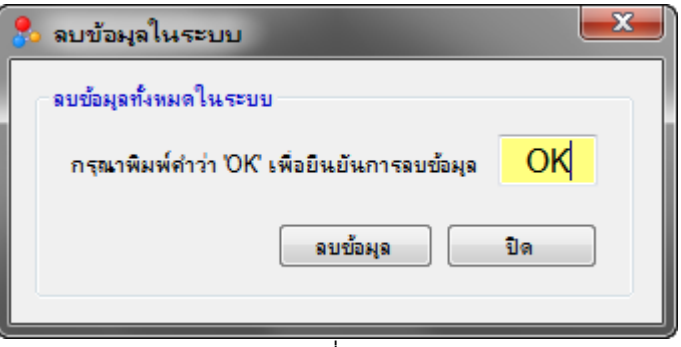

ภาพที่ 7.1.1

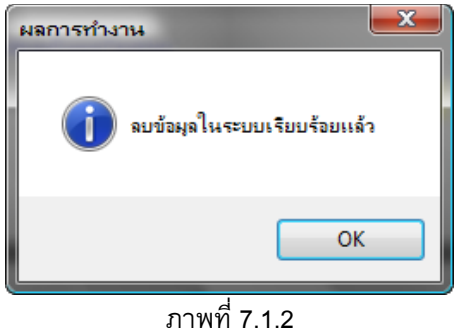

#### **2) การก าหนดรหัสส าหรับเชื่อมโยงข้อมูล**

ึการกำหนดรหัสสำหรับเชื่อมโยงข้อมูล เป็นสิ่งที่ต้องดำเนินการก่อนที่จะนำเข้าข้อมูล เพราะเป็นเงื่อนไข ี สำหรับให้โปรแกรม Chronic Link สามารถ Query เลือกข้อมูลจากฐานข้อมูลตามที่ต้องการได้ การกำหนดรหัส ี จำเป็นต้องมีความเข้าใจในโครงสร้างของฐานข้อมูลโปรแกรมระบบบริการ หากไม่มีการกำหนดรหัสเชื่อมโยง/หรือ ี กำหนดไม่ถูกต้องตามที่ใช้งานจริง จะมีผลทำให้นำเข้าข้อมูลได้ไม่ครบถ้วน

#### โดยดำเนินการดังนี้

- 1. ค้นหารหัสต่าง ๆ ที่ใช้งาน โดยศึกษาตารางที่ 2.1-2.4 ในส่วนที่เกี่ยวข้อง
- 2. จากเมนูจัดการระบบ เลือกคำสั่ง การกำหนดรหัสสำหรับเชื่อมโยงข้อมูลจะได้หน้าจอดังภาพที่ 7.2.1
- **3. กา หนดรหสัต่าง ๆ ตามต้องการ(ดใูนตาราง) กรณีรายการใดมีมากกวา่ 1 รหัส ให้เชื่อมด้วย**

#### **เครื่องหมาย + โดยไม่ต้องเวน้วรรค เช่น A1234+B5678+C9101 เป็ นต้น**

4. เมื่อกำหนดรหัสเสร็จให้คลิกที่ปุ่ม บันทึก

## ส่วนที่ 1 หน้าที่ 26

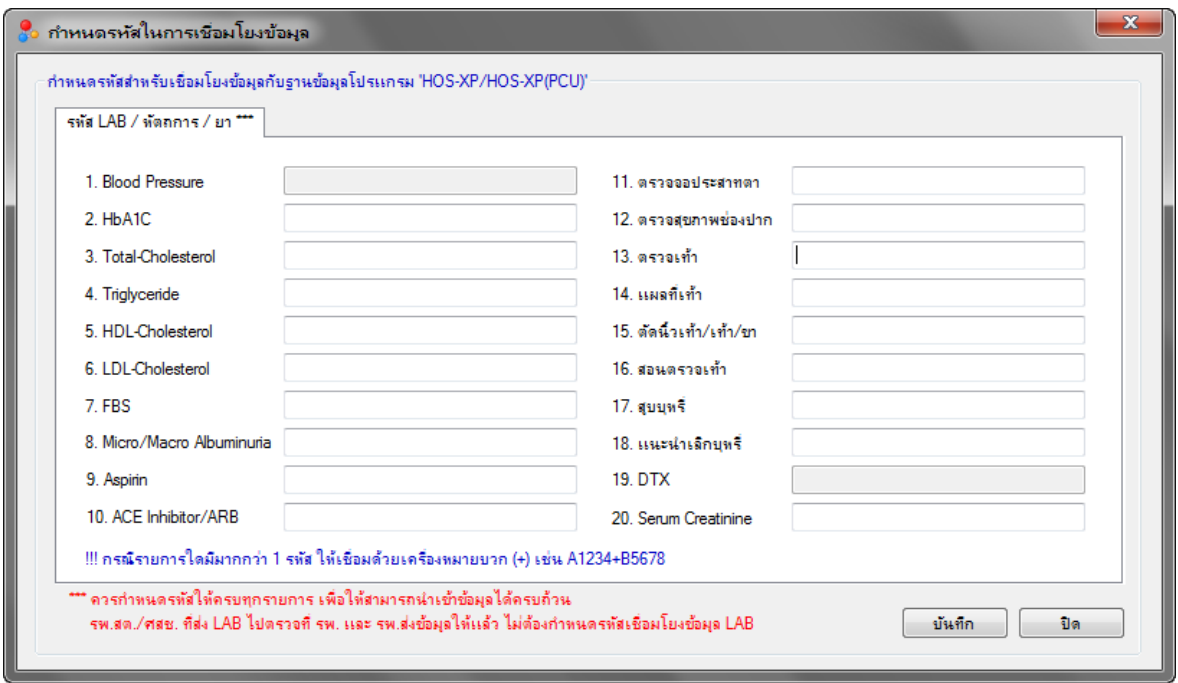

ภาพที่ 7.2.1

### **2.1 ตารางการก าหนดรหัสส าหรับน าเข้าข้อมูลจากฐานข้อมูล JHCIS**

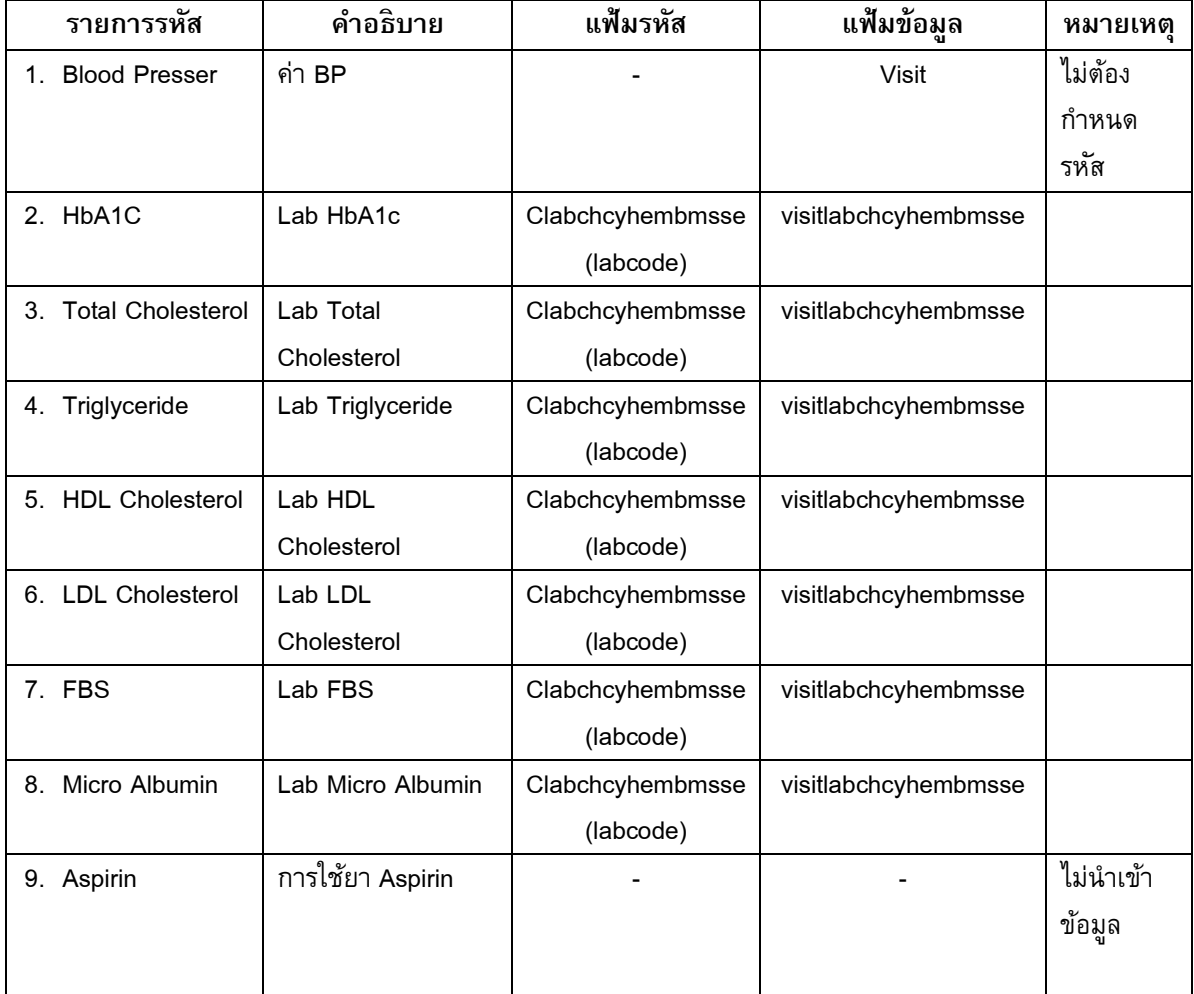

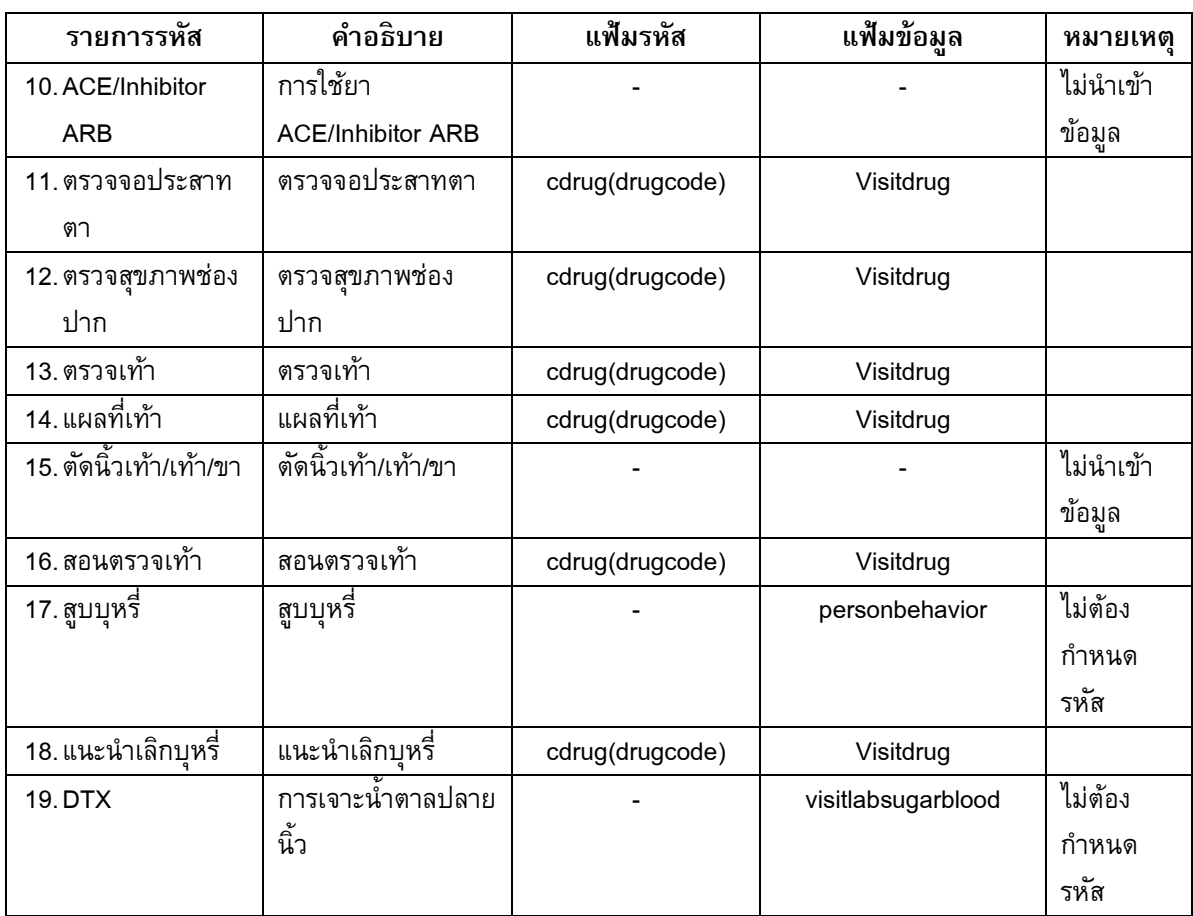

### **2.2 ตารางการก าหนดรหัสส าหรับน าเข้าข้อมูลจากฐานข้อมูล MIT-NET**

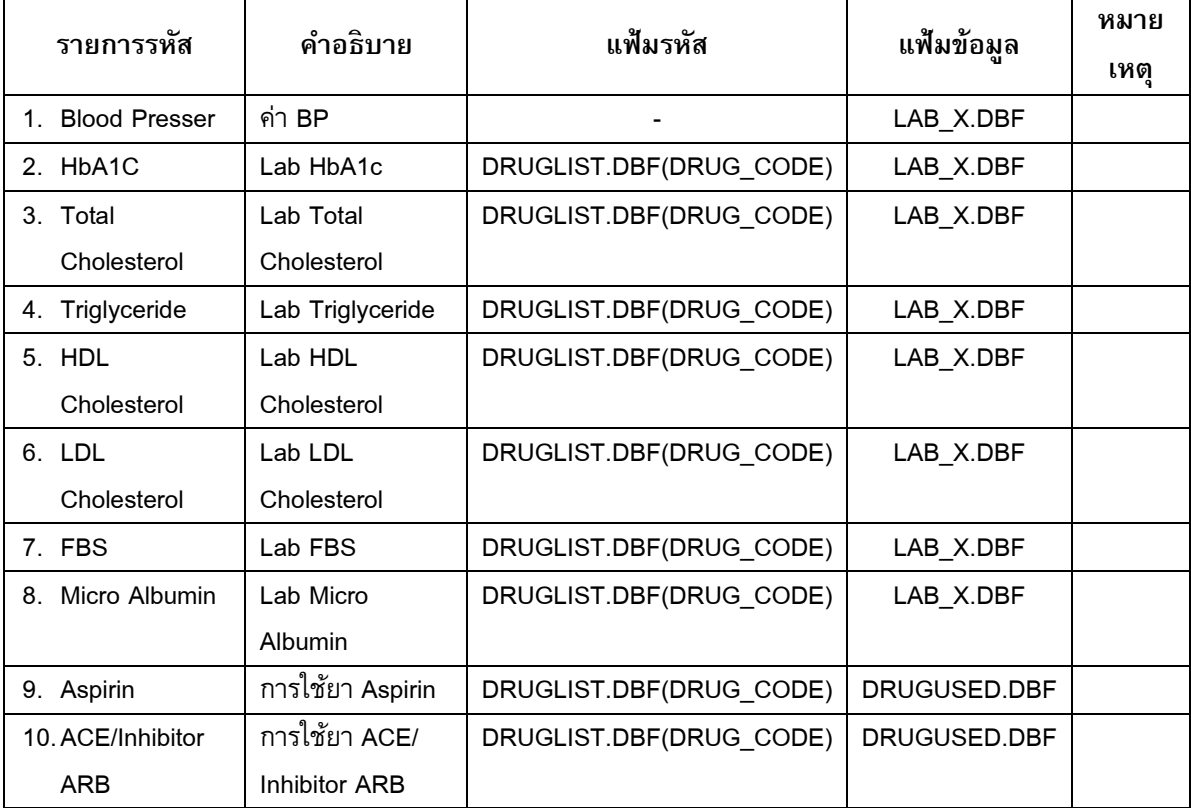

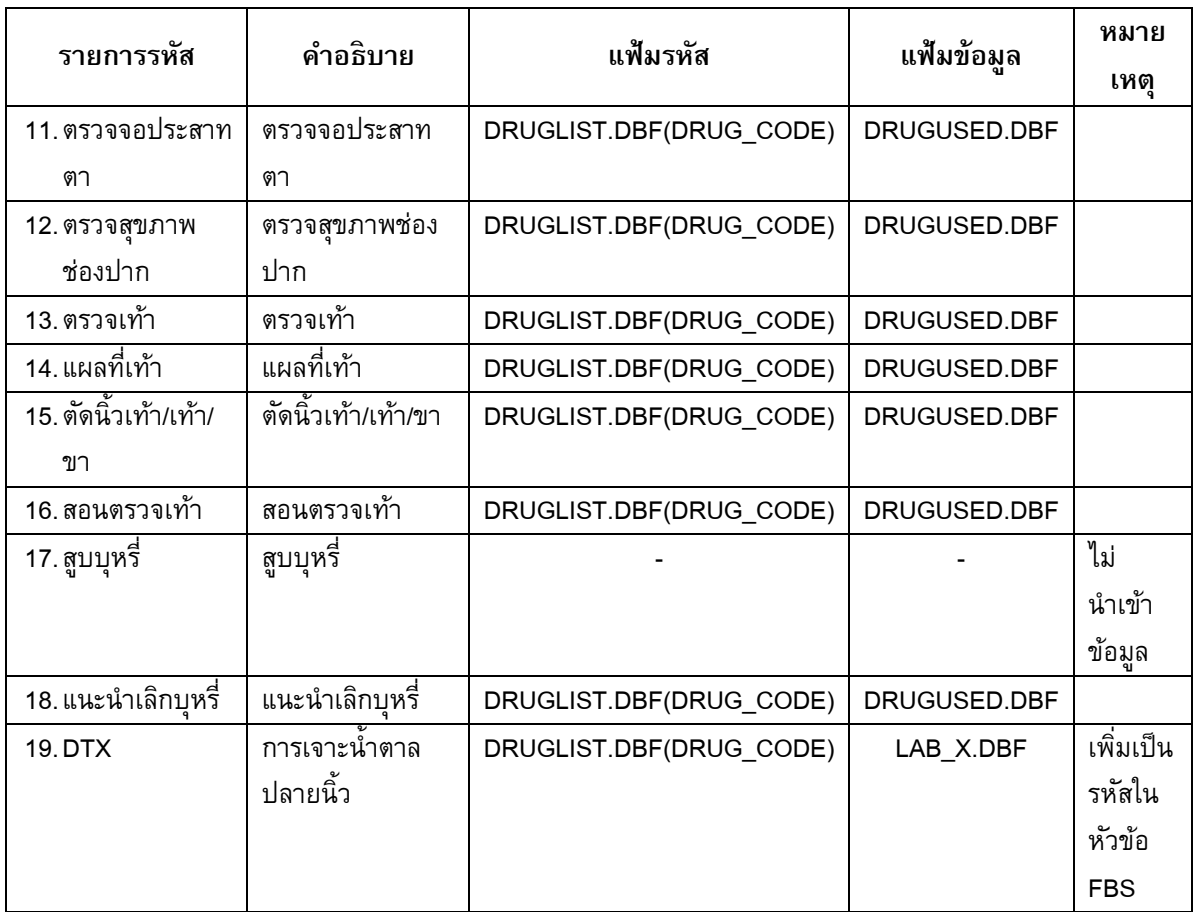

### **2.3 ตารางการก าหนดรหัสส าหรับน าเข้าข้อมูลจากฐานข้อมูล HOS-XP , HOS-XP(PCU)**

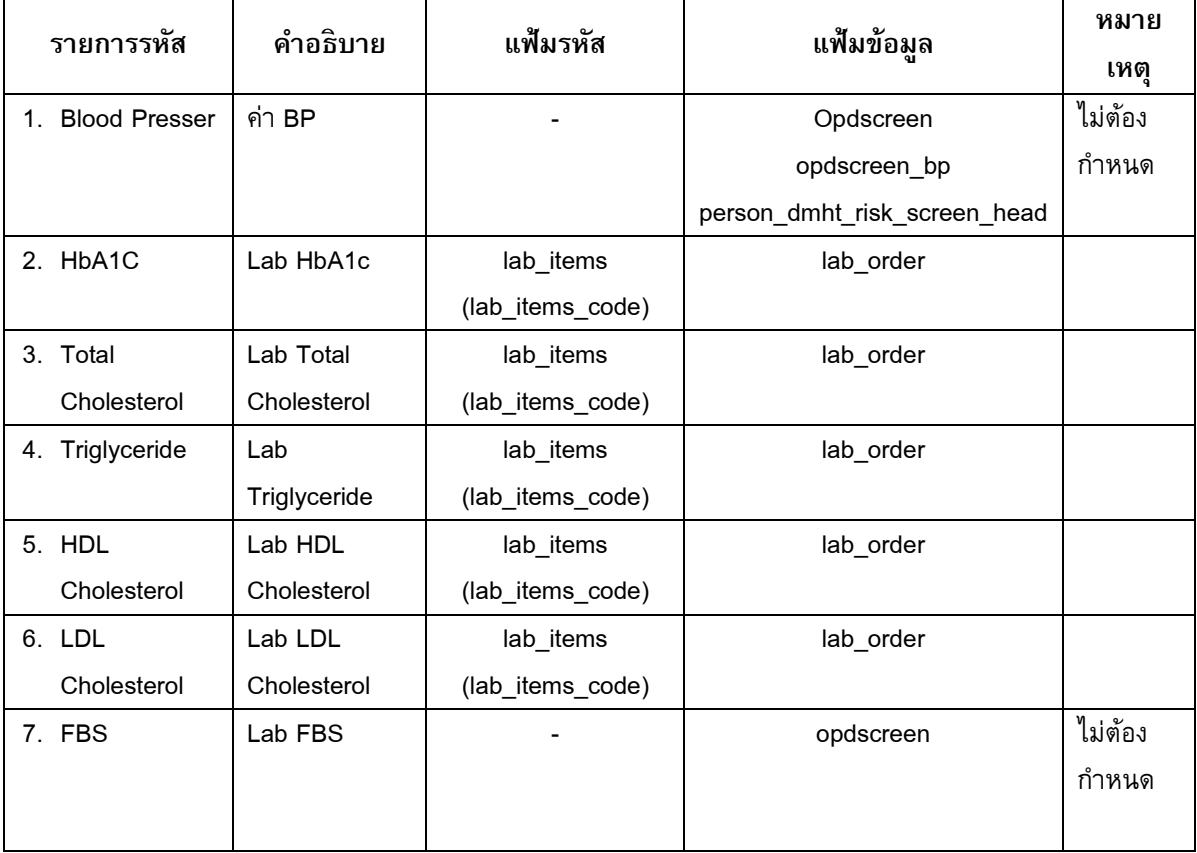

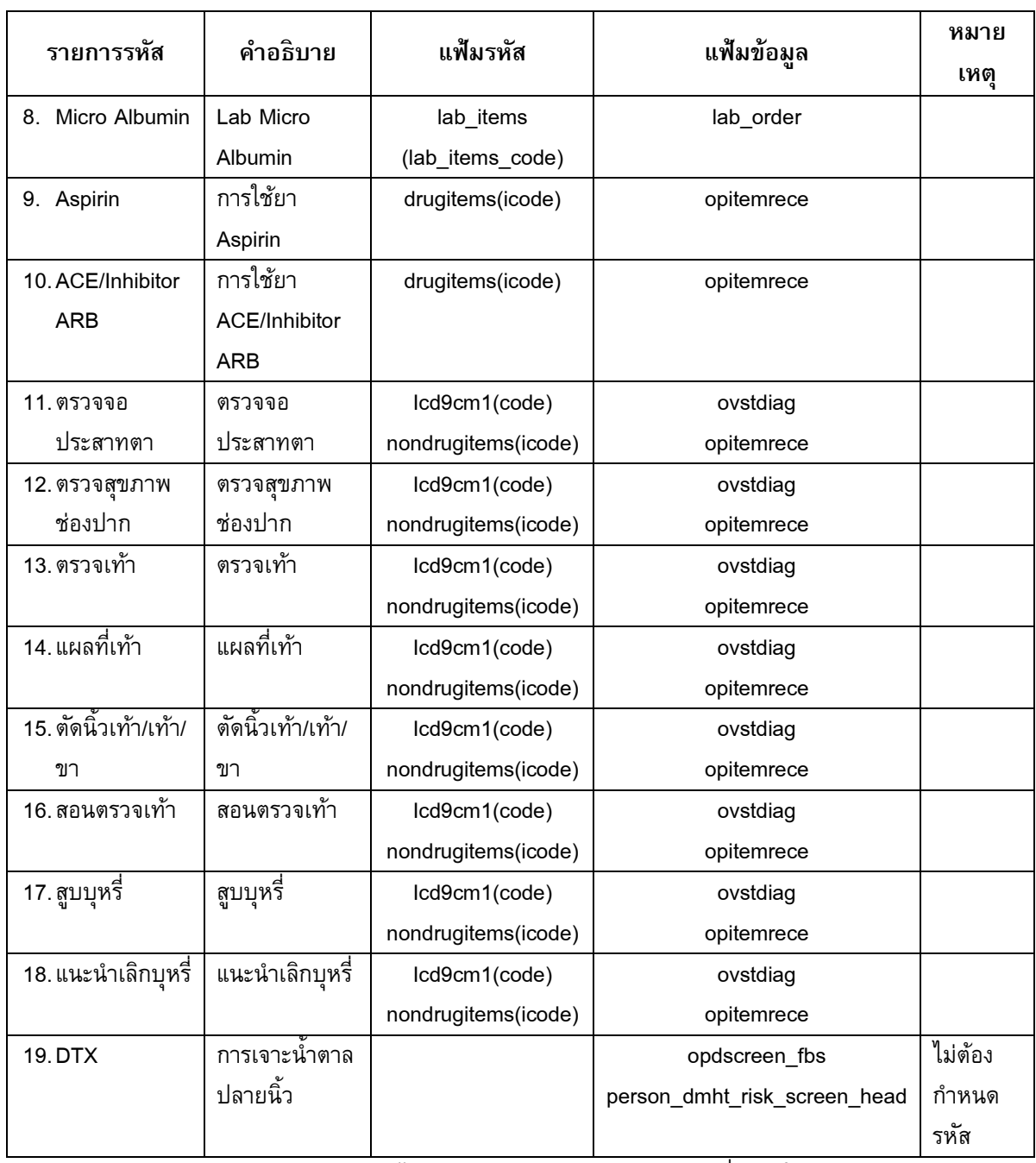

**หมายเหตุ** ข้อมูลหัตถการข้อ 11-18 หากไม่มีรหัสมาตรฐาน ICD9 ก็สามารถเพิ่มรหัสในส่วนของรายการค่า รักษาพยาบาลก็ได้

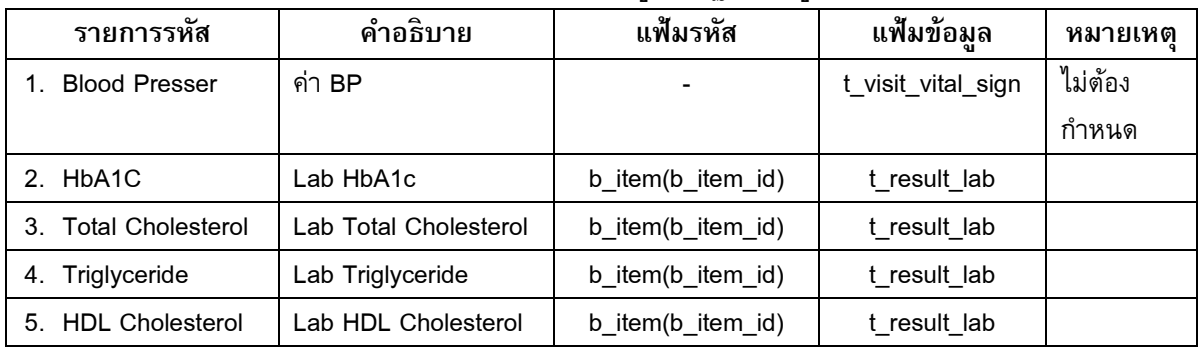

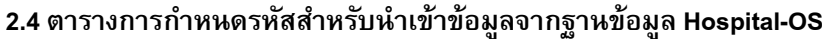
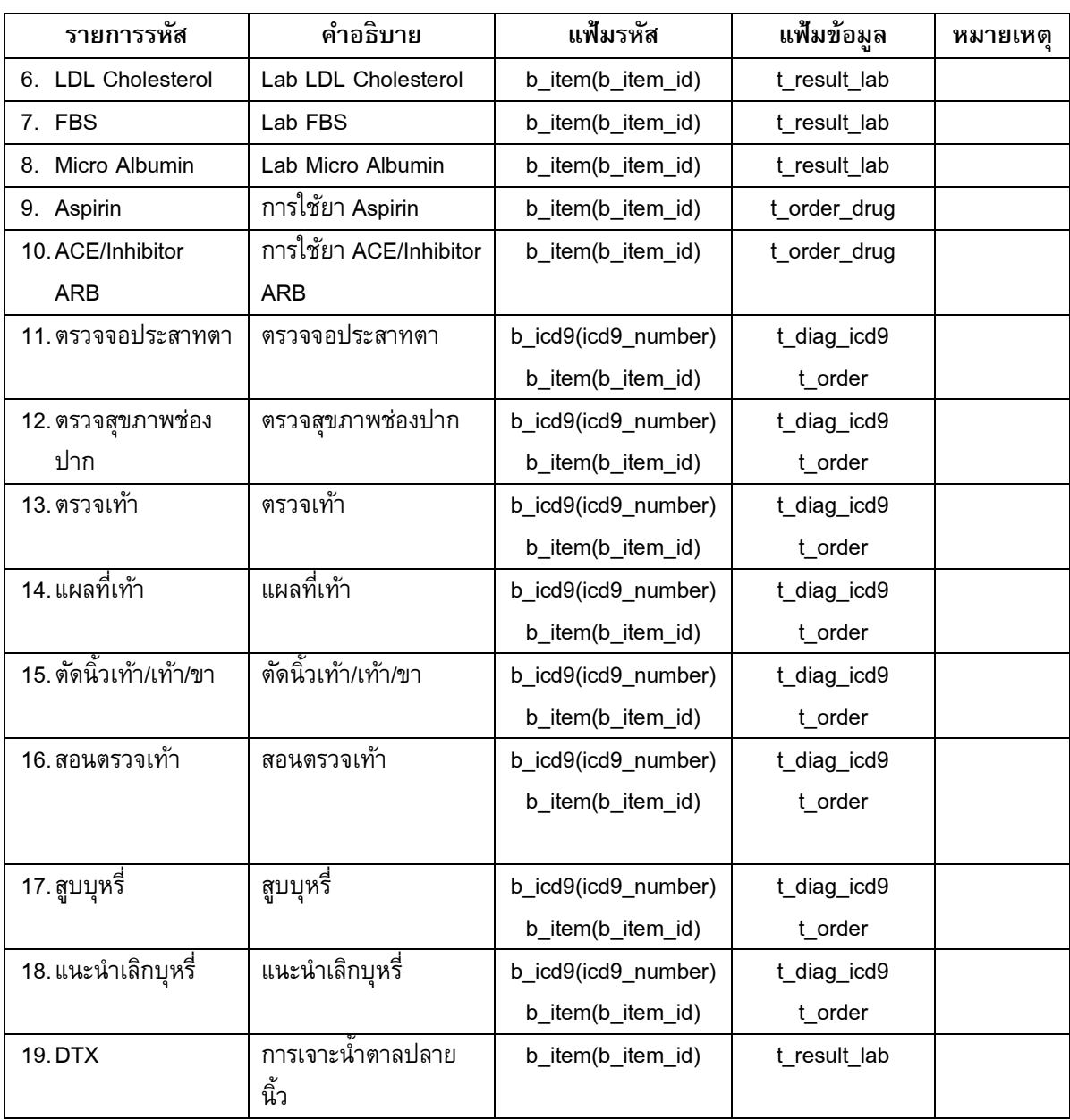

# **8. การน าเข้าข้อมูลจากฐานขอ้ มูลโปรแกรมระบบบริการ**

ึการนำเข้าข้อมูลจากฐานข้อมูลโปรแกรมระบบบริการ เป็นการส่งคำสั่งไปประมวลผลเพื่อดึงข้อมูลจาก ีฐานข้อมูลโปรแกรมระบบบริการเฉพาะข้อมูลที่จำเป็นต้องใช้ในฐานข้อมูลโรคไม่ติดต่อเรื้อรังเท่านั้น <mark>ถึงแม้การ</mark> **น าเข้าข้อมูลจากฐานข้อมูลโปรแกรมระบบบริการ จะเป็ นการเชื่อมต่อเพื่ออ่านข้อมูลเพียงอย่างเดียว แต่ เพื่อความไม่ประมาทและเพื่อความปลอดภัยของข้อมูล ควรน าเข้าจากฐานข้อมูลชุดส ารอง (Backup) และ ควรมีการสำรองฐานข้อมูลของโปรแกรมระบบบริการไว้อย่างสม่ำเสมอด้วย โดยการนำเข้าข้อมูลอาศัยการ** เชื่อมต่อผ่านทาง ODBC ซึ่งก่อนนำเข้าข้อมูลต้องติดตั้ง ODBC ให้ตรงกับฐานข้อมูลที่ต้องการเชื่อมต่อ และการตั้ง ชื่อ ODBC ต้องมีชื่อตรงตามที่กำหนดเท่านั้น (ดูรายละเอียดในหัวข้อการติดตั้ง **ODBC**)

้วิธีการนำเข้าข้อมูลที่แนะนำ คือ การสร้าง ODBC เชื่อมต่อฐานข้อมูลของโปรแกรมระบบบริการที่สำรอง ไว้ในเครื่องที่ติดตั้งโปรแกรม Chronic Link ซึ่งการเชื่อมต่อแบบนี้จะสามารถอ่านข้อมูลได้รวดเร็ว ปลอดภัย ซึ่งก่อน การนำเข้าข้อมูลจะต้องนำข้อมูลที่สำรองไว้มา Restore ลงในเครื่องที่ติดตั้งโปรแกรมก่อน

<u>อนึ่ง การนำเข้าข้อมูลจะนำเข้าเฉพาะข้อมูลใหม่ในช่วงเวลาที่กำหนดเท่านั้น โดยข้อมูลที่เคยนำเข้าแล้ว</u> ้ จะไม่นำเข้าซ้ำอีก ดังนั้น สามารถนำเข้าข้อมลซ้ำ ๆ ได้ไม่จำกัดจำนวนครั้ง โดยข้อมลจะไม่มีการซ้ำซ้อนแต่อย่างใด หากต้องการให้สามารถนำเข้าข้อมูลทั้งหมด สามารถทำได้โดยการลบข้อมูลในฐานข้อมูล Chronic Link ทั้งหมด <u>ึก่อน โดยใช้คำสั่ง ลบข้อมูลในระบบจากเมนูจัดการระบบของโปรแกรม Chronic Link แล้วนำเข้าข้อมูลใหม่ทั้งหมด</u>

## **1) การน าเข้าข้อมูลจากฐานข้อมูล JHCIS**

1. จากเมนู นำเข้าชุดข้อมูล เลือกคำสั่ง นำเข้าข้อมูลจากฐานข้อมูล JHCIS จะได้หน้าจอดังภาพที่ 8.1.1

่ 2. กำหนดช่วงเวลาสำหรับนำเข้าข้อมูล โดยช่วงเลาเริ่มต้น จะกำหนดไว้เป็นวันที่หลังสุดที่ได้นำเข้า ข้อมูล ส่วนวันสุดท้ายเป็นวันที่ปัจจุบัน

3. คลิกที่ปุ่ม นำเข้าข้อมูล (หากยังกำหนดรหัสไม่ครบก็จะมีข้อความเตือนดังภาพที่ 8.1.2 ก็ให้คลิกที่ปุ่ม Yes เพื่อนำเข้าข้อมูล โดยข้อมูลที่ยังไม่ได้กำหนดรหัสจะไม่สามารถนำเข้าข้อมูลได้)

4. จะได้หน้าจอดังภาพที่ 8.1.3 ให้รอจนการนำเข้าข้อมูลเสร็จสิ้น โดยจะมีข้อความแจ้งให้ทราบดังภาพ ที่ 8.1.4

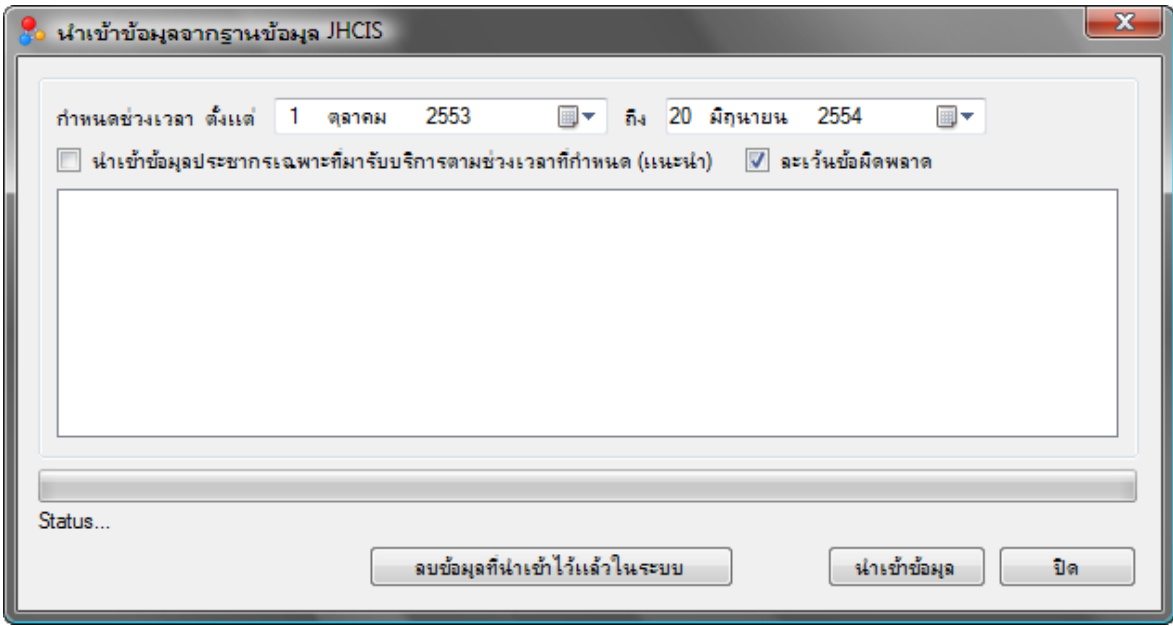

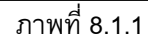

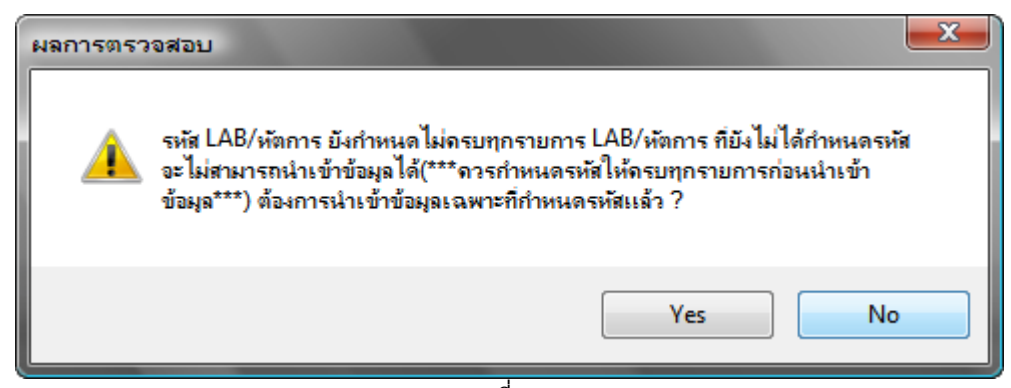

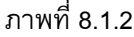

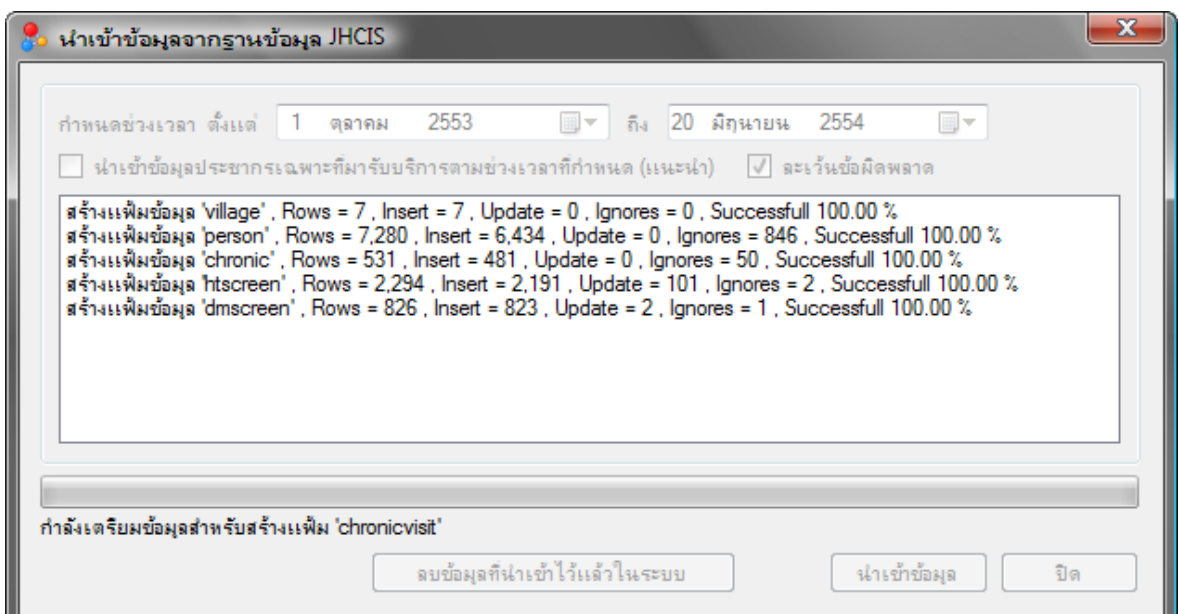

ภาพที่ 8.1.3

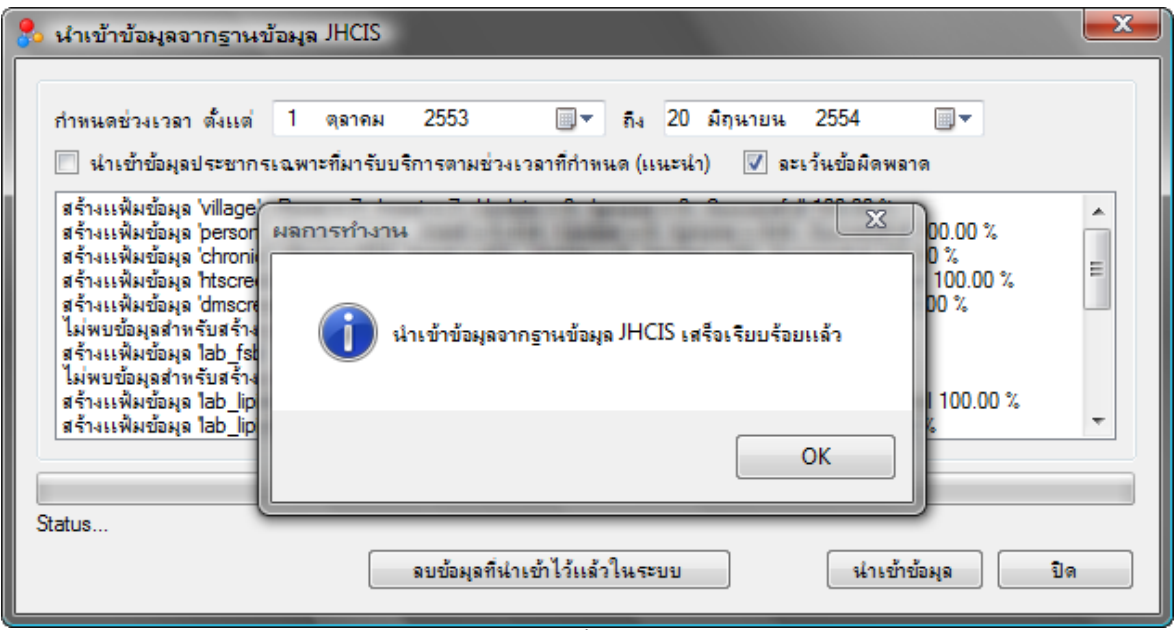

ภาพที่ 8.1.4

# **2) การน าเข้าข้อมูลจากฐานข้อมูล MIT-NET**

1. จากเมนู นำเข้าชุดข้อมูล เลือกคำสั่ง นำเข้าข้อมูลจากฐานข้อมูล MIT\_NET จะได้หน้าจอดังภาพที่

8.2.1

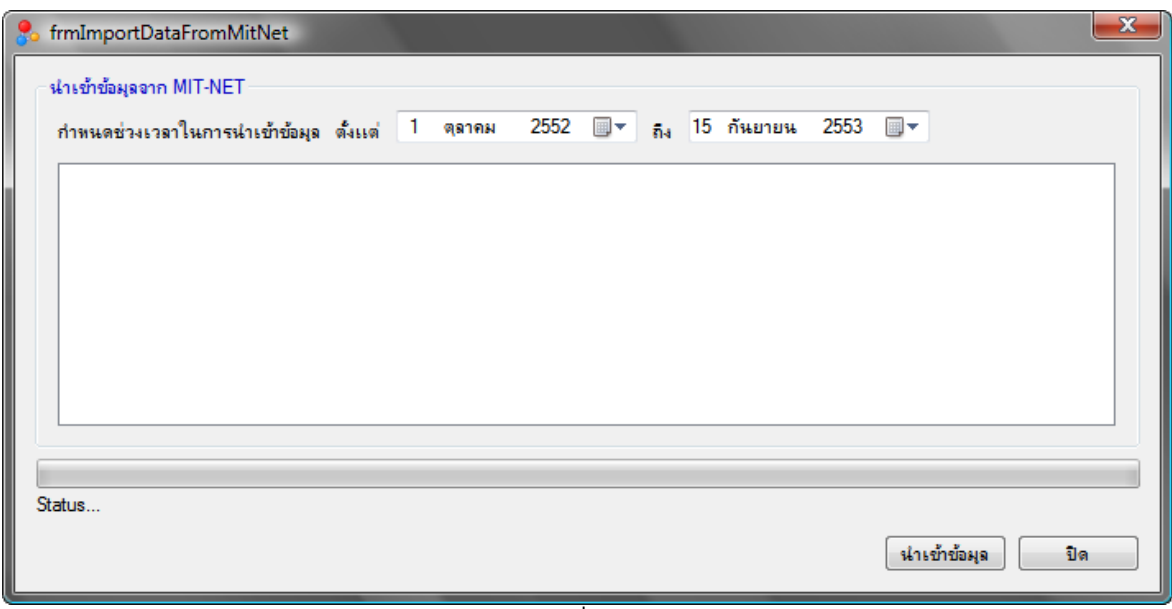

ภาพที่ 8.2.1

่ 2. กำหนดช่วงเวลาสำหรับนำเข้าข้อมูล โดยช่วงเลาเริ่มต้น จะกำหนดไว้เป็นวันที่หลังสุดที่ได้นำเข้า ข้อมูล ส่วนวันสุดท้ายเป็นวันที่ปัจจุบัน

่ 3. คลิกที่ปุ่ม นำเข้าข้อมูล (หากยังกำหนดรหัสไม่ครบก็จะมีข้อความเตือนดังภาพที่ 8.2.2 ก็ให้คลิกที่ปุ่ม Yes เพื่อนำเข้าข้อมูล โดยข้อมูลที่ยังไม่ได้กำหนดรหัสจะไม่สามารถนำเข้าข้อมูลได้)

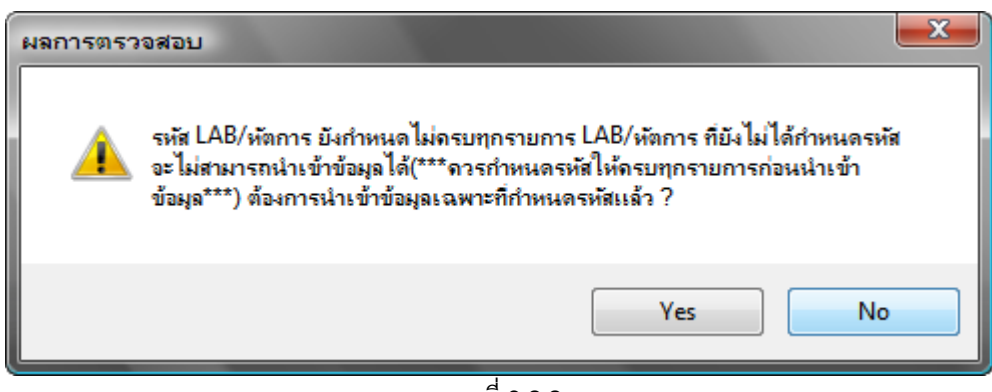

ภาพที่ 8.2.2

4. จะได้หน้าจอดังภาพที่ 8.2.3 ให้รอจนการนำเข้าข้อมูลเสร็จสิ้น โดยจะมีข้อความแจ้งให้ทราบดังภาพ ที่ 8.2.4

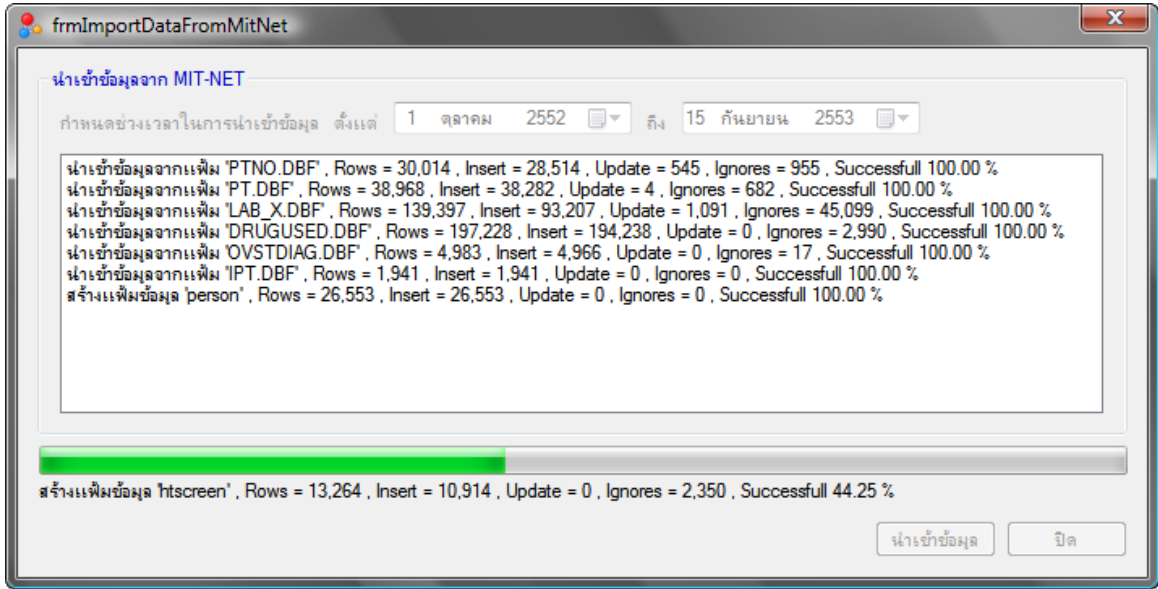

ภาพที่ 8.2.3

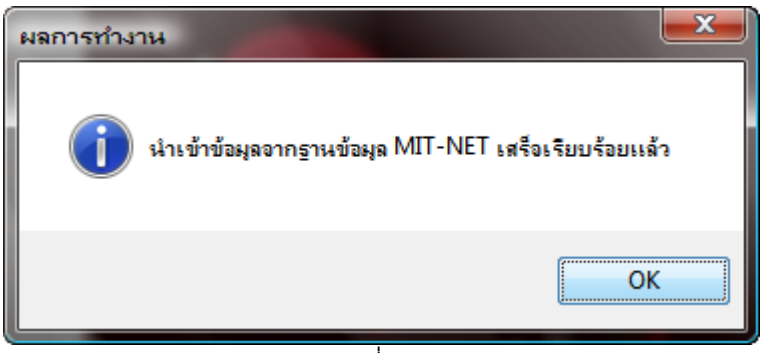

ภาพที่ 8.2.4

#### **3) การน าเข้าข้อมูลจากฐานข้อมูล HOS-XP / HOS-XP(PCU)**

1. จากเมนู นำเข้าชุดข้อมูล เลือกคำสั่ง นำเข้าข้อมูลจากฐานข้อมูล HOS-XP/HOS-XP(PCU) จะได้ หน้าจอดังภาพที่ 8.3.1

่ 2. กำหนดช่วงเวลาสำหรับนำเข้าข้อมูล โดยช่วงเลาเริ่มต้น จะกำหนดไว้เป็นวันที่หลังสุดที่ได้นำเข้า ข้อมูล ส่วนวันสุดท้ายเป็นวันที่ปัจจุบัน

**3. กา หนดเงื่อนไขว่าจะน าเขา้ขอ้ มูลพืน้ ฐาน (หมู่บา้น,ประชากร หรอืไม่) การน าเข้าข้อมูล พื้นฐาน เฉพาะกรณีที่สถานบริการมีหมบู่ ้านที่รบัผิดชอบเท่านัน้ กรณีโรงพยาบาลที่ไมม่ ีหมู่บา้นอยใู่ น ความรบัผิดชอบแลว้ ไม่ต้องน าเข้าข้อมูลพืน้ ฐาน**

่ 4. คลิกที่ปุ่ม นำเข้าข้อมูล (หากยังกำหนดรหัสไม่ครบก็จะมีข้อความเตือนดังภาพที่ 8.3.2 ก็ให้คลิกที่ปุ่ม Yes เพื่อนำเข้าข้อมูล โดยข้อมูลที่ยังไม่ได้กำหนดรหัสจะไม่สามารถนำเข้าข้อมูลได้)

5. จะได้หน้าจอดังภาพที่ 8.3.3 ให้รอจนการนำเข้าข้อมูลเสร็จสิ้น โดยจะมีข้อความแจ้งให้ทราบดังภาพ ที่ 8.3.4

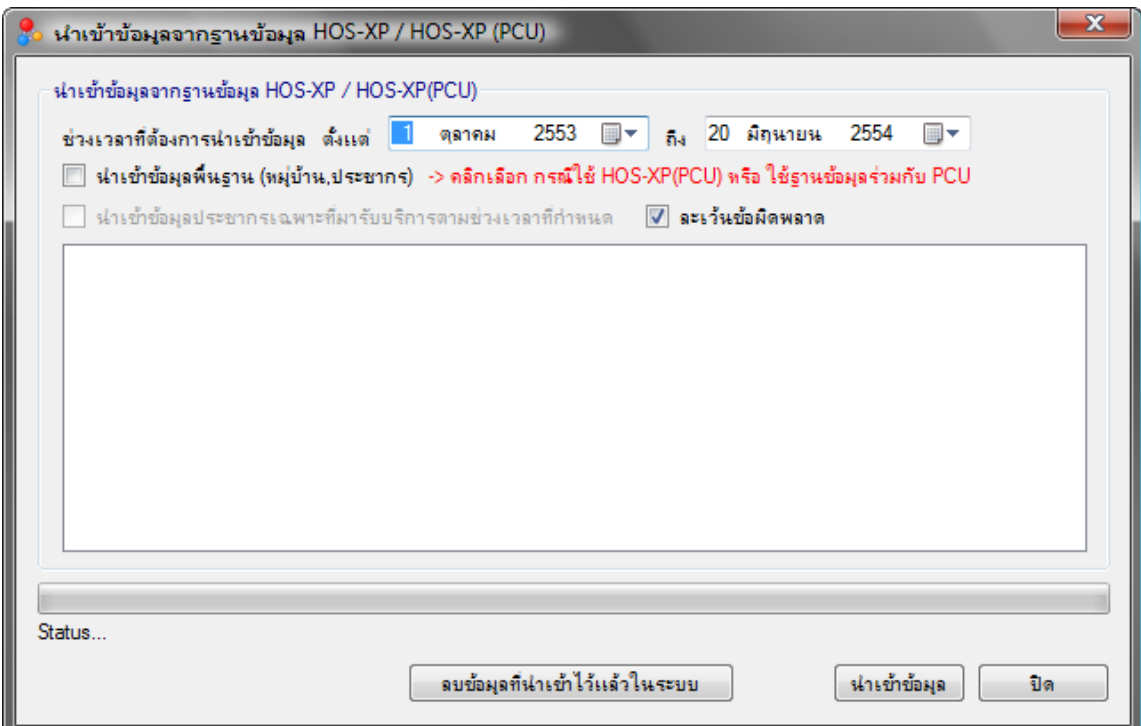

ภาพที่ 8.3.1

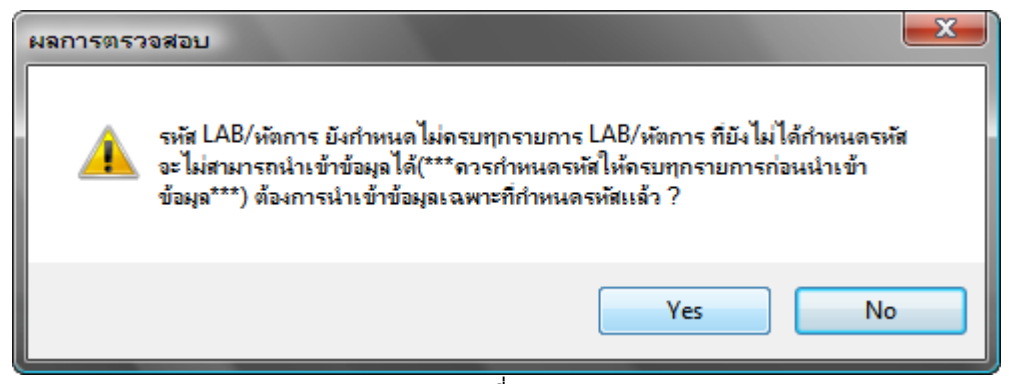

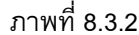

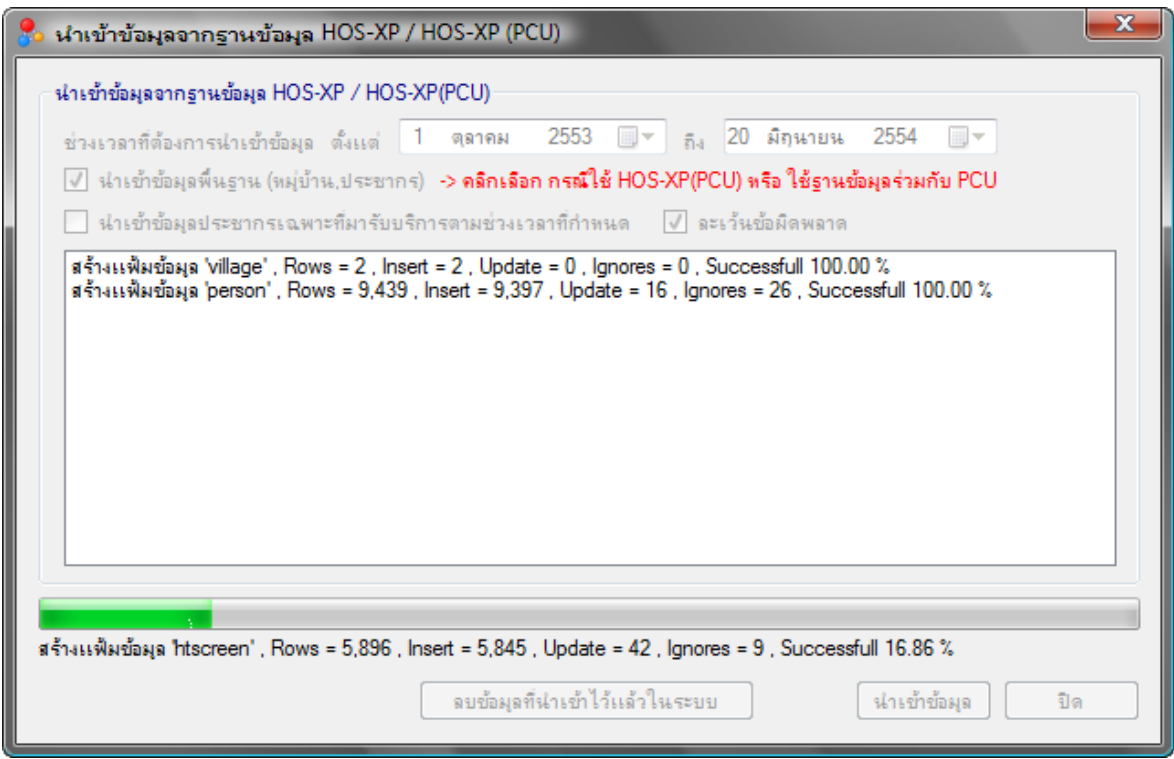

ภาพที่ 8.3.3

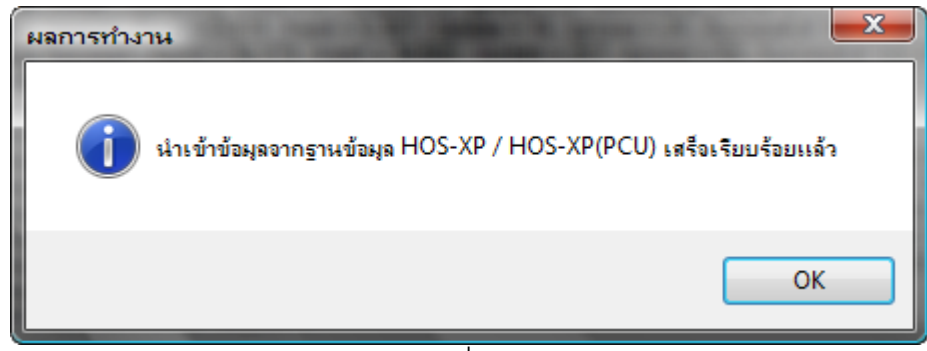

ภาพที่ 8.3.4

#### **4) การน าเข้าข้อมูลจากฐานข้อมูล Hospital-OS**

1. จากเมนู นำเข้าชุดข้อมูล เลือกคำสั่ง นำเข้าข้อมูลจากฐานข้อมูล Hospital-OS จะได้หน้าจอดังภาพที่

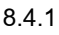

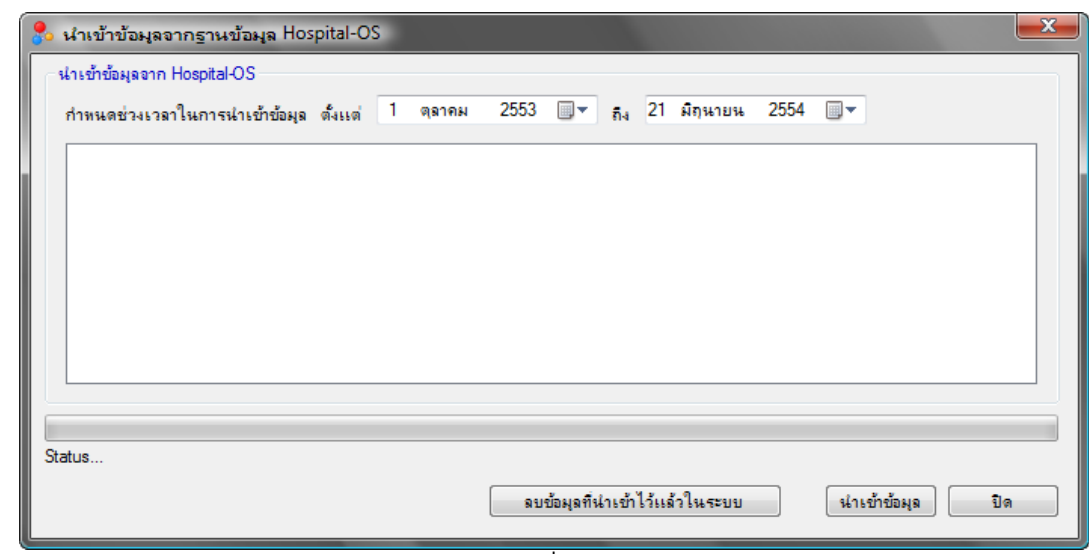

ภาพที่ 8.4.1

2. กำหนดช่วงเวลาสำหรับนำเข้าข้อมูล โดยช่วงเลาเริ่มต้น จะกำหนดไว้เป็นวันที่หลังสุดที่ได้นำเข้า ี ข้อมูล (หากเป็นการนำเข้าข้อมูลครั้งแรก กำหนดเป็น 1 ตุลาคม 2553 ) ส่วนวันสุดท้ายเป็นวันที่ปัจจุบัน

่ 3. คลิกที่ปุ่ม นำเข้าข้อมูล (หากยังกำหนดรหัสไม่ครบก็จะมีข้อความเตือนดังภาพที่ 8.4.2 ก็ให้คลิกที่ปุ่ม Yes เพื่อนำเข้าข้อมูล โดยข้อมูลที่ยังไม่ได้กำหนดรหัสจะไม่สามารถนำเข้าข้อมูลได้)

4. จะได้หน้าจอดังภาพที่ 8.4.3 ให้รอจนการนำเข้าข้อมูลเสร็จสิ้น โดยจะมีข้อความแจ้งให้ทราบ ดังภาพที่ 8.4.4

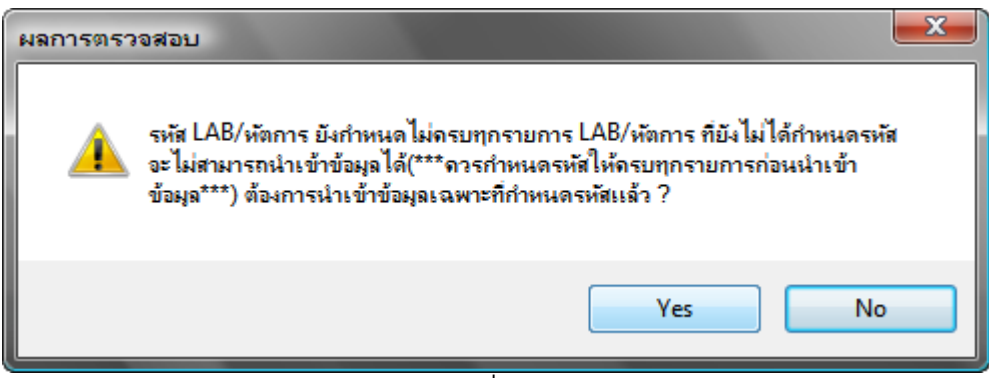

ภาพที่ 8.4.2

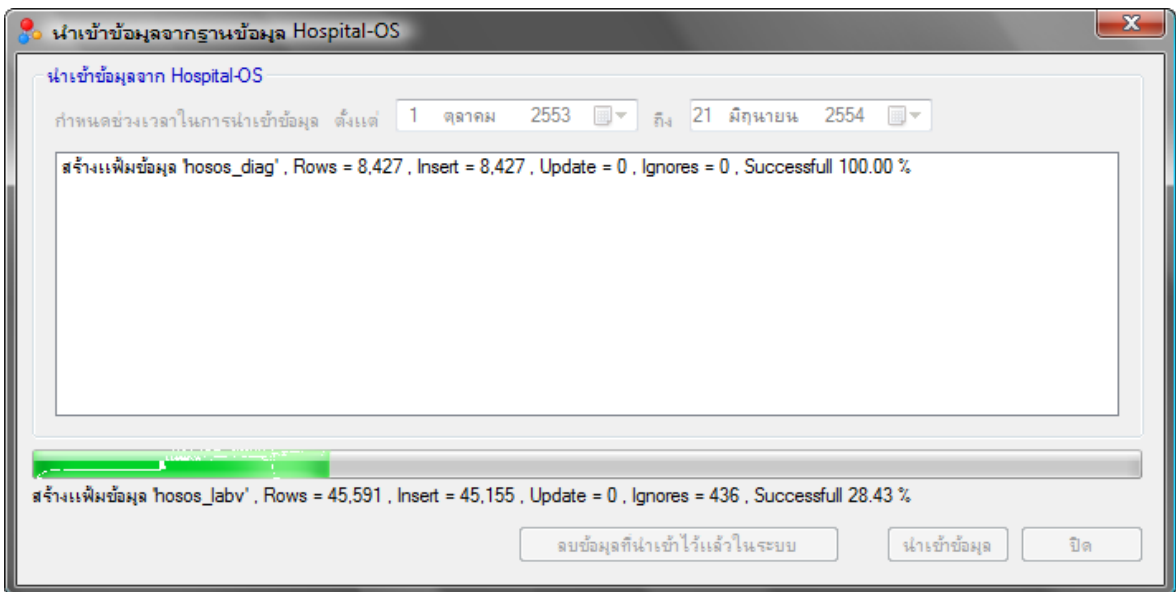

ภาพที่ 8.4.3

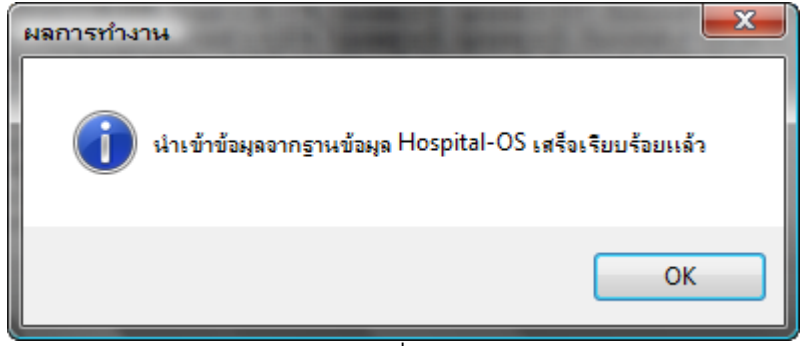

ภาพที่ 8.4.4

## **9. การน าเข้าข้อมูลจากชุดโครงสร้าง 43 แฟ้ม**

ี การนำเข้าข้อมูลโรคเรื้อรังจากชุดข้อมูลตามโครงสร้าง 43 แฟ้ม เป็นการนำเข้าข้อมูลเพิ่มเติมจาก ฐานข้อมูล หรือ สถานบริการที่ใช้โปรแกรมระบบบริการอื่น ที่ไม่สามารถดึงข้อมูลจากฐานข้อมูลโดยตรงได้ ก็ ี สามารถนำเข้าข้อมูลจากชุดข้อมูล 43 แฟ้มทดแทนได้ สำหรับสถานบริการที่นำเข้าข้อมูลจากฐานแล้วสามารถ ้นำเข้าเพิ่มเติมจากชุดข้อมูล 43 แฟ้มได้ โดยไม่ทำให้ข้อมูลมีความซ้ำซ้อนแต่อย่างใด การนำเข้าข้อมูลจากชุดข้อมูล 43 ท าได้ดังนี้

1. จากเมนู นำเข้าชุดข้อมูล เลือกคำสั่ง นำเข้าข้อมูลจากชุดข้อมูล 43 แฟ้ม จะได้หน้าจอดังภาพที่ 9.1

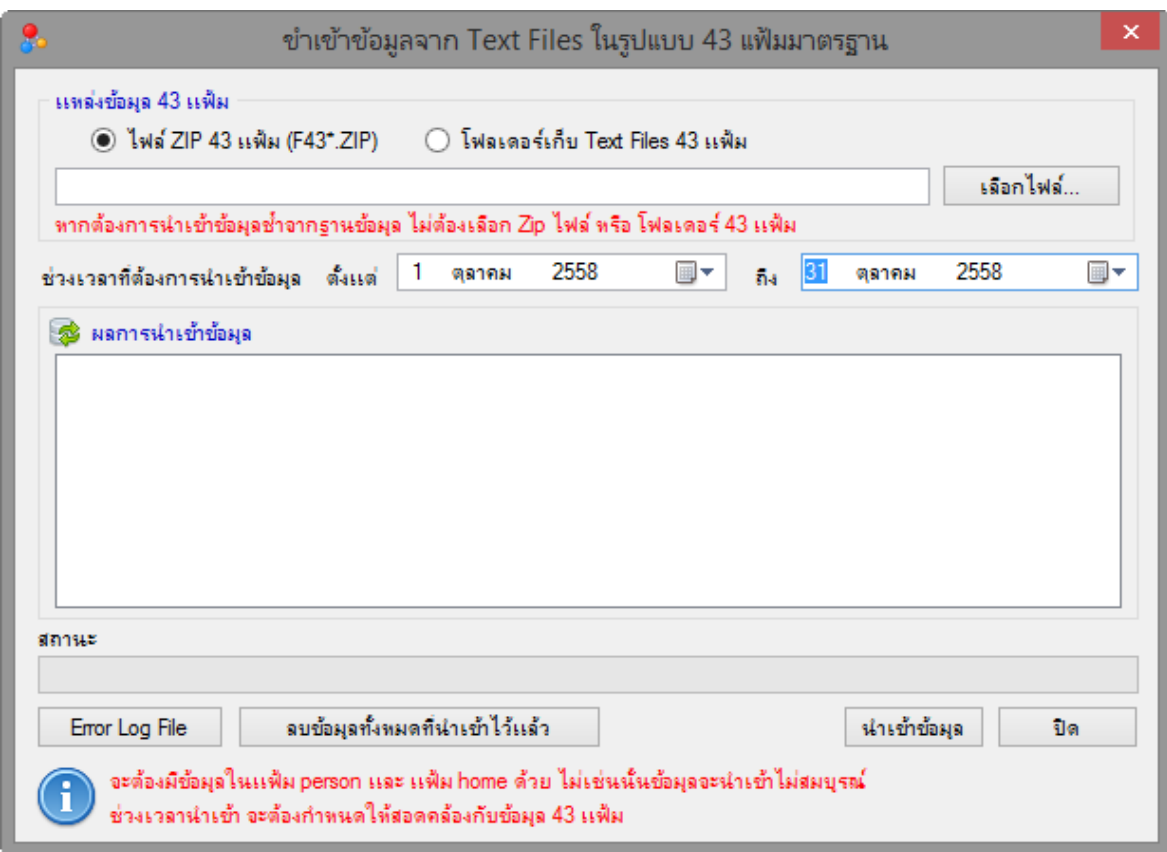

ภาพที่ 9.1

2. จากภาพที่ 9.1 เลือกการนำเข้าจากไฟล์ ZIP หรือจากโฟลเดอร์ที่เก็บ Text File แล้วคลิกที่ปุ่ม เลือก ไฟล์ จะได้หน้าจอดังภาพที่ 9.2 ให้คลิกเลือก ZIP ไฟล์ หรือ โฟลเดอร์ที่เก็บข้อมูล Text File ของชุดข้อมูล 43 แฟ้ม แล้วคลิกที่ปุ่ม OK

3. กำหนดช่วงเวลา ที่ต้องการนำเข้าข้อมูล (ต้องสอดคล้องกับช่วงเวลาในชุดข้อมูล 43 แฟ้ม) และคลิกที่ ปุ่มนำเข้าข้อมูล จะได้หน้าจอดังภาพที่ 9.3

่ 4. จากภาพที่ 9.3 ให้รอจนนำเข้าข้อมูลเสร็จ ดังภาพที่ 9.4

| ஃ                                                                                                    | เลือกไฟล์ 43 แฟ้ม                                                                                                    |        |                     | ×                 |
|----------------------------------------------------------------------------------------------------|----------------------------------------------------------------------------------------------------|--------|---------------------|-------------------|
| $(\Leftarrow)$<br>$\rightarrow$                                                                                                    | « Windows8_OS (C:) > JHCIS_export                                                                                                    | Ċ<br>v | Search JHCIS_export | مر                |
| Organize $\blacktriangledown$<br>New folder                                                                                                    |                                                                                                    |        | 雕雕                  |                   |
| <b>Documents</b><br>Α<br>Downloads<br>jameserver@hc<br>Music<br><b>Pictures</b><br>國<br>Videos<br>围<br>X <sub>3</sub> D<br>Windows8_OS<br>$\Box$ Data (D:)<br>$\bigoplus$ Develop (E:)<br>CD Drive (G:)<br>œ<br>DVD RW Drive<br><b>En Libraries</b><br><b>Civil</b> Network | F43_24057_20141001110236<br>F43_11416_20140601152815<br>F43_09775_20150301234236<br>E43_09775_20150301233113<br>E43_09775_20150301203302<br>F43_24057_20141001110236<br>F43_11416_20140601152815<br>F43_09775_20150301234236<br>F43_09775_20150301233113<br>F43_09775_20150301203302 |        |                     |                   |
| File name: F43*                                                                                                    |                                                                                                    |        | Open                | v<br>Cancel<br>Æ. |

ภาพที่ 9.2

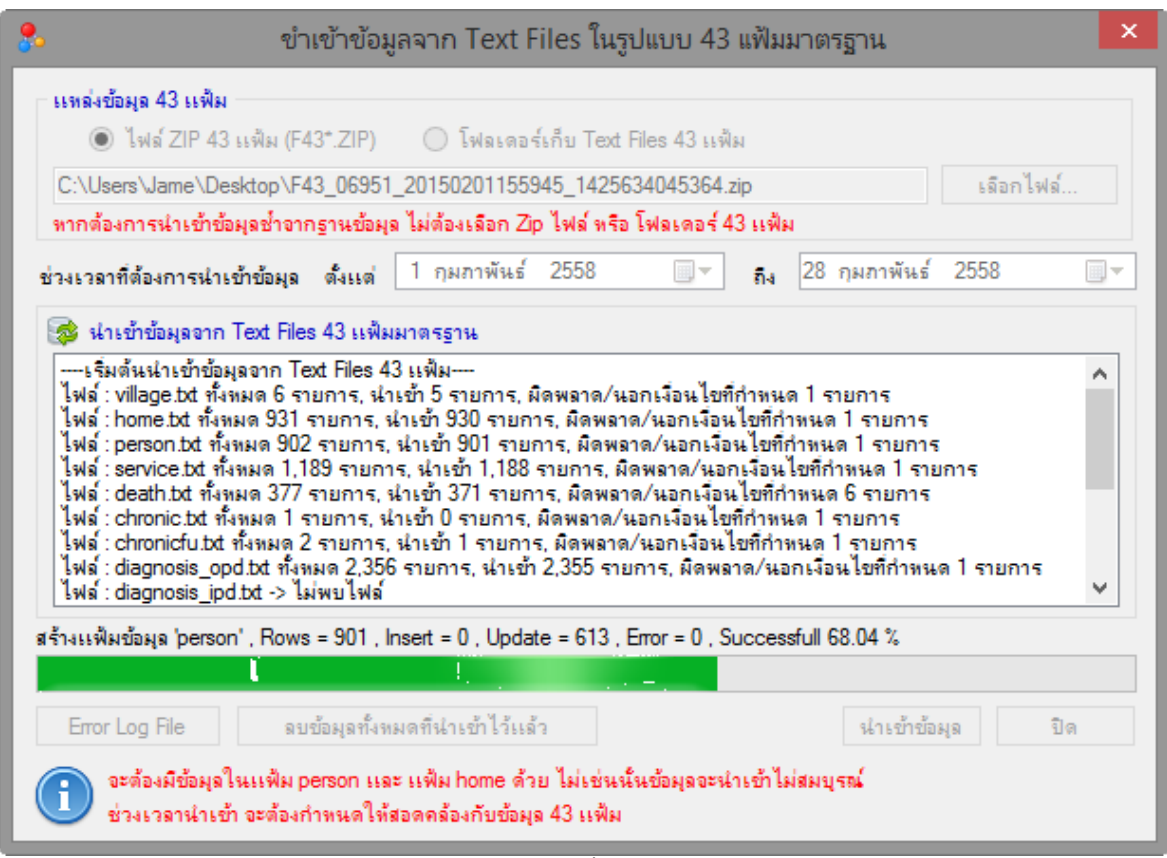

ภาพที่ 9.3

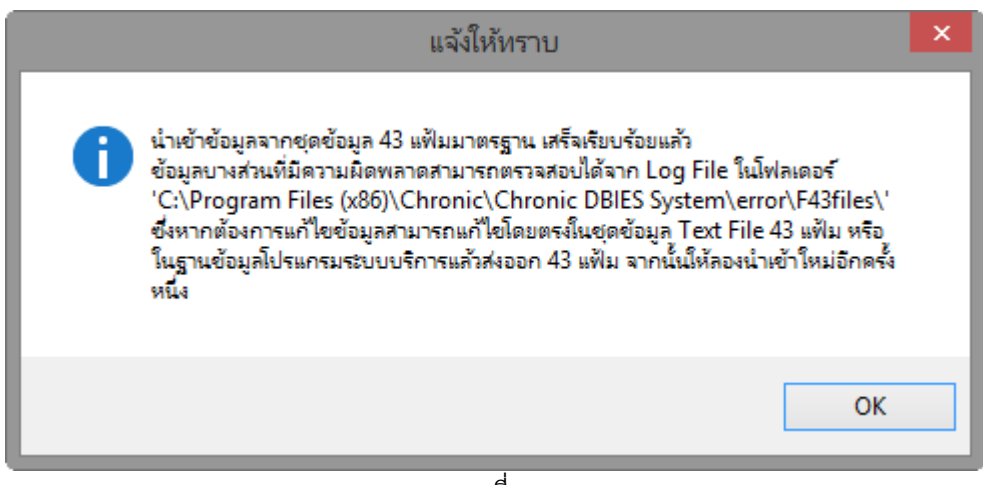

ภาพที่ 9.4

# **10. การดูข้อมูลที่ในระบบ**

่ ข้อมูลที่นำเข้าในระบบแล้วสามารถเรียกดูและแก้ไขได้ โดยมีวิธีการดังนี้

1. จากเมนู ส่งออกข้อมูล เลือกคำสั่ง ดูข้อมูลในระบบ จะได้หน้าจอดังภาพ 10.1

2. จากภาพที่ 10.1 เลือกตารางที่ต้องการดูข้อมูล ข้อมูลทั้งหมดในแฟ้มที่เลือก จะแสดงในฟอร์ม ดังภาพที่ 10.2

3. จากภาพที่ 10.2 หากต้องการแก้ไขข้อมูลสามารถพิมพ์แก้ไขลงได้เลย แต่การแก้ไขข้อมูลควรแก้ไข ให้ถูกต้องตามโครงสร้างของสถานข้อมูล (ดูโครงสร้างของฐานข้อมูล)

4. หลังจากแก้ไขข้อมูลแล้ว ให้คลิกที่ปุ่ม บันทึก เพื่อบันทึกข้อมูล โดยจะมีข้อความให้ยืนยันการแก้ไข ข้อมูล ดังภาพ 10.3 หากต้องการแก้ไขให้คลิกที่ปุ่ม Yes

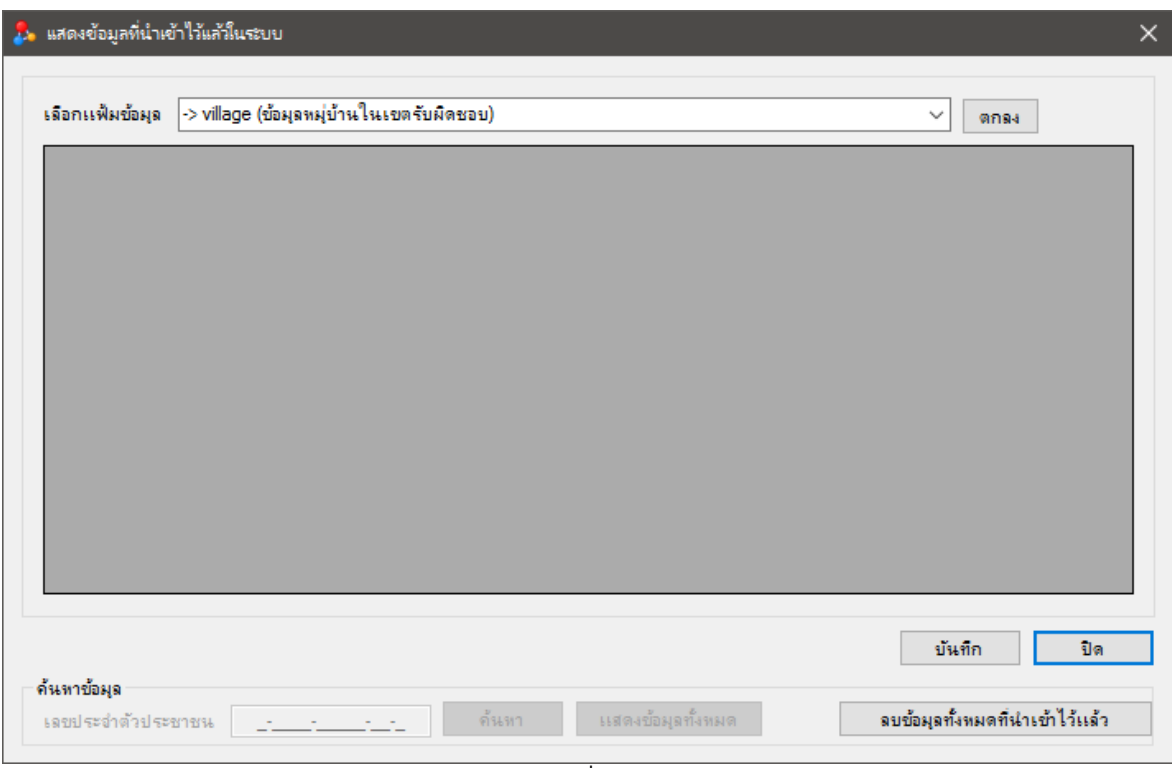

ภาพที่ 10.1

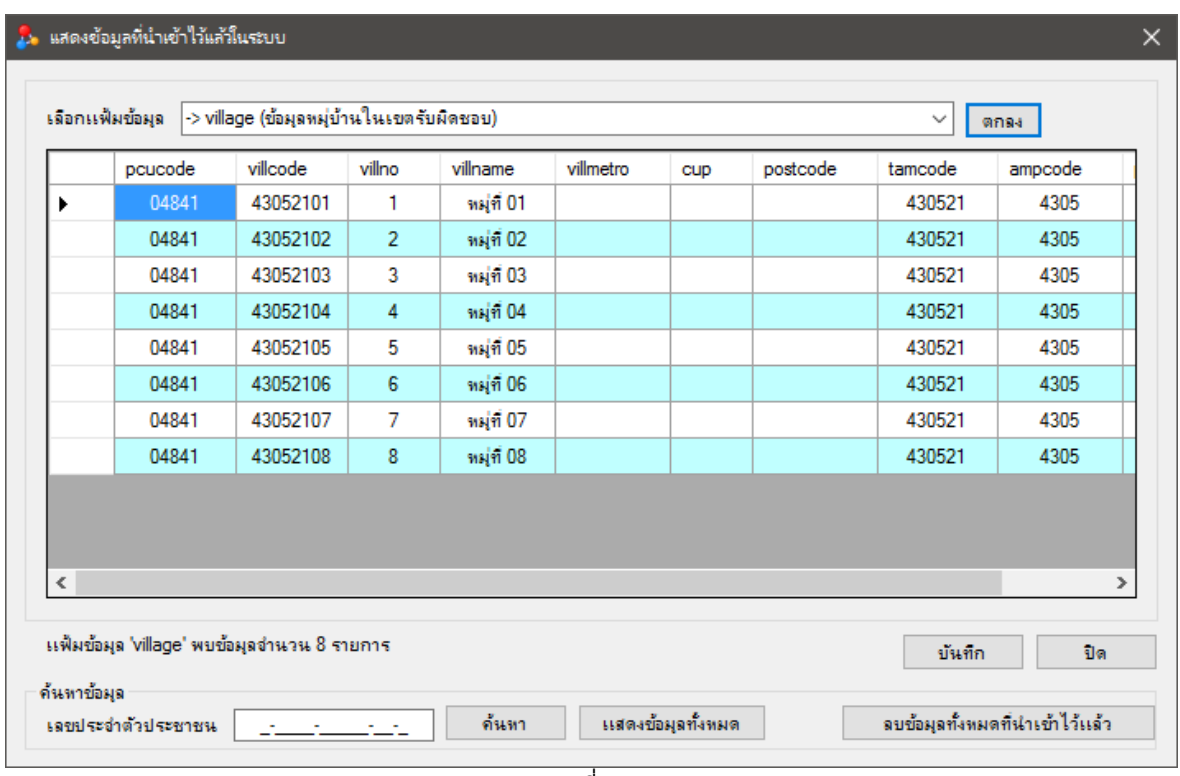

ภาพที่ 10.2

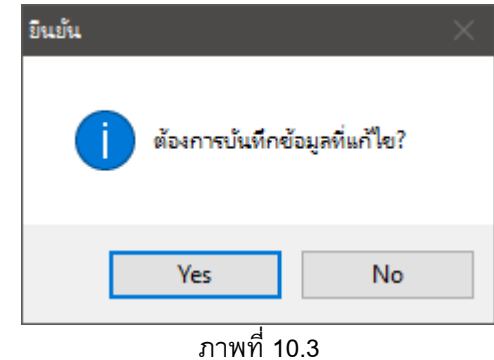

#### **11. การส่งออกข้อมลู เป็ น Text files สา หรบัส่งเข้า Server**

่ ข้อมูลที่นำเข้าจากฐานข้อมูลโปรแกรมระบบบริการ จะต้องส่งข้อมูลเข้า Server เพื่อออกรายงานทางหน้า เว็บไซต์ โดยวิธีการส่งข้อมูลออกเป็น Text File ซึ่งหลังจากส่งข้อมูลเสร็จแล้วโปรแกรมจะทำการบีบอัดไฟล์ โดยตั้ง ชื่อ htdmXXXXX\_YYYYMMDDHHMMSS.zip โดย XXXXX แทนรหัสสถานบริการ YYYYMMDDHHMMSS แทน ปี ค.ศ.เดือน วันที่ และเวลาที่ส่งข้อมูล ตามลำดับ เช่น htdm09796\_20100904175758.zip ซึ่งจะต้องนำไฟล์นี้ Upload เข้า Server เพื่อปรับปรุงข้อมูลใน Server ต่อไปโดยการส่งออกข้อมูลเป็น Text File ทำได้ดังนี้

อนึ่ง ผู้ดูแลระบบระดับจังหวัดสามารถ Lock การส่งข้อมูลเข้า Server ได้ ผ่านทางการจัดการระบบใน เว็บไซต์

1. จากเมนูส่งออกข้อมูล เลือกคำสั่ง ส่งออกชุดข้อมูลแบบ Text File จะได้หน้าจอดังภาพที่ 11.1

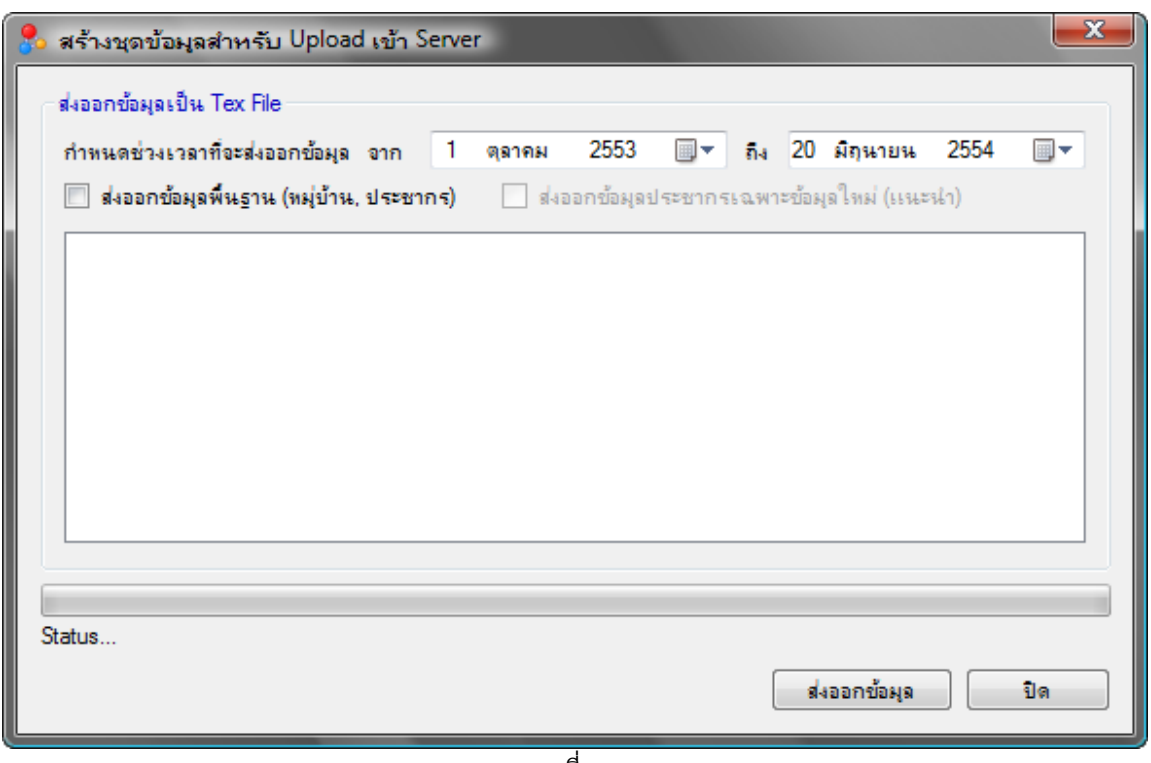

ภาพที่ 11.1

2. จากภาพที่ 11.1 กำหนดช่วงเวลาที่ต้องการส่งข้อมูล ปกติวันเริ่มต้น โปรแกรมจะกำหนดเป็นวัน ถัดไปหลังจากการส่งข้อมูลครั้งก่อนโดยอัตโนมัติ ส่วนวันสุดท้ายเป็นวันที่ปัจจุบัน เมื่อกำหนดช่วงเวลา และเงื่อนไข การส่งออกข้อมูลพื้นฐาน เสร็จแล้วให้คลิกที่ปุ่ม ส่งออกข้อมูล โปรแกรมจะเริ่มส่งออกข้อมูล ตามหน้าจอดังภาพ ที่ 11.2

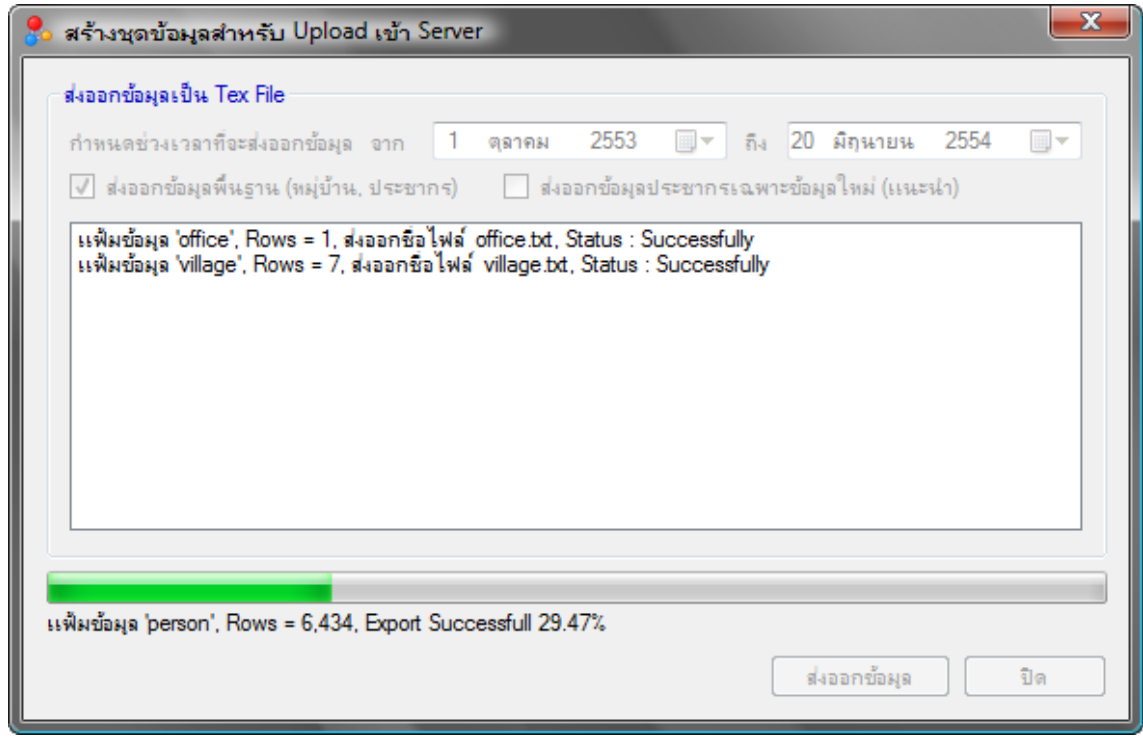

ภาพที่ 11.2

3. เมื่อส่งออกข้อมูลเป็น Text File เสร็จเรียบร้อย จะมีข้อความแจ้งให้ทราบ ดังภาพที่ 11.3

4. ไฟล์ทั้งหมดจะถูกสร้างไว้ในโฟลเดอร์ที่ติดตั้งโปรแกรม (ปกติจะเป็น C:\Program Files\Chronic Link \Chronic DBIES System) ในโฟลเดอร์ย่อย export ดังภาพที่ 11.4 โดยไฟล์ที่ใช้สำหรับ Upload ขึ้น Server คือไฟล์ htdmXXXXX\_YYYYMMDDHHMMSS.zip

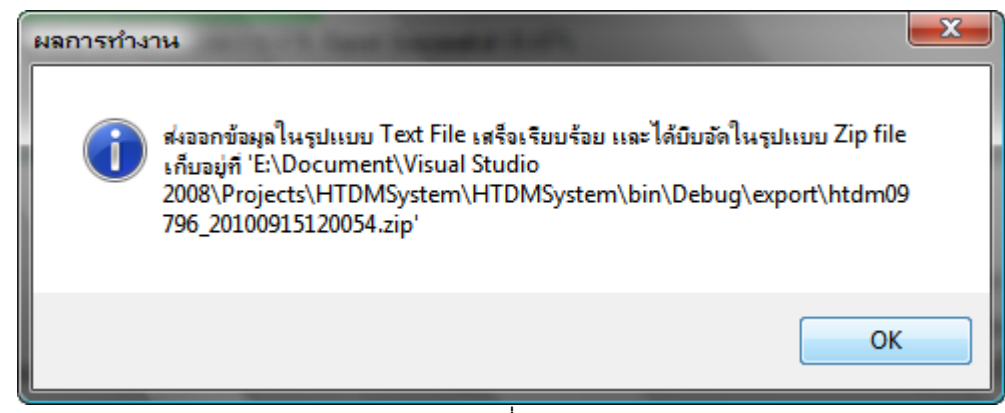

ภาพที่ 11.3

|                                                                                                    | « HTDMSystem > HTDMSystem > bin > Debug > export >                                                                                                    |                                                                                                    | Search                                                                                                    |                                                                                                    | الهارد | $\mathbf{x}$<br>Q |
|----------------------------------------------------------------------------------------------------|----------------------------------------------------------------------------------------------------|----------------------------------------------------------------------------------------------------|----------------------------------------------------------------------------------------------------|----------------------------------------------------------------------------------------------------|--------|-------------------|
|                                                                                                    |                                                                                                    |                                                                                                    | $\mathbf{v}$ + $\mathbf{v}$                                                                                                    |                                                                                                    |        |                   |
| $\frac{1}{2}$ Views $\rightarrow$ 8 Burn<br>Organize v                                                                                                    |                                                                                                    |                                                                                                    |                                                                                                    |                                                                                                    |        | $\odot$           |
| <b>Favorite Links</b><br><b>Documents</b><br>Visual Studio 2008<br><b>www</b><br>More $\rightarrow$<br><b>Folders</b><br>$\checkmark$<br>export<br>A<br>unzip<br>Release<br>obj<br><b>Properties</b><br><b>Resources</b><br>person<br>pt_ncd2010<br>Ξ<br><b>PTDataBase</b><br>test<br><b>VSMacros80</b><br>Settings<br>Templates<br><b>Visualizers</b><br>Web<br><b>WebOfBoss</b><br><b>WSC Real 09</b><br>YouCam | Name<br>chronic<br>cvisit<br>dmscreen<br>drugace<br>drugapr<br>eyeexam<br>footcut<br>footexam<br>footlearn<br>footwnd<br>htscreen<br>labalb<br>labfsb<br>labhba1c<br>lablipid<br>learncig<br>mthexam<br>office<br>person<br>personcig<br>village<br>htdm09796 20100915120054 | Date modified<br>15/09/2553 12:00<br>15/09/2553 12:00 | Type<br><b>Text Document</b><br><b>Text Document</b><br><b>WinRAR ZIP archive</b> | <b>Size</b><br><b>16 KB</b><br><b>29 KB</b><br>31 KB<br>$1$ KB<br>1 <sub>KB</sub><br>1 KB<br>1 KB<br>1 KB<br>$1$ KB<br>1 KB<br><b>181 KB</b><br>1 KB<br>$1$ KB<br>$1$ KB<br>1 KB<br>1 KB<br>1 <sub>KB</sub><br>1 KB<br><b>686 KB</b><br>1 KB<br>1 KB<br><b>156 KB</b> | Tags   |                   |
| 22 items                                                                                                    |                                                                                                    |                                                                                                    | ไฟล์ที่ใช้ Upload เข้า Server                                                                                                    |                                                                                                    |        |                   |

ภาพที่ 11.4

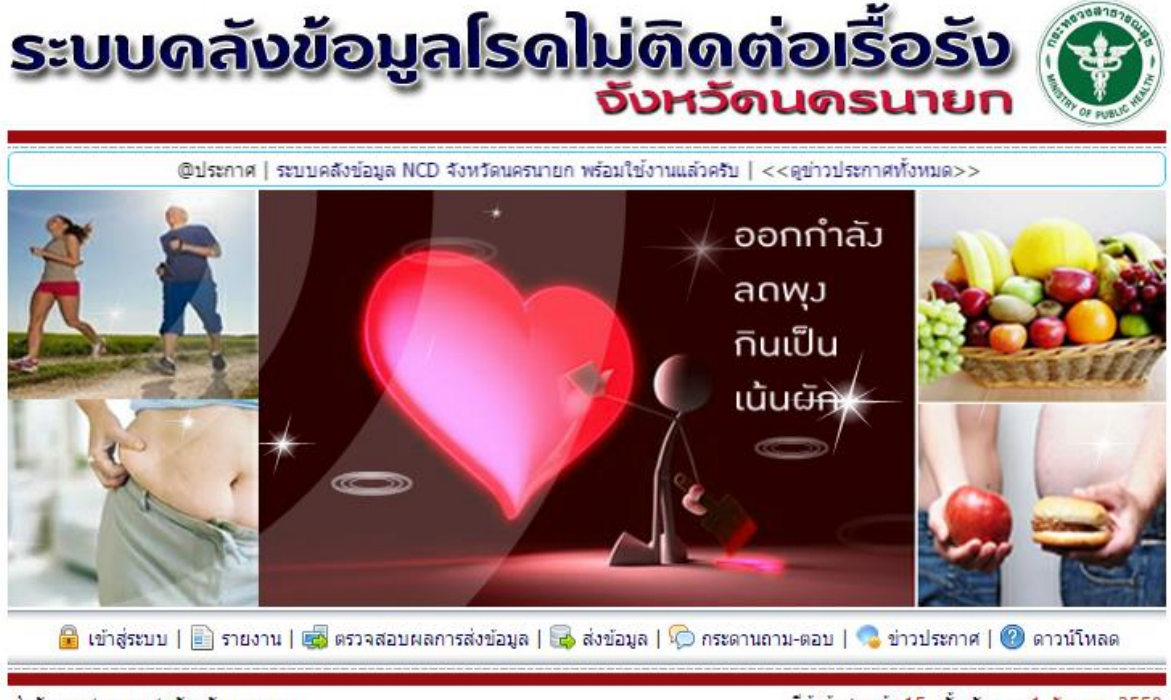

สำนักงานสาธารณสุขจังหวัดนครนายก โทรศัพท์ 037-386388-90 โทรสาร 037-386392 มีผู้เข้าชมแล้ว 15 ครั้ง นับจาก 1 ธันวาคม 2559 Copyright © 2016 [Version: 2016.10]

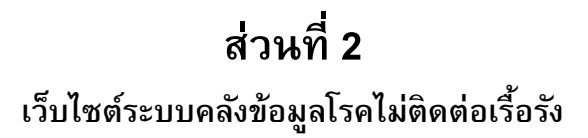

# **ส่วนที่2 การใช้งานเว็บไซต์ระบบคลังข้อมูลโรคไม่ติดต่อเรื้อรงั**

เว็บไซต์ระบบคลังข้อมูลโรคไม่ติดต่อเรื้อรัง เป็น Web Application ท างานบนระบบปฏิบัติการ Linux โดยใช้ MySQL เป็นฐานข้อมูล เป็น Application ที่นำข้อมูลจากโปรแกรม Chronic Link มาประมวลสร้าง สารสนเทศต่าง ๆ ของโรคไม่ติดต่อเรื้อรัง โดยผู้ใช้งานสามารถเข้าใช้ได้ผ่านระบบอินเทอร์เน็ต โดยมีรายละเอียด การใช้งานดังนี้

# **1. การเข้าใช้งานเว็บไซต์**

- 1. ตรวจสอบให้แน่ใจว่าเครื่องคอมพิวเตอร์สามารถเชื่อมต่ออินเทอร์เน็ตได้
- 2. เปิดโปรแกรม Browser เช่น Internet Fxplorer, FireFox, Chrome เป็นต้น
- 3. ที่ Address Bar พิมพ์ URL เว็บไซต์ระบบคลังข้อมูลโรคไม่ติดต่อเรื้อรัง แล้วกดปุ่ม Enter บน

คีย์บอร์ด

4. จะได้หน้าแรกของเว็บไซต์ดังภาพที่ 1.1

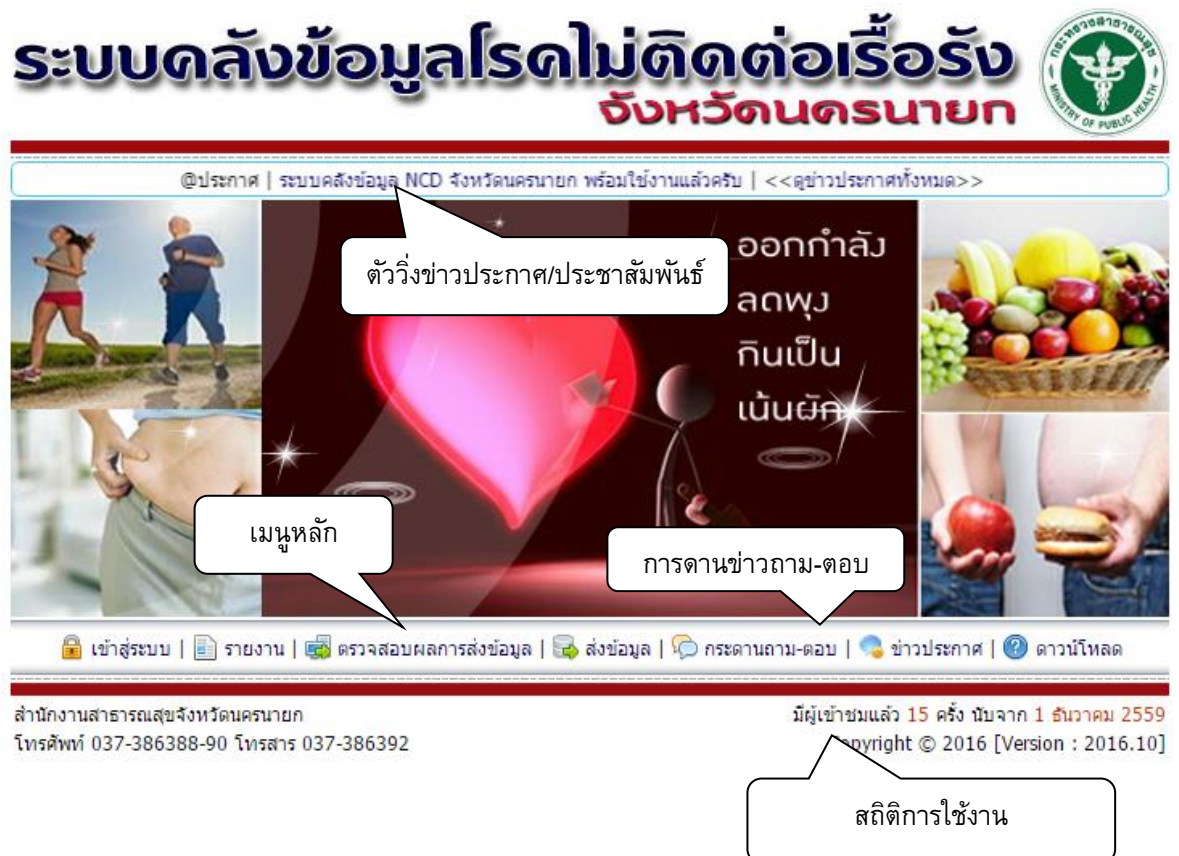

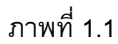

# **2. สิทธิของผใู้ช้งาน**

เนื่องจากข้อมูลในเว็บไซต์โรคไม่ติดต่อเรื้อรังนี้มีข้อมูลบางส่วนที่เป็นข้อมูลรายบุคคล จึงไม่สามารถ เปิดเผยข้อมูลทั้งหมดกับผู้ใช้งานโดยทั่วไปได้ (ตาม พรบ.ข้อมูลข่าวสาร พ.ศ.2540) จึงได้ออกแบบให้มี User Name และ Password สำหรับเจ้าหน้าที่/บุคลากรทางการแพทย์ที่เกี่ยวข้องกับการดูแลผู้ป่วยโรคไม่ติดต่อเรื้อรัง ภายในจังหวัดเท่านั้นที่สามารถดูข้อมูลรายบุคคลได้ โดยได้กำหนดสิทธิของผู้ใช้งานในแต่ละกลุ่ม ดังนี้

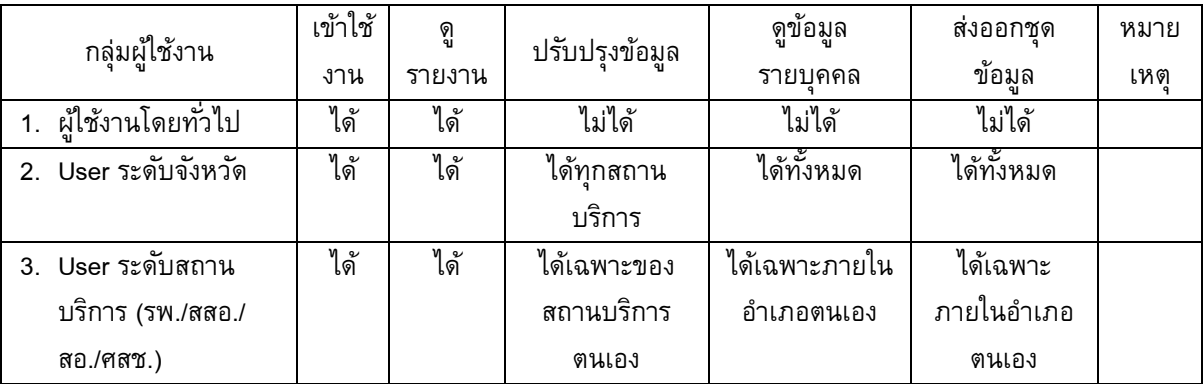

หมายเหตุ : ผู้ใช้งานไม่สามารถสร้าง User Name เองได้ ต้องให้ผู้ดูแลระบบระดับจังหวัดเป็นผู้สร้างให้

## **3. การ Log In เข้าสู่ระบบ / Log Out ออกจากระบบ**

ผู้ใช้งานที่เป็นผู้เกี่ยวข้องในการดูแลผู้ป่วยโรคไม่ติดต่อเรื้อรัง ควร Log In เข้าระบบทุกครั้งเมื่อเข้าใช้งาน เว็บไซต์เนื่องจากการดูข้อมูลรายละเอียดส่วนบุคคลจะมีการตรวจสอบสิทธิก่อนทุกครั้ง โดยการ Log In เข้าสู่ระบบ มีขั้นตอนดังนี้

1. ที่หน้าแรกของเว็บไซต์คลิกเมนู เข้าสู่ระบบ จะได้หน้าจอ ดังภาพ 3.1

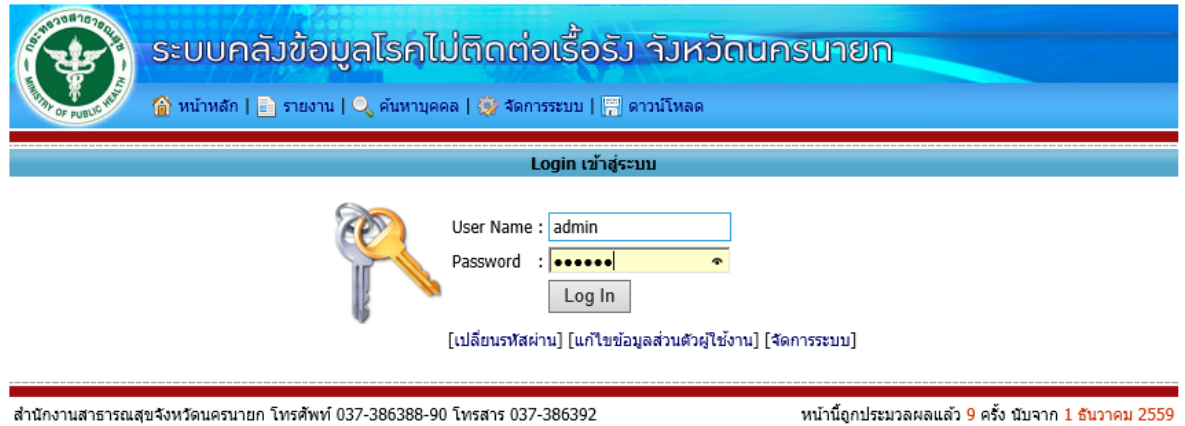

ดิ ผู้ใช้งาน [ผู้ใช้งานที่ไม่ได้ Log In]

Copyright © 2016 [Version: 2016.10]

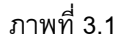

2. จากภาพที่ 3.1 ให้กรอก User Name และ Password แล้วคลิก Log In โปรแกรมจะตรวจสอบสทิธิ์ การใช้งาน หากผ่านก็จะกลับไปหน้าจัดการระบบโดยอัตโนมัติ โดยจะมีชื่อสถานบริการ และ ผู้ใช้งานปรากฏขึ้นที่ ด้านล่างของหน้าจอ ดังภาพที่ 3.2 หากไม่ผ่านจะมีข้อความแจ้งให้ทราบดังภาพที่ 3.3 โดย Username ที่ผู้ดูแล ระบบสร้างไว้ให้

3. เมื่อใช้งานเสร็จแล้ว ผู้ใช้งานควร Log Out ออกจากระบบทุกครั้ง เพื่อความปลอดภัยของข้อมูล การ Log Out ออกจากระบบท าได้โดยการปิดหน้าต่างโปรแกรมบราวเซอร์ หรือ คลิกเมนู Log Out ออกจากระบบ ตามภาพที่ 3.2

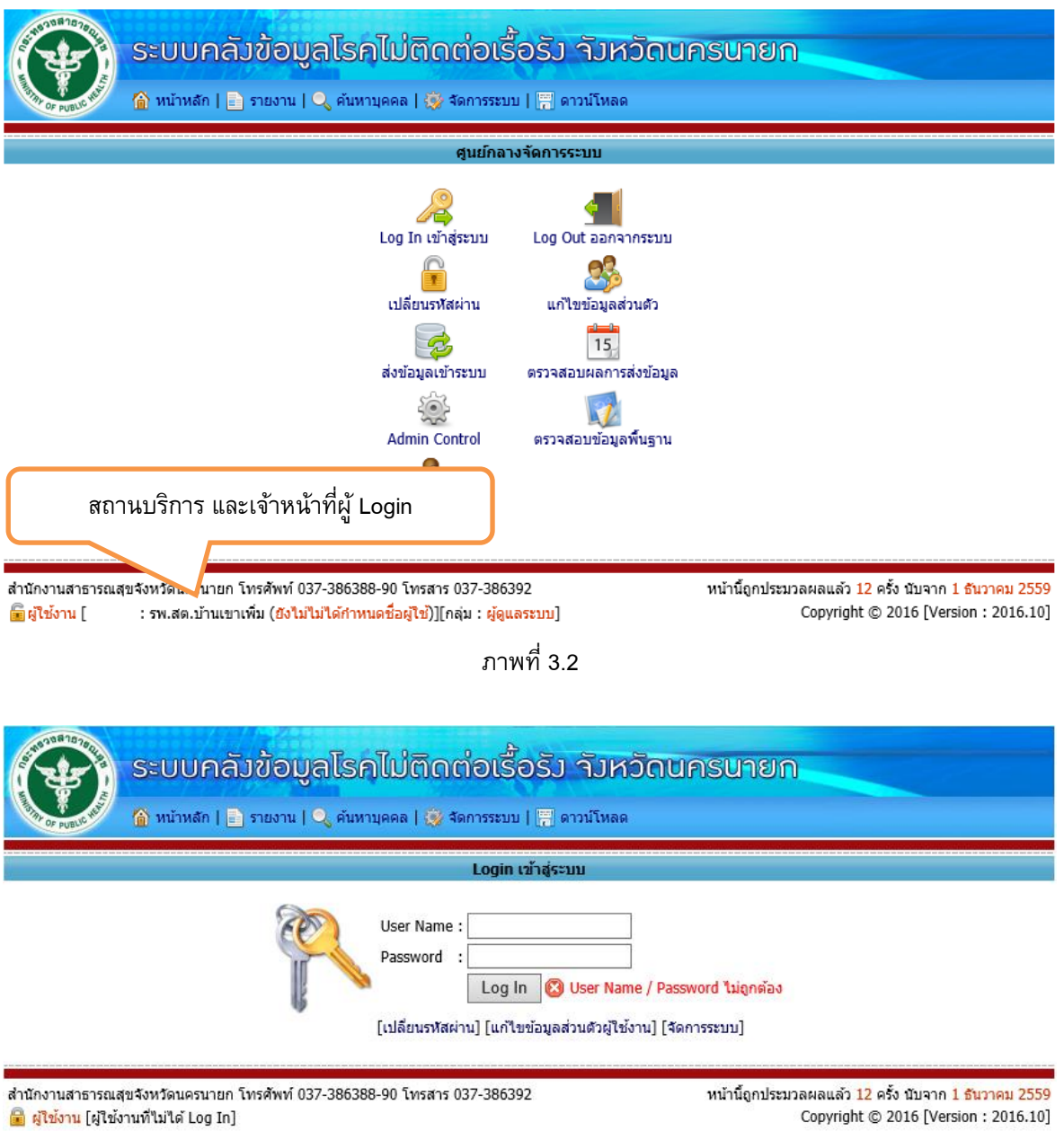

ภาพที่ 3.3

# **4. การเปลี่ยนรหสัผา่ น**

เพื่อความปลอดภัยของข้อมูล ผู้ใช้งานควรเปลี่ยนรหัสผ่านที่ได้รับจากผู้ดูแลระบบระดับจังหวัด เป็น รหัสผ่านที่ผู้ใช้งานกำหนดเอง เพื่อป้องกันคนอื่นแอบเข้าใช้งาน การเปลี่ยนรหัสผ่าน มีขั้นตอนดังนี้

- 1. Log In เข้าสู่ระบบ
- 2. ที่หน้าจอ จัดการระบบ ให้คลิก เปลี่ยนรหัสผ่าน จะได้หน้าจอดังภาพที่ 4.1

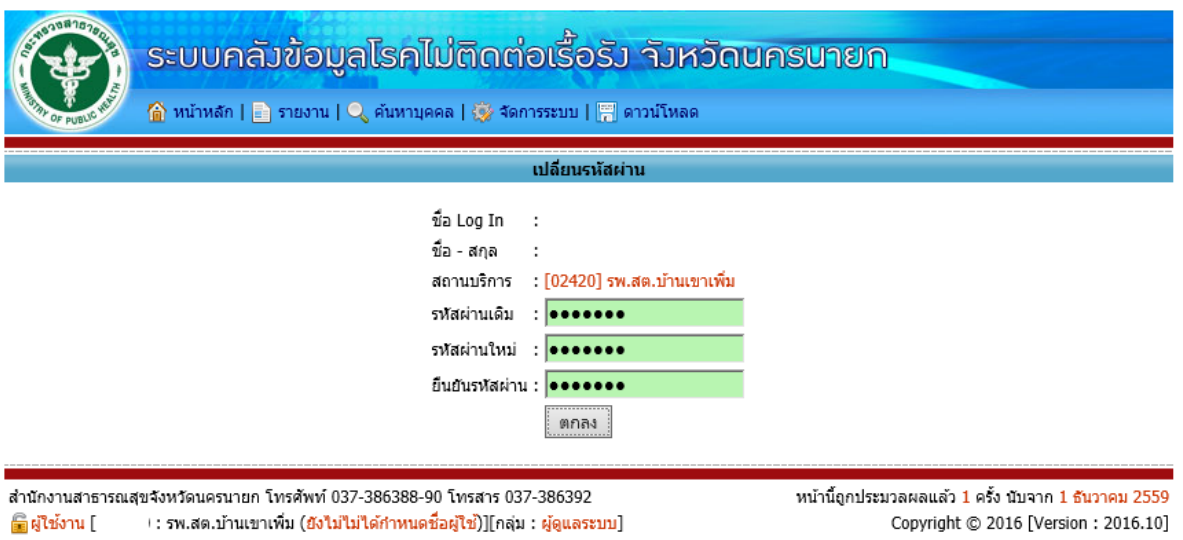

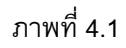

3. กรอกรหัสผ่านเดิม รหัสผ่านใหม่ และยืนยันรหัสผ่านใหม่ แล้วคลิก ตกลง รหัสผ่านจะถูกเปลี่ยน จะแจ้งให้ผู้ใช้ทราบ (ผู้ใช้งานควรจดบันทึกรหัสผ่านไว้ด้วย เพื่อกันลืม)

4. Log In เข้าสู่ระบบด้วย รหัสผ่านใหม่

# **5. การแก้ไขขอ้ มูลส่วนตวัของผใู้ช้งาน**

ี เมื่อเริ่มใช้โปรแกรม ข้อมูลผู้ใช้งานยังไม่มีการกำหนด ดังนั้นผู้ใช้งานควรกำหนดข้อมูลส่วนตัวให้ เรียบร้อย เพื่อผู้ดูแลระบบจะใช้เป็นข้อมูลในการติดต่อประสานงาน การแก้ไขข้อมูลส่วนตัวของผู้ใช้งานทำได้ดังนี้

- 1. Log In เข้าสู่ระบบ
- 2. ที่หน้าจอ จัดการระบบ ให้คลิก แก้ไขข้อมูลส่วนตัวผู้ใช้งาน จะได้หน้าจอ ดังภาพที่ 5.1

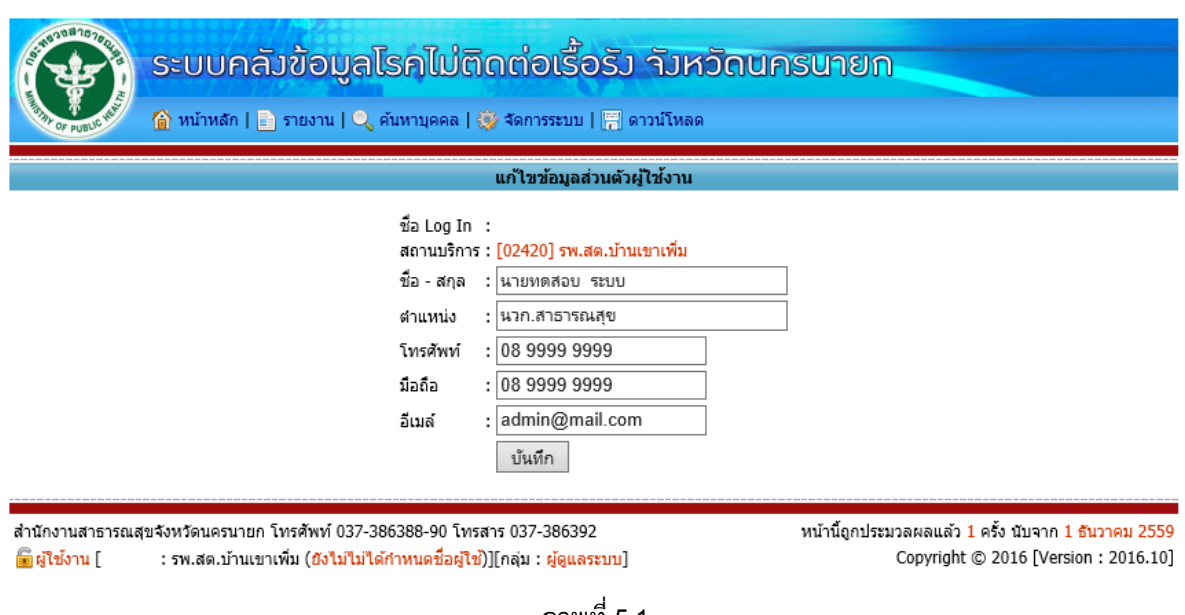

ภาพที่ 5.1

- 3. จากภาพที่ 5.1 กรอกข้อมูลต่าง ๆ ให้เรียบร้อย แล้วคลิก บันทึก
- 4. Log In เข้าสู่ระบบใหม่อีกครั้ง

# **6. การส่งข้อมูลเข้าสู่ระบบ และตรวจสอบผลการส่งข้อมูล**

ชุดข้อมูล Text File ทีส่งออกจากโปรแกรม Chronic Link สามารถ Upload เข้า Server ได้ผ่านทาง เว็บไซต์โดยมีวิธีการดังนี้

1. เตรียม Zip ไฟล์ที่ส่งออกจากโปรแกรม Chronic Link

2. Log In เข้าสู่ระบบ <u>(User ระดับจังหวัด สามารถ Upload File ของสถานบริการได้ทุกระดับ ส่วน</u> User ระดับสถานบริการ จะ Upload File ได้ เฉพาะไฟล์ของสถานบริการตนเองเท่านั้น)

3. ที่หน้าจอ จัดการระบบ แล้ว คลิก ส่งข้อมูลเข้าระบบ จะได้หน้าจอดังภาพที่ 6.1

4. จากหน้าจอที่ 6.1 คลิกปุ่ม Browse เพื่อเลือกไฟล์ที่ต้องการ Upload ซึ่งการ Upload ไฟล์จะใช้ เวลานานพอสมควร ทั้งนี้ขึ้นอยู่กับขนาดของไฟล์ (ขนาดของไฟล์ ไม่ควรเกิน 2 เมกกะไบต์) และความเร็วในการ ี เชื่อมต่ออินเทอร์เน็ต เมื่อ Upload ไฟล์เสร็จ จะได้หน้าจอดังภาพที่ 6.2 หาก Upload ไฟล์ไม่สำเร็จ ให้พยายาม Upload ไฟล์ใหม่อีกครั้ง

อนึ่ง การส่งข้อมูลสามารถทำได้ซ้ำๆ กันหลายครั้งได้ไม่จำกัด โดยไม่เกิดข้อมูลซ้ำซ้อนแต่อย่างใด

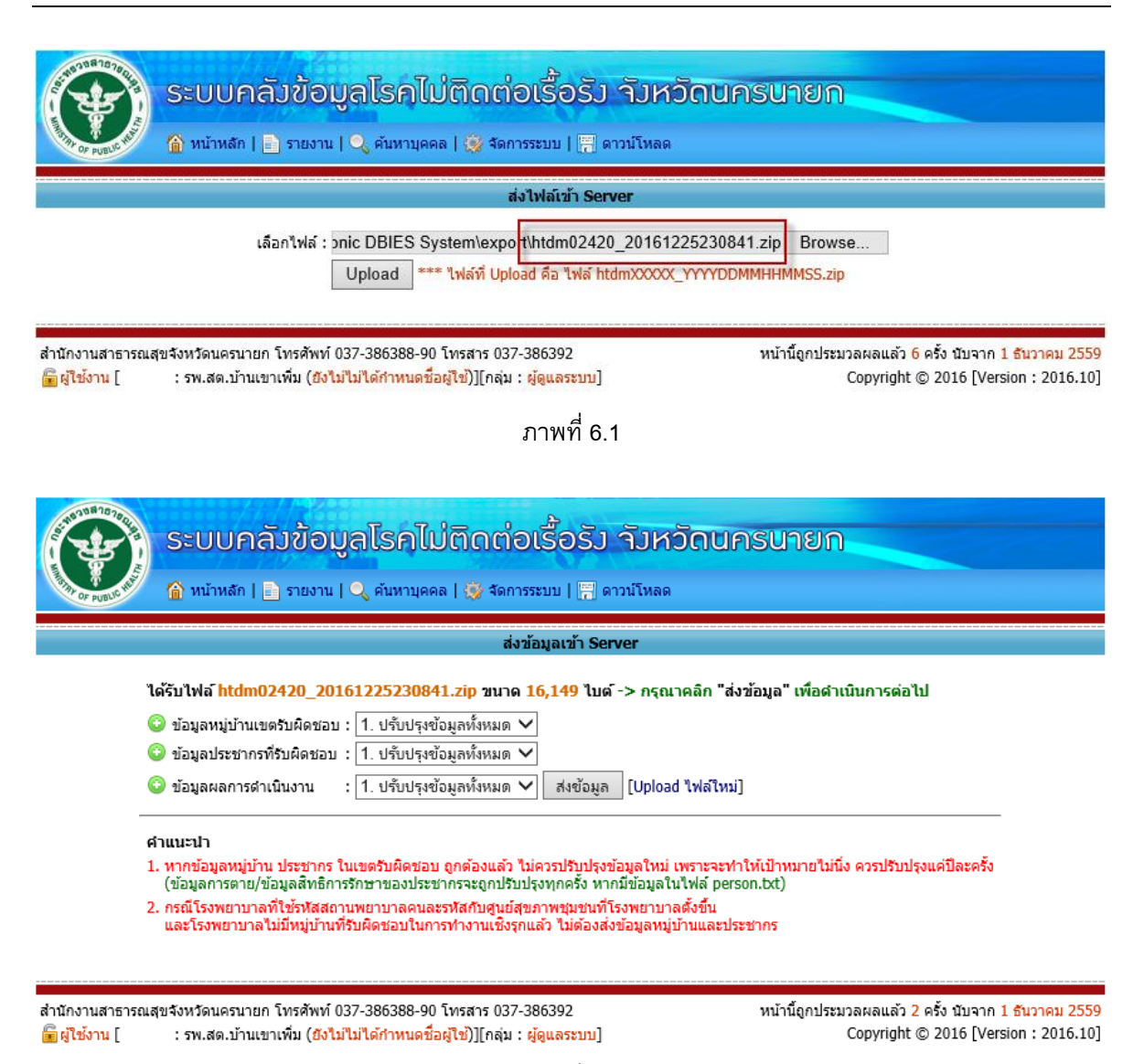

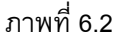

5. จากภาพที่ 6.2 เลือกเงื่อนไขการส่งข้อมูล โดยสามารถเลือกได้ 3 แบบ คือ

 ข้อมูลหมู่บ้าน ให้เลือกปรับปรุงข้อมูลทั้งหมด เมื่อต้องการปรับปรุงข้อมูลหมู่บ้านเท่านั้น หาก ข้อมูลหมู่บ้านที่รับผิดชอบถูกต้องแล้ว หรือ ไม่มีหมู่บ้านที่รับผิดชอบ (กรณีโรงพยาบาล) ให้เลือกไม่ส่งข้อมูล

 ข้อมูลประชากร ให้เลือกปรับปรุงข้อมูลทั้งหมด เมื่อต้องการปรับปรุงข้อมูลประชากรใหม่เท่านั้น หากข้อมูลประชากรที่รับผิดชอบถูกต้องแล้ว หรือ ไม่มีหมู่บ้านที่รับผิดชอบ (กรณีโรงพยาบาล) ให้เลือกไม่ส่งข้อมูล เพราะการส่งข้อมูลประชากรซ้ำ จะทำให้จำนวนประชากรที่เป็นเป้าหมายการดำเนินงานไม่นิ่ง การปรับปรุงข้อมูล ประชากร ควรทำปีละครั้งก็พอ

● เลือกรูปแบบการส่งข้อมูลผลการดำเนินงาน โดยการส่งเฉพาะข้อมูลใหม่ จะส่งเฉพาะข้อมูลใหม่ เท่านั้น โดยข้อมูลที่มีอยู่แล้วจะไม่ปรับปรุงข้อมูลแต่อย่างใด ส่วนการปรับปรุงข้อมูลทั้งหมด จะเพิ่มข้อมูลใหม่ และ ปรับปรุงข้อมูลเดิมที่ซ้ำกันตามข้อมูลที่ส่งใหม่ทั้งหมด (แนะนำให้เลือกปรับปรุงข้อมูลทั้งหมด)

6. คลิกที่ปุ่ม นำเข้าข้อมูล จะได้หน้าจอดังภาพที่ 6.3 เมื่อส่งข้อมูลเสร็จจะแสดงผลการส่งข้อมูลให้ทราบ ดังภาพที่ 6.4

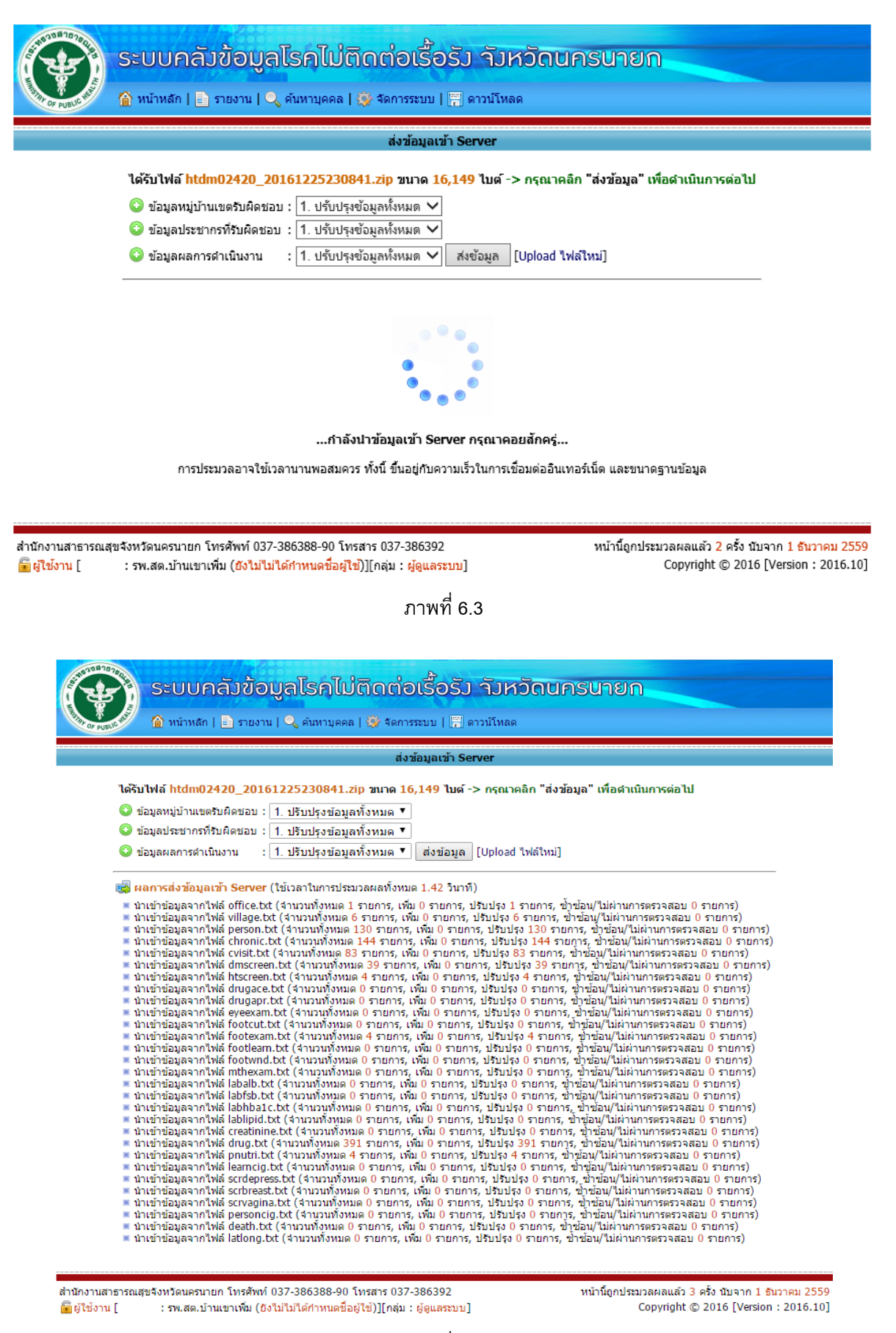

7. ตรวจสอบผลการส่งข้อมูล โดยคลิกที่เมนู จัดการระบบ เลือก ตรวจสอบผลการส่งข้อมูล ดังภาพที่ 6.5 จะได้หน้าจอดังภาพที่ 6.7

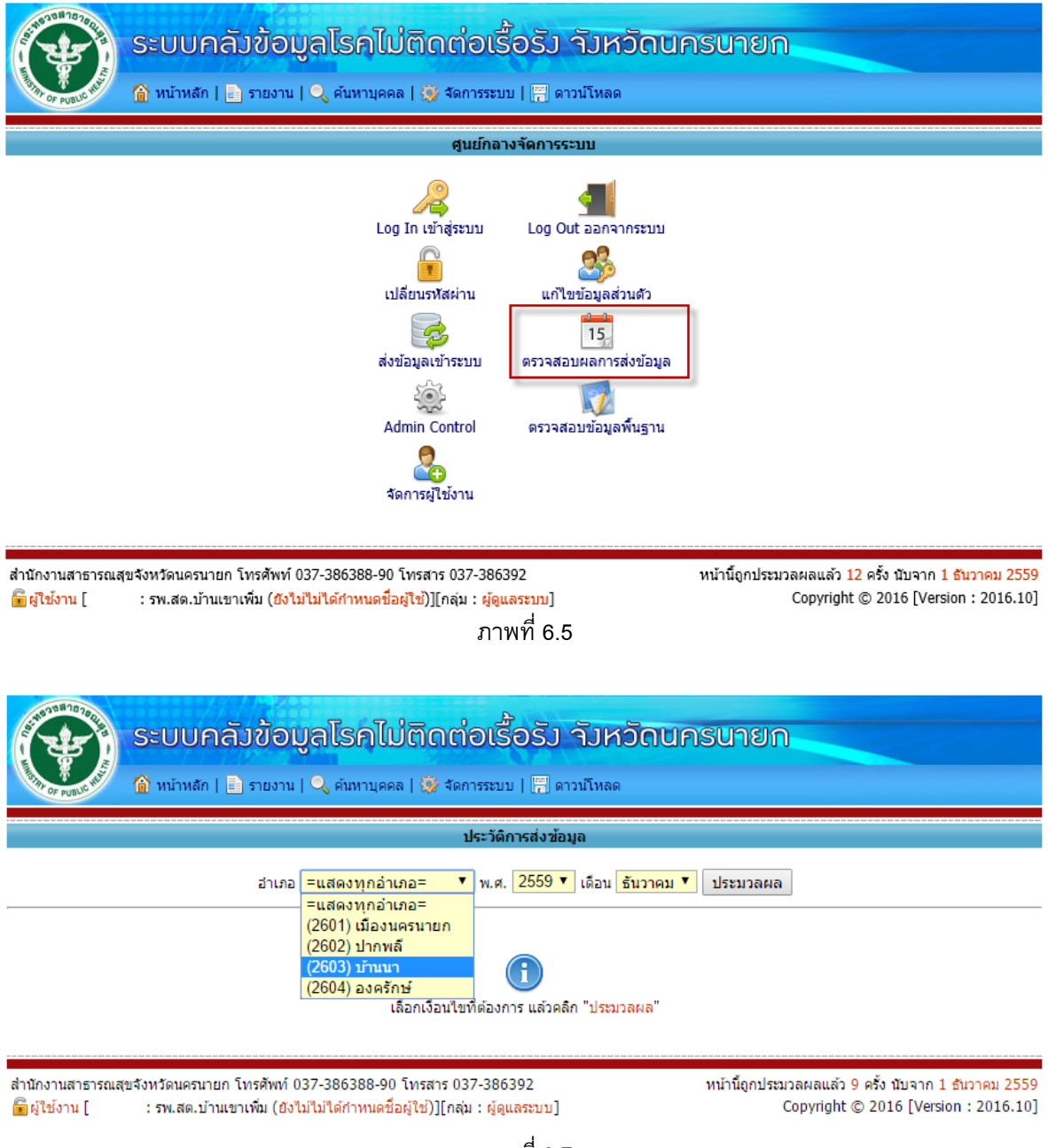

8. จากภาพที่ 6.7 เลือกเงื่อนไขที่ต้องการแล้วคลิก ประมวลผล จะได้หน้าจอดังภาพที่ 6.8

9. จากภาพที่ 6.8 ให้ตรวจสอบดูผลการส่งข้อมูล โดยการคลิกที่ การส่งข้อมูลรายแฟ้ม โดยการส่งข้อมูล ที่สมบูรณ์ **จะต้องครบถ้วนสมบูรณ์ทุกแฟ้ม ดังภาพที่ 6.9**

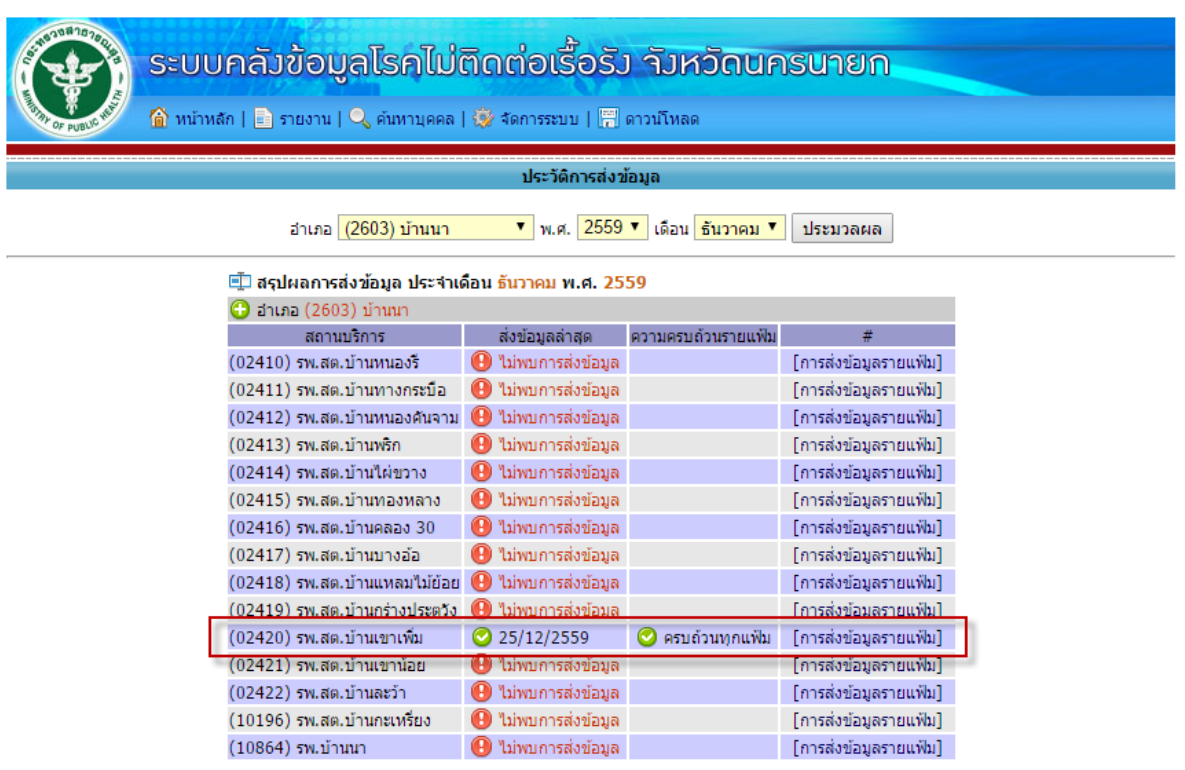

์<br>สำนักงานสาธารณสุขจังหวัดนครนายก โทรศัพท์ 037-386388-90 โทรสาร 037-386392 ৣिผู้ใช้งาน [ ∷ รพ.สต.บ้านเขาเพิ่ม (ยังไม่ไม่ได้กำหนดชื้อผู้ใช้)][กลุ่ม : ผู้ดูแลระบบ] ้ หน้านี้ถูกประมวลผลแล้ว 13 ครั้ง นับจาก 1 ธันวาคม 2559 Copyright © 2016 [Version: 2016.10]

ระบบกลังข้อมูลโรคไม่ติดต่อเรื้อรัง จังหวัดนครนายก <mark>พิ</mark> หน้าหลัก | <mark>∃</mark> รายงาน | **Q** ค้นหาบุคคล | ∰ จัดการระบบ | <mark>(\*)</mark> ดาวน์โหลด ประวัติการส่งข้อมูลรายแฟ้ม ⊑\_ืี สถานบริการ (02420) รพ.สต.บ้านเขาเพิ่ม ประจำเดือน ธันวาคม พ.ศ. 2559 │ ดสถานบริการอื่น ∶ คำอธิบาย - ส่งข้อม  $\bigcirc$  25/12/2559 office ข้อมูลสถานบริการ **I** village ข้อมูลหมู่บ้านในเขตรับผิดชอบ ⊘ 25/12/2559  $\equiv$  person ข้อมูลประชากร  $25/12/2559$  $\equiv$  chronic  $25/12/2559$ ข้อมูลโรคเรื้อรัง chronicvisit ข้อมูลการเข้ารับรักษาของผู้ป่วย 0 25/12/2559  $25/12/2559$ dmscreen ข้อมูลการศัดกรองเบาหวาน htscreen ข้อมูลการศัตกรองความดันโลห์สูง ⊘ 25/12/2559 lab\_albumin ข้อมูล Lab Albumin 25/12/2559 lab\_fsb ข้อมูล Lab FBS  $25/12/2559$ Iab\_hba1c ข้อมูล Lab Hba1C สาราช 10  $25/12/2559$ lab\_lipid ข้อมูล Lab Lipid Profile 25/12/2559  $\mathbf{F}$  eye exam ข้อมูลการตรวจตา  $25/12/2559$ foot\_cut ข้อมูลการตัดขา/เท้า/นิ้ว  $25/12/2559$ foot\_exam ข้อมูลการตรวจเท้า  $25/12/2559$ **E** foot learn ข้อมูลการสอนดูแลเท้า  $25/12/2559$ foot\_wound ข้อมูลการเป็นแผลที่เท้า 25/12/2559  $\equiv$  mouth exam ข้อมูลการตรวจสุขภาพช่องปาก 25/12/2559 drug\_aceinhibitor ข้อมูลการใช้ยา aceinhibitor  $25/12/2559$ drug\_aspirin ข้อมูลการใช้ยา Aspirin  $25/12/2559$ Iab\_creatinine ข้อมูล Lab Creatinine  $25/12/2559$ learn\_ciga ข้อมูลการแนะนำเลิกบุหรี่  $25/12/2559$ person\_cigal ข้อมูลการสูบบุหรี่  $25/12/2559$  $\blacksquare$  drug ข้อมูลการใช้ยาในโรคเรื้อรัง  $25/12/2559$ screen\_breast\_cancer ข้อมูลการศัดกรองมะเร็งเต้านม 25/12/2559 ■ screen\_vagina\_cancer ข้อมูลการคัดกรองมะเร็งปากมดลูก ● 25/12/2559 screen\_depression ข้อมูลการคัดกรองโรคซึ่มเศร้า  $25/12/2559$ 

่ดูสถานบริการอื่น

์<br>สำนักงานสาธารณสุขจังหวัดนครนายก โทรศัพท์ 037-386388-90 โทรสาร 037-386392 อิ ผู้ใช้งาน [ผู้ใช้งานที่ไม่ได้ Log In]

หน้านี้ถูกประมวลผลแล้ว 1 ครั้ง นับจาก 1 ธันวาคม 2559 Copyright © 2016 [Version : 2016.10]

## **7. การดูข้อมูลรายงาน**

1. ที่หน้าหลักของเว็บไซต์คลิก ประมวลผลรายงาน จะได้หน้าจอแสดงหัวข้อรายงาน โดยจะแบ่ง รายงานออกเป็น 6 กลุ่ม คือ

 รายงานการคัดกรอง เป็นรายงานคัดกรองเบาหวาน ความดันโลหิตสูง การแยกผลการคัดกรอง เป็นกลุ่มปกติ กลุ่มแฝง/เสี่ยง กลุ่มสงสัยเป็นโรค ดังภาพ 7.1

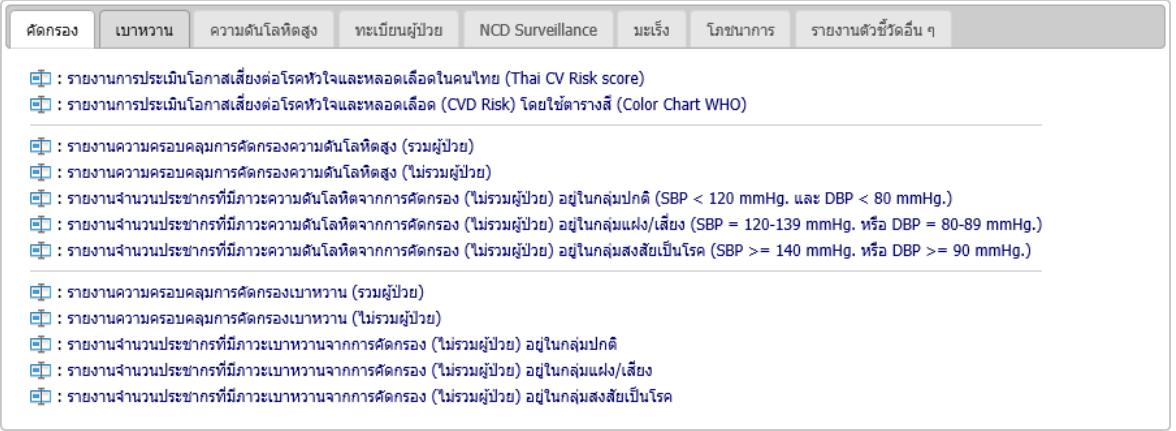

ภาพที่ 7.1

 รายงานเบาหวาน เป็นรายงานตัวชี้วัดการดูแลผู้ป่วยเบาหวาน ตามตัวชี้วัด TCEN และตัวชี้วัด เพิ่มเติมอื่น ๆ ดังภาพ 7.2

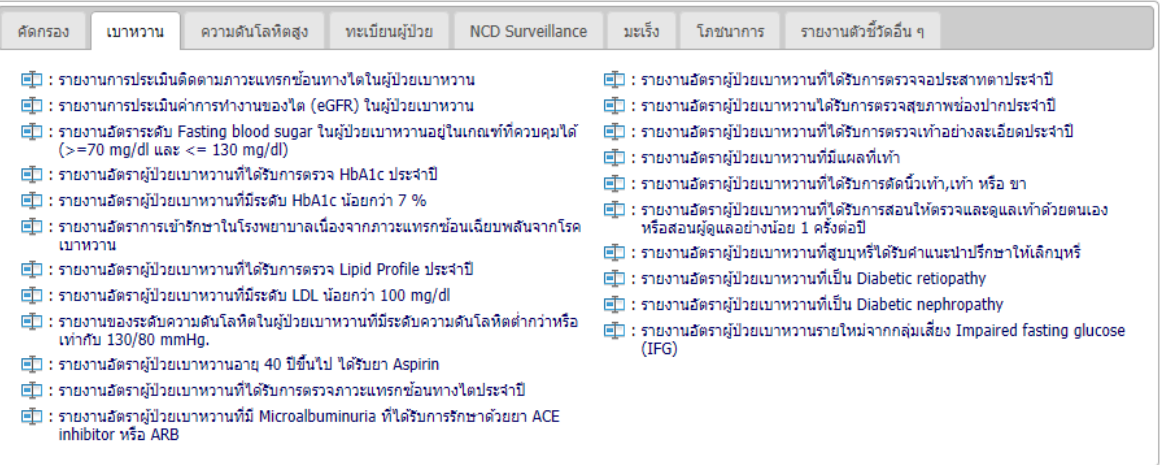

ภาพที่ 7.2

 รายงานความดันโลหิตสูง เป็นรายงานตัวชี้วัดการดูแลผู้ป่ วยความดันโลหิตสูง ตามตัวชี้วัด TCEN และตัวชี้วัดเพิ่มเติมอื่น ๆ ดังภาพ 7.3

| คัดกรอง | เบาหวาน                                                                   | ความดันโลหิตสูง                                                                   | ทะเบียนผู้ป่วย | <b>NCD Surveillance</b>                                                                        | ้มะเร็ง: | โภชนาการ | รายงานตัวซีวัดอื่น ๆ |  |  |  |  |  |  |  |
|---------|---------------------------------------------------------------------------|-----------------------------------------------------------------------------------|----------------|------------------------------------------------------------------------------------------------|----------|----------|----------------------|--|--|--|--|--|--|--|
|         |                                                                           | ⊑่ี่∃ : รายงานการประเมินติดตามภาวะแทรกซ้อนทางไตในผู้ป่วยความดันโลหิตสูง           |                |                                                                                                |          |          |                      |  |  |  |  |  |  |  |
|         |                                                                           | l⊟้ : รายงานการประเมินค่าการทำงานของใต (eGFR) ในผู้ป่วยความดันโลหิตสูง            |                |                                                                                                |          |          |                      |  |  |  |  |  |  |  |
|         |                                                                           | ่ ! = ิวายงานอัตราผู้ป่วยความดันโลหิตสูงที่ใด้รับการตรวจ LDL ประจำปี              |                |                                                                                                |          |          |                      |  |  |  |  |  |  |  |
|         |                                                                           | ⊑่⊡ : รายงานอัตราผู้ป่วยความดันโลหิตสูงที่ใต้รับการตรวจภาวะแทรกซ้อนทางใตประจำปี   |                |                                                                                                |          |          |                      |  |  |  |  |  |  |  |
|         | ⊑่_ิ : รายงานอัตราผู้ป่วยความดันโลหิตสูงที่ใต้รับการตรวจจอประสาทตาประจำปี |                                                                                   |                |                                                                                                |          |          |                      |  |  |  |  |  |  |  |
|         |                                                                           |                                                                                   |                | _ ⊡_: รายงานอัตราผู้ป่วยความดันโลหิตสูงที่ควบคุมความดันโลหิตอยู่ในเกณฑ์ < 140/90 mmHq.         |          |          |                      |  |  |  |  |  |  |  |
|         |                                                                           |                                                                                   |                |                                                                                                |          |          |                      |  |  |  |  |  |  |  |
|         |                                                                           |                                                                                   |                | ! ⊟ื้⊒ : รายงานอัตราผัป๋วยความดันโลห็ตสงที่ใด้รับการตรวจร่างกายและตรวจทางห้องปฏิบัติการประจำปี |          |          |                      |  |  |  |  |  |  |  |
|         |                                                                           | !⊟้ั⊟ : รายงานอัตราผ้ป่วยความดันโลหิตสงที่มีภาวะแทรกซ้อนหัวใจและหลอดเลือด         |                |                                                                                                |          |          |                      |  |  |  |  |  |  |  |
|         |                                                                           | ⊑่_ิ : รายงานอัตราผู้ป่วยความดันโลหิตสูงที่มีภาวะแทรกซ้อนหลอดเลือดสมอง            |                |                                                                                                |          |          |                      |  |  |  |  |  |  |  |
|         |                                                                           | ! = ิ่ว รายงานอัตราผ้ป่วยความดันโลหิตสงที่มีภาวะแทรกซ้อนทางใด                     |                |                                                                                                |          |          |                      |  |  |  |  |  |  |  |
|         |                                                                           | ⊟้ั⊟ : รายงานอัตราผ้ป่วยความดันโลหิตสงที่สบบหรี่ใต้รับคำแนะนำปรึกษาให้เล็กสบบหรี่ |                |                                                                                                |          |          |                      |  |  |  |  |  |  |  |

ภาพที่ 7.3

ทะเบียนผู้ป่วย เป็นรายงานทะเบียนผู้ป่วย/ผู้รับบริการ ดังภาพ 7.4

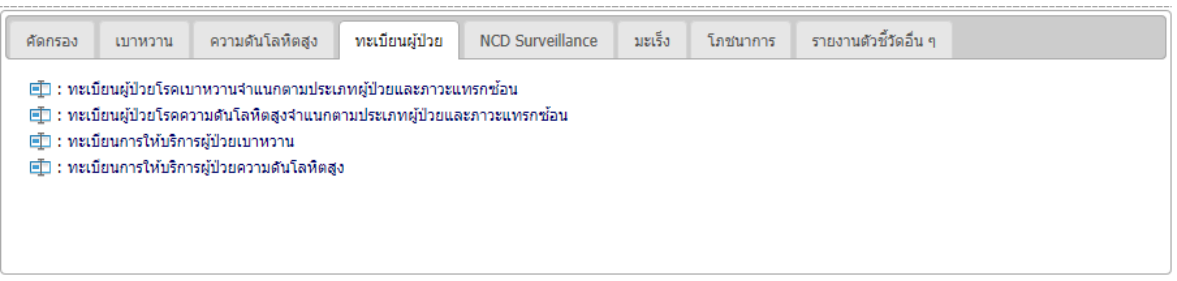

ภาพที่ 7.4

 $\bullet$  NCD Surveillance เป็นรายงานระบาดวิทยาโรคไม่ติดต่อ ตามแนวทางของสำนักระบาดวิทยา

(Chronic Disease Surveillance) ดังภาพ 7.5

| คัดกรอง                                                                                                    | นบาหวาน | ความดันโลหิตสง | ทะเบียนผู้ป่วย | รายงานตัวชี้วัดอื่น ๆ<br>มะเร็ง<br><b>NCD Surveillance</b><br>โภชบาการ                                                           |  |  |                                                                                                    |  |  |  |  |  |  |
|----------------------------------------------------------------------------------------------------|---------|----------------|----------------|----------------------------------------------------------------------------------------------------|--|--|----------------------------------------------------------------------------------------------------|--|--|--|--|--|--|
|                                                                                                    |         |                |                |                                                                                                    |  |  | l. ี่ วายงานจำนวนผู้ป่วยรายใหม่ (ตามช่วงเวลา) กลุ่มโรคเบาหวาน ความดันโลหิตสูง หัวใจขาดเลือด หลอดเลือดสมอง และโรคปอดอุดกันเรื้อรัง             |  |  |  |  |  |  |
| 直่] : รายงานจำนวนผู้ป่วยรายเก่า กลุ่มโรคเบาหวาน ความดันโลหิตสูง หัวใจขาดเลือด หลอดเลือดสมอง และโรคปอดอุดกั้นเรื้อรัง |         |                |                |                                                                                                    |  |  |                                                                                                    |  |  |  |  |  |  |
|                                                                                                    |         |                |                | l : รายงานจำนวนผู้ป่วยทั้งหมด กลุ่มโรคเบาหวาน ความดันโลหิตสง หัวใจขาดเลือด หลอดเลือดสมอง และโรคปอดอดกั้นเรื้อรัง                 |  |  |                                                                                                    |  |  |  |  |  |  |
|                                                                                                    |         |                |                |                                                                                                    |  |  | ll : รายงานจำนวนผู้ป่วยกลุ่มโรคเบาหวาน ความดันโลหิตสง หัวใจขาดเลือด หลอดเลือดสมอง และโรคปอดอดกั้นเรื้อรัง ที่เสียชีวิตรายใหม่ (ตามช่วงเวลา) - |  |  |  |  |  |  |
|                                                                                                    |         |                |                | ll] : รายงานจำนวนผู้ป่วยกลุ่มโรคเบาหวาน ความดันโลหิตสูง หัวใจขาดเลือด หลอดเลือดสมอง และโรคปอดอุดกั้นเรื้อรัง ที่เสียชีวิตรายเก่า |  |  |                                                                                                    |  |  |  |  |  |  |
|                                                                                                    |         |                |                | l : รายงานจำนวนผู้ป่วยกลุ่มโรคเบาหวาน ความดันโลหิตสูง หัวใจขาดเลือด หลอดเลือดสมอง และโรคปอดอุดกั้นเรื้อรัง ที่เสียชีวิตทั้งหมด   |  |  |                                                                                                    |  |  |  |  |  |  |
| l : รายงานจำนวนผู้รับบริการ กลุ่มโรคเบาหวาน ความดันโลหิตสูง หัวใจขาดเลือด หลอดเลือดสมอง และโรคปอดอุดกั้นเรื้อรัง     |         |                |                |                                                                                                    |  |  |                                                                                                    |  |  |  |  |  |  |

ภาพที่ 7.5

 มะเร็ง เป็นรายงานการคัดกรองมะเร็งเต้านมและมะเร็งปากมดลูก ทะเบียนผู้ป่วยมะเร็ง (มะเร็ง เต้านม มะเร็งปากมดลูก มะเร็งตับ) ดังภาพ 7.6

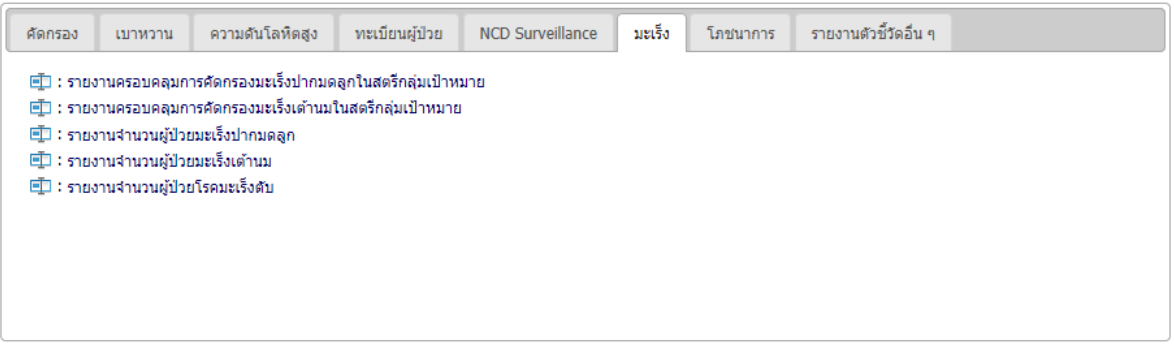

ภาพที่ 7.6

# โภชนาการ เป็นรายงานประเมินติดตามทางโภชนาการ ดังภาพที่ 7.7

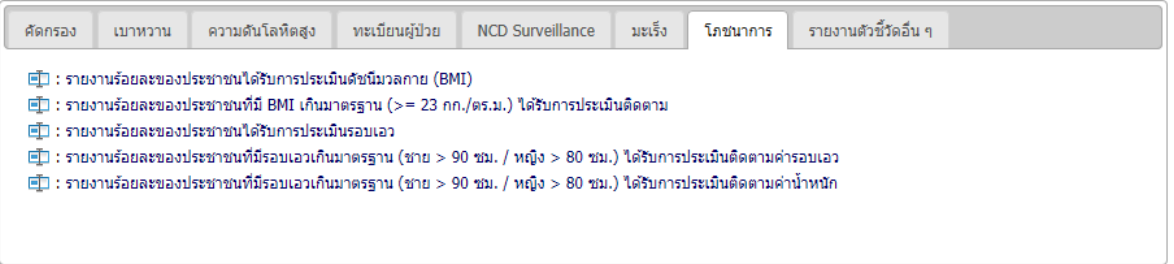

ภาพที่ 7.7

รายงานอื่น ๆ เป็นกลุ่มรายงานตัวชี้วัดต่าง ๆ ที่เพิ่มเติมเข้ามา เช่น ตัวชี้วัดตรวจราชการ เป็นต้น

#### ดังภาพ 7.8

| คัดกรอง | เบาหวาน                                                                                                    | ความดันโลหิตสง                                                                                                    | ทะเบียนผู้ป่วย | <b>NCD Surveillance</b>                                                                                                    | มะเร็ง | โภชนาการ | รายงานตัวชี้วัดอื่น ๆ |  |  |  |  |  |  |  |
|---------|----------------------------------------------------------------------------------------------------|----------------------------------------------------------------------------------------------------|----------------|----------------------------------------------------------------------------------------------------|--------|----------|-----------------------|--|--|--|--|--|--|--|
|         |                                                                                                    | ⊫ี่ ∃: รายงานอัตราตายจากโรคหลอดเลือดหัวใจ<br> ⊟้] : รายงานอัตราตายจากโรคหลอดเลือดสมองในผู้สูงอายุ<br> ■ : รายงานร้อยละของผู้ป่วยเบาหวานที่ควบคุมระดับน้ำตาลในเลือดได้ดี |                |                                                                                                    |        |          |                       |  |  |  |  |  |  |  |
|         |                                                                                                    | ⊑้]] : รายงานร้อยละของผู้ป่วยความดันโลห็ตสูงที่ควบคุมความดันโลห็ตได้ดี                                                                                                  |                |                                                                                                    |        |          |                       |  |  |  |  |  |  |  |
|         | ் ⊑ี่⊒ : รายงานการติดตามดูแลผู้ป่วยเบาหวาน ความดันโลหิตสูง ตามแนวทางปิงปองจราจรชีวิต 7 สี่<br>⊫้ั∐ : รายงานปังปองจราจรชีวิต 7 สี สื่อสารต่อการดูแลรักษา เบาหวาน ความดันโลหิตสูง<br>l่⊡ื่∃ : รายงานการติดตามความเปลี่ยนแปลงของค่า eGFR ในผู้ป่วยเบาหวาน/ความดันโลหิตสูง<br>ll] : รายงานผู้ป่วยเบาหวานที่มีภาวะแทรกซ้อนใด้รับการดูแลรักษา/ส่งต่อ<br>l⊡ื่ : รายงานผู้ป่วยความดันโลหิตสูงที่มีภาวะแทรกซ้อนได้รับการดูแลรักษา/ส่งต่อ |                                                                                                    |                |                                                                                                    |        |          |                       |  |  |  |  |  |  |  |
|         |                                                                                                    |                                                                                                    |                | led : รายงานลดความแออัดในการดูแลรักษาผู้ป่วยเบาหวานและความดันโลหิตสูง (ตาม Flow ปิงปอง 7 สี)                                                                                                |        |          |                       |  |  |  |  |  |  |  |
|         |                                                                                                    |                                                                                                    |                | ⊡ื่∃ : รายงานสัดส่วนผู้ป่วยเบาหวาน/ความดันโลหิตสูงที่รับการรักษาประจำที่สถานพยาบาลประจำครอบครัว<br> ⊡ื้∃ : รายงานสัดส่วนผู้ป่วยความดันโลหิตสูงที่รับการรักษาประจำที่สถานพยาบาลประจำครอบครัว |        |          |                       |  |  |  |  |  |  |  |
|         |                                                                                                    | ■_ : รายงานสัดส่วนผู้ป่วยเบาหวานที่รับการรักษาประจำที่สถานพยาบาลประจำครอบครัว                                                                                           |                |                                                                                                    |        |          |                       |  |  |  |  |  |  |  |
|         |                                                                                                    | 直 : รายงานประชาชนกลุ่มเสี่ยงต่อเบาหวาน (Pre-Diabetes) ป่วยเป็นโรคเบาหวาน                                                                                                |                | ่ □ : รายงานประชาชนกลุ่มเสี่ยงต่อความดันโลหิตสูง (Pre-Hypertension) ป่วยเป็นโรคความดันโลหิตสูง                                                                                              |        |          |                       |  |  |  |  |  |  |  |

ภาพที่ 7.8

่ 2. เมื่อคลิกเลือกรายงาน ก็จะได้หน้าจอการกำหนดเงื่อนไขการออกรายงาน ดังภาพที่ 7.9 โดยผู้ใช้งาน ี สามารถกำหนดเงื่อนไขการออกรายงานได้โดยอิสระ ซึ่งเมื่อกำหนดเงื่อนไขเสร็จแล้วให้คลิกที่ป่ม ประมวลผล จะได้ หน้าจอดังภาพที่ 7.10 เมื่อประมวลผลรายงานเสร็จแล้ว จะได้ผลลัพธ์ดังภาพที่ 7.11

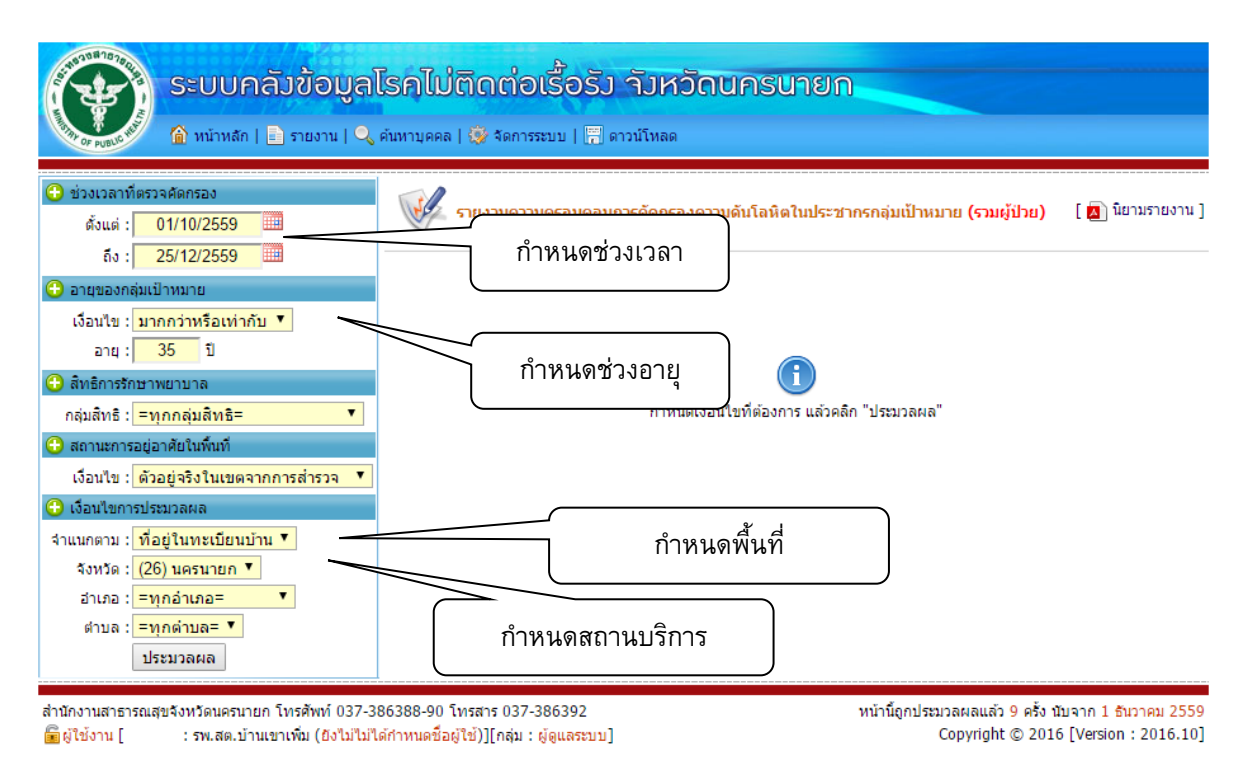

ภาพที่ 7.9

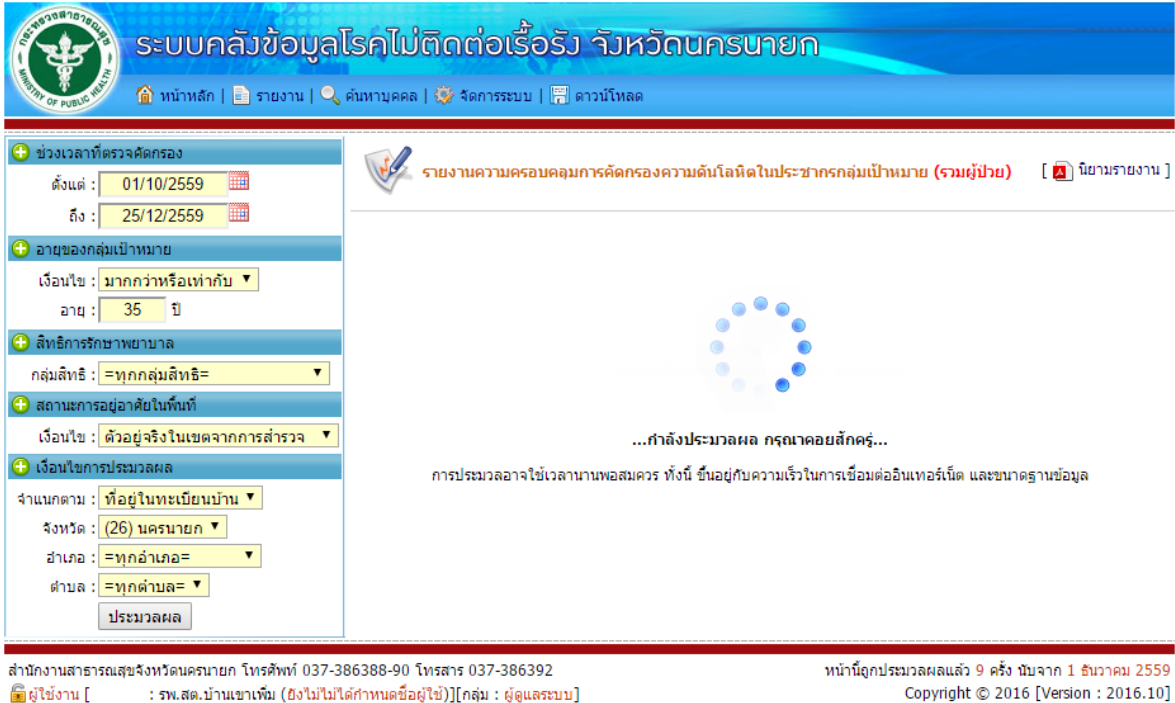

Copyright © 2016 [Version: 2016.10]

ภาพที่ 7.10

| ้ระบบคลัวข้อมูลโรคไม่ติดต่อเรื้อรัว จังหวัดนครนายก<br>่ <mark>พิ</mark> หน้าหลัก   <mark>El</mark> รายงาน   Q ค้นหาบุคคล   @ จัดการระบบ   <mark>F</mark> ดาวน์โหลด                        |                                               |                                                                                                    |                                                       |                                         |      |              |                                                            |               |                                                                                              |  |  |  |  |
|----------------------------------------------------------------------------------------------------|-----------------------------------------------|----------------------------------------------------------------------------------------------------|-------------------------------------------------------|-----------------------------------------|------|--------------|------------------------------------------------------------|---------------|----------------------------------------------------------------------------------------------|--|--|--|--|
| <b>ี ข่วงเวลาที่ตรวจคัดกรอง</b><br>m<br>01/10/2559<br>ตั้งแต่<br>25/12/2559<br>HH<br>60 :                                                                                                 |                                               | ส่งออก Excel<br>ิดแผนภม<br>รายงานความครอบคลุมการคัดกรองความดันโล                                                                                                    |                                                       |                                         |      |              |                                                            |               |                                                                                              |  |  |  |  |
| C อายของกลุ่มเป้าหมาย<br>เงื่อนใข : มากกว่าหรือเท่ากับ ▼                                                                                                    |                                               | □ ช่วงเวลาที่ศัดกรอง 01/10/2559 ถึง 25/12/2559<br>! ⊡ี่ปี เงื่อนไขประชากร อาย มากกว่าหรือเท่ากับ 35 ปี สถานะการอาศัย อาศัยอย่จริงในเขตรับผิดชอบ (จากการสำรวจ) สิทธิการรักษา<br>ี่ ⊑ุ้ัับ ตำบล (260110) สาริกา จำแนกตาม ที่อยู่ในทะเบียนบ้าน<br>[ ซึ่ง ส่งออก Excel   ปีใส แผนภูมิ ] |                                                       |                                         |      |              |                                                            |               |                                                                                              |  |  |  |  |
| $35 \quad 1$<br>anti :<br>$\Omega$ สิทธิการรักษาพยาบาล                                                                                                    | หมู่บ้าน                                      |                                                                                                    | จำนวนประชากรกลุ่มเป้าหมาย ตามเงื่อนใขที่กำหนด<br>(nu) |                                         |      |              | จำนวนประชากรกลุ่มเป้าหมาย ได้รับการวัดความดันโลหัต<br>(au) |               | ข้อมลรายบคคล                                                                                 |  |  |  |  |
|                                                                                                    |                                               | 9111                                                                                                    | หณิง                                                  | 5011                                    | 9111 | หณิง         | 5011                                                       | <b>Sanas</b>  | q                                                                                            |  |  |  |  |
| กลุ่มสิทธิ : =ทุกกลุ่มสิทธิ=                                                                                                    | (26011002) หมู่ที่ 02<br>(26011003) หม่ที่ 03 | 15<br>30                                                                                                    | 227<br>49                                             | 242<br>79                               | 5.   | 9<br>10      | 14<br>15                                                   | 5.79<br>18.99 |                                                                                              |  |  |  |  |
| ● สถานะการอยู่อาศัยในพื้นที่                                                                                                    | (26011004) หมู่ที่ 04                         | $\mathbf{R}$                                                                                                    | 74                                                    | 82                                      |      |              |                                                            |               |                                                                                              |  |  |  |  |
| เงื่อนใข : ตัวอย่าริงในเขตจากการสำรวจ "                                                                                                    | (26011011) หมู่ที่ 11                         | 6                                                                                                    | 113                                                   | 119                                     |      |              |                                                            |               | 扁                                                                                            |  |  |  |  |
| ี เงื่อนใขการประมวลผล                                                                                                    | (26011012) หม่ที่ 12                          | 5                                                                                                    | 46                                                    | 51                                      |      | ดขอมลรายบคคล |                                                            |               |                                                                                              |  |  |  |  |
| จำแนกตาม : ที่อยู่ในทะเบียนบ้าน ▼                                                                                                    | 5011                                          | 64                                                                                                    | 509                                                   | 573                                     |      |              |                                                            |               |                                                                                              |  |  |  |  |
| จังหวัด : (26) นครนายก ▼                                                                                                    |                                               |                                                                                                    |                                                       | ใช้เวลาในการประมวลผลทั้งหมด 0.11 วินาที |      |              |                                                            |               |                                                                                              |  |  |  |  |
| ี่อำเภอ : (01) เมืองนครนายก ▼                                                                                                    |                                               |                                                                                                    |                                                       |                                         |      |              |                                                            |               |                                                                                              |  |  |  |  |
| ตำบล : (260110) สาริกา                                                                                                    |                                               |                                                                                                    |                                                       |                                         |      |              |                                                            |               |                                                                                              |  |  |  |  |
| ประมวลผล                                                                                                    |                                               |                                                                                                    |                                                       |                                         |      |              |                                                            |               |                                                                                              |  |  |  |  |
| สำนักงานสาธารณสุขจังหวัดนครนายก โทรศัพท์ 037-386388-90 โทรสาร 037-386392<br>⊫็ผ่ใช้งาน fi<br>: สอ.เฉลิมพระเกียรติ 60 พรรษา นวมินทราชินี (ยังไม่ไม่ได้กำหนดชื่อผู้ใช่)][กลุ่ม : ผัดแลระบบ] |                                               |                                                                                                    |                                                       |                                         |      |              |                                                            |               | หน้านี้ถูกประมวลผลแล้ว 17 ครั้ง นับจาก 1 ธันวาคม 2559<br>Copyright © 2016 [Version: 2016.10] |  |  |  |  |

ภาพที่ 7.11

3. จากภาพที่ 7.11 เมื่อต้องการดูข้อมูลรายบุคคล ให้คลิกที่ข้อมูลรายบุคคล จะได้หน้าจอดังภาพที่ 7.12 (การดูข้อมูลรายงานบุคคล จะต้อง Login เข้าระบบก่อนประมวลผลรายงาน)

4. จากภาพที่ 7.11 เมื่อต้องส่งออกข้อมูลรายงานที่ประมวลผลได้ ในรูปแบบแฟ้ม Microsoft Excel ก็ให้ คลิกที่ส่งออก Excel (จะได้ผลดังภาพที่ 7.15) หากต้องการแสดงแผนภูมิก็ให้คลิกที่แผนภูมิ (จะได้ผลดังภาพที่ 7.16)

|            | ีข้อมูลโรคไม่ติดต่อเรื้อรังรายบุคคล                                                                                                    |      |                   |                         |      |                             |         |                                        |  |            |                                  |                                                                                                    | ส่งออก Excel                            |              |                   |                          |                    |                    |                        |                   |
|------------|----------------------------------------------------------------------------------------------------|------|-------------------|-------------------------|------|-----------------------------|---------|----------------------------------------|--|------------|----------------------------------|----------------------------------------------------------------------------------------------------|-----------------------------------------|--------------|-------------------|--------------------------|--------------------|--------------------|------------------------|-------------------|
|            | 画 รายงานความครอบคลุมการคัดกรองความดันโลหิดในประชากรกลุ่มเป้าหมาย (รวมผู้ป่วย)<br>■] ช่วงเวลาที่คัดกรอง ตั้งแต่ 01/10/2559 ถึง 25/12/2559 เงื่อนใชของกลุ่มเป้าหมาย อายุ มากกว่าหรือเท่ากับ 35 ปี สถานะบุคคล อาศัยอยู่จริงใน<br>้อบ (จากการสำรวจ) สิทธิการรักษา ทุกกลุ่มสิทธิ<br>Ell หมู่บ้าน (26011003) หมู่ที่ 03   54 ส่งออก Excel จากรายการที่<br>79<br>ถึง<br>ี่ส่งออก 1 |      |                   |                         |      |                             |         |                                        |  |            |                                  |                                                                                                    |                                         |              |                   |                          |                    |                    |                        |                   |
| เลขประชาชน | ชื่อ - สกล                                                                                                    | LWA  | วดป.เกิด อายุ(ปี) | ่บ้าน หมู่<br>เลขที่ที่ | ตำบล | สำเภอ                       | จังหวัด | #ตรวจ SBP DBP<br>(ครั้ง) เฉลี่ย เฉลี่ย |  | <b>DBP</b> | ตรวจครั้งหลัง<br>50 <sub>0</sub> |                                                                                                    | ตรวจที่สถานบริการ                       |              | ค่า BP<br>(mmHq.) | การแปร<br>H <sub>B</sub> | วินิจฉัย HT        | ินา<br>หนัก<br>(nn | ่ส่วนสูง รอบเอว<br>(m) | (m <sub>1</sub> ) |
|            |                                                                                                    | ชาย  |                   |                         |      | สาริกา เมืองนครนายก นครนายก |         |                                        |  |            |                                  | 124 84 21/10/2559 (02394) สอ.เฉลิมพระเกียรติ 60 พรรษา นวมินทราชินี 124/84 แฝง/เสียง 01/10/2558 60.00 151.00 75.00  |                                         |              |                   |                          |                    |                    |                        |                   |
|            |                                                                                                    | ชาย  |                   |                         |      | สาริกา เมืองนครนายก นครนายก |         |                                        |  |            |                                  | 148 83 21/10/2559 (02394) สอ.เฉลิมพระเกียรติ 60 พรรษา นวมินทราชินี 148/83 แฝง/เสียง 18/04/2559 66.00 155.00 100.00 |                                         |              |                   |                          |                    |                    |                        |                   |
|            |                                                                                                    | หญิง |                   |                         |      | สาริกา เมืองนครนายก นครนายก |         |                                        |  |            |                                  |                                                                                                    |                                         |              |                   |                          |                    |                    | $N/A$ $N/A$            | N/A               |
|            |                                                                                                    | หญิง |                   |                         |      | สาริกา เมืองนครนายก นครนายก |         |                                        |  |            |                                  |                                                                                                    |                                         |              |                   |                          | 21/10/2559 N/A     |                    | N/A                    | N/A               |
|            |                                                                                                    | หญิง |                   |                         |      | สาริกา เมืองนครนายก นครนายก |         |                                        |  |            |                                  | 135 65 25/10/2559 (02394) สอ.เฉลิมพระเกียรติ 60 พรรษา นวมินทราชินี 135/65 แฝง/เสียง 01/10/2558 58.00 160.00 85.00  |                                         |              |                   |                          |                    |                    |                        |                   |
|            |                                                                                                    | ชาย  |                   |                         |      | สาริกา เมืองนครนายก นครนายก |         |                                        |  |            |                                  |                                                                                                    |                                         |              |                   |                          | 23/04/2559 N/A     |                    | N/A                    | N/A               |
|            |                                                                                                    | หญิง |                   |                         |      | สาริกา เมืองนครนายก นครนายก |         |                                        |  |            |                                  |                                                                                                    |                                         |              |                   |                          | 21/10/2559 N/A     |                    | N/A                    | N/A               |
|            |                                                                                                    | หญิง |                   |                         |      | สาริกา เมืองนครนายก นครนายก |         |                                        |  |            |                                  |                                                                                                    |                                         |              |                   |                          | 18/04/2559 N/A     |                    | N/A                    | N/A               |
|            |                                                                                                    | ชาย  |                   |                         |      | สาริกา เมืองนครนายก นครนายก |         |                                        |  |            |                                  |                                                                                                    |                                         |              |                   |                          |                    | N/A                | N/A                    | N/A               |
|            |                                                                                                    | หญิง |                   |                         |      | สาริกา เมืองนครนายก นครนายก |         |                                        |  |            |                                  |                                                                                                    |                                         |              |                   |                          |                    | N/A                | N/A                    | N/A               |
|            |                                                                                                    | หญิง |                   |                         |      | สาริกา เมืองนครนายก นครนายก |         |                                        |  |            |                                  |                                                                                                    |                                         |              |                   |                          |                    | N/A                | N/A                    | N/A               |
|            |                                                                                                    | หญิง |                   |                         |      | สาริกา เมืองนครนายก นครนายก |         |                                        |  |            |                                  |                                                                                                    |                                         |              |                   |                          |                    | N/A                | N/A                    | N/A               |
|            |                                                                                                    | หญิง |                   |                         |      | สาริกา เมืองนครนายก นครนายก |         |                                        |  |            |                                  | 155 82 21/10/2559 (02394) สอ.เฉลิมพระเกียรติ 60 พรรษา นวมินทราชินี 155/82 แฝง/เสียง 01/10/2558 62.00 158.00        |                                         |              |                   |                          |                    |                    |                        | 83.00             |
|            |                                                                                                    | ищо  |                   |                         |      | สาริกา เมืองนครนายก นครนายก |         |                                        |  |            |                                  |                                                                                                    |                                         |              |                   |                          |                    |                    | $N/A$ $N/A$            | N/A               |
|            |                                                                                                    | ищо  |                   |                         |      | สาริกา เมืองนครนายก นครนายก |         |                                        |  |            |                                  |                                                                                                    |                                         |              |                   |                          | 01/10/2558 N/A     |                    | N/A                    | N/A               |
|            |                                                                                                    | 2511 |                   |                         |      | สาริกา เมืองนครนายก นครนายก |         |                                        |  |            |                                  |                                                                                                    |                                         |              |                   |                          |                    |                    | $N/A$ $N/A$            | N/A               |
|            |                                                                                                    | ชาย  |                   |                         |      | สาริกา เมืองนครนายก นครนายก |         |                                        |  |            |                                  | 136 91 21/10/2559 (02394) สอ.เฉลิมพระเกียรติ 60 พรรษา นวมินทราชินิ 136/91 แฝง/เสียง 23/05/2559 55.00 165.00 85.00  |                                         |              |                   |                          |                    |                    |                        |                   |
|            |                                                                                                    | หญิง |                   |                         |      | สาริกา เมืองนครบายก นครบายก |         |                                        |  |            |                                  |                                                                                                    |                                         |              |                   |                          | 01/10/2558 N/A N/A |                    |                        | N/A               |
|            |                                                                                                    | หญิง |                   |                         |      | สาริกา เมืองนครนายก นครนายก |         |                                        |  |            |                                  |                                                                                                    |                                         |              |                   |                          |                    |                    | $N/A$ $N/A$            | N/A               |
|            |                                                                                                    | ชาย  |                   |                         |      | สาริกา เมืองนครนายก นครนายก |         |                                        |  |            |                                  |                                                                                                    |                                         |              |                   |                          |                    |                    | $N/A$ $N/A$            | N/A               |
|            |                                                                                                    |      |                   |                         |      |                             |         |                                        |  |            |                                  |                                                                                                    | รายการที่ 1 ถึง 20 จากทั้งหมด 79 รายการ | <b>B-BBI</b> |                   |                          |                    |                    |                        |                   |

ภาพที่ 7.12

5. ข้อมูลรายบุคคลนี้ สามารถส่งออกเป็น แฟ้ม Microsoft Excel ได้ โดยกำหนดช่วงที่ต้องการส่งออก ข้อมูล (หากข้อมูลมีมากเกินไปจะไม่สามารถส่งออกได้ ดังนั้น อาจต้องเลือกส่งออกข้อมูลเป็นชุด ๆ) แล้ว คลิก ส่งออก จะได้หน้าจอดังภาพที่ 7.13

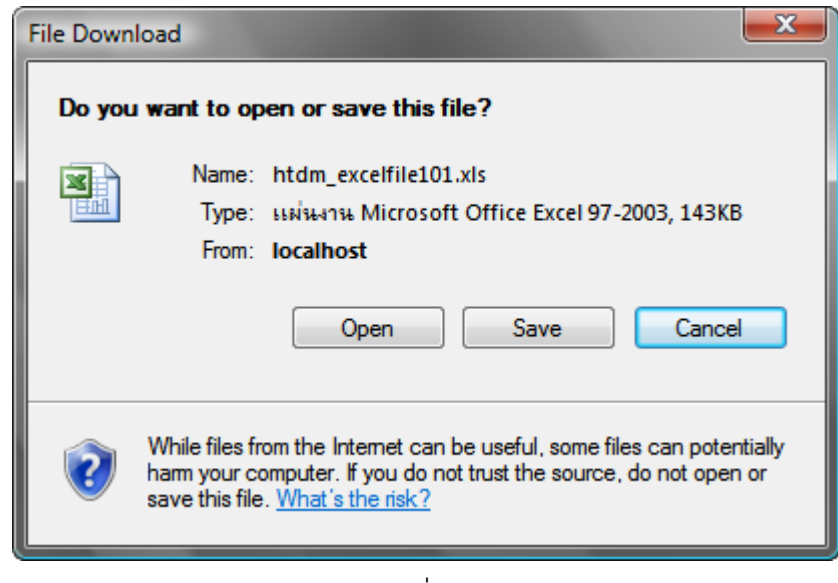

ภาพที่ 7.13

6. จากภาพที่ 7.13 ให้คลิกปุ่ม Open เพื่อเปิดไฟล์ Excel หรือ คลิกปุ่ม Save เพื่อบันทึกไฟล์ ดังภาพที่

7.14

|    |        | B<br>с                                                                                                    |       | Е   | F    | G                   | н |                     | J | К      |                              | М       | Ν            | $\circ$ | P | Q                                                 |
|----|--------|----------------------------------------------------------------------------------------------------|-------|-----|------|---------------------|---|---------------------|---|--------|------------------------------|---------|--------------|---------|---|---------------------------------------------------|
|    |        | รายงานความครอบคลุมการคัดกรองความดันโลหิตในประชากรกลุ่มเป้าหมาย (รวมผู้ป่วย)                                                                                                    |       |     |      |                     |   |                     |   |        |                              |         |              |         |   |                                                   |
|    |        | ้ช่วงเวลาที่คัดกรอง ตั้งแต่ 01/10/2559 ถึง 25/12/2559 เงื่อนไขของกลุ่มเป้าหมาย อายุ มากกว่าหรือแท่าวัน 35 ปี สิทธิการรักษา  ทุกกลุ่มสิทธิ สถานะบุคคล อาศัยอยู่จริงในเขตรับผิดชอบ (จากการสำรวจ) (รายการ |       |     |      |                     |   |                     |   |        |                              |         |              |         |   |                                                   |
|    |        | พม่บ้าน (26011003) หม่ที่ 03                                                                                                    |       |     |      |                     |   |                     |   |        |                              |         |              |         |   |                                                   |
|    | ล่าดับ | เลขประจำตี คำนำหน้า                                                                                                    | -ซื้อ | สกล | LWOL | ว ด ป เกิด อายุ(ปี) |   | ้บ้านเลขที่ หมู่ที่ |   | ต่ามล  | อำเภอ                        | จังหวัด |              |         |   | จำนวนครั้งที่ SBP เฉลี่ย DBP เฉลี่ย ตรวจครั้งหลัด |
| 5  |        |                                                                                                    |       |     | ชาย  |                     |   |                     |   | สาริกา | เมืองนครนา นครนายก           |         |              | 124     |   | 84 21/10/2559 (0                                  |
| 6  |        |                                                                                                    |       |     | ชาย  |                     |   |                     |   | สาริกา | ้เมืองนครนา นครนายก          |         |              | 148     |   | 83 21/10/2559 (0                                  |
|    |        |                                                                                                    |       |     | หญิง |                     |   |                     |   | สาริกา | เมืองนครนา <b>นครนายก</b>    |         |              |         |   |                                                   |
| 8  |        |                                                                                                    |       |     | หญิง |                     |   |                     |   | สาริกา | ้เมืองนครนา นครนายก          |         |              |         |   |                                                   |
| 9  |        |                                                                                                    |       |     | พญิง |                     |   |                     |   | สาริกา | เมืองนครนานครนายก            |         |              | 135     |   | 65 25/10/2559 (0                                  |
| 10 |        |                                                                                                    |       |     | ชาย  |                     |   |                     |   | สาริกา | ้เมืองนครนา <b>นครนายก</b>   |         |              |         |   |                                                   |
| 11 |        |                                                                                                    |       |     | หญิง |                     |   |                     |   | สาริกา | ้เมืองนครนานครนายก           |         |              |         |   |                                                   |
| 12 |        |                                                                                                    |       |     | หญิง |                     |   |                     |   | สาริกา | เมืองนครนานครนายก            |         | 0            |         |   |                                                   |
| 13 | 9      |                                                                                                    |       |     | ชาย  |                     |   |                     |   | สาริกา | เมืองนครนา <b>นครนายก</b>    |         |              |         |   |                                                   |
| 14 | 10     |                                                                                                    |       |     | หญิง |                     |   |                     |   | สาริกา | ้เมืองนครนา นครนายก          |         | $\Omega$     |         |   |                                                   |
| 15 | 11     |                                                                                                    |       |     | หญิง |                     |   |                     |   | สาริกา | ้เมืองนครนา่ นครนายก         |         |              |         |   |                                                   |
| 16 | 12     |                                                                                                    |       |     | หญิง |                     |   |                     |   | สาริกา | ้เมืองนครนา่นครนายก          |         |              |         |   |                                                   |
| 17 | 13     |                                                                                                    |       |     | หญิง |                     |   |                     |   | สาริกา | เมืองนครนา <b>นครนายก</b>    |         |              | 155     |   | 82 21/10/2559 (0                                  |
| 18 | 14     |                                                                                                    |       |     | หญิง |                     |   |                     |   | สาริกา | เมืองนครนา นครนายก           |         |              |         |   |                                                   |
| 19 | 15     |                                                                                                    |       |     | หณิง |                     |   |                     |   | สาริกา | ้เมืองนครนา่ นครนายก         |         |              |         |   |                                                   |
| 20 | 16     |                                                                                                    |       |     | ชาย  |                     |   |                     |   | สาริกา | ้เมืองนครนา่นครนายก          |         |              |         |   |                                                   |
| 21 | 17     |                                                                                                    |       |     | ชาย  |                     |   |                     |   | สาริกา | เมืองนครนา <b>นครนายก</b>    |         |              | 136     |   | 91 21/10/2559 (0                                  |
| 22 | 18     |                                                                                                    |       |     | พณิง |                     |   |                     |   | สาริกา | ้เมืองนครนา นครนายก <b>ุ</b> |         | $\Omega$     |         |   |                                                   |
| 23 | 19     |                                                                                                    |       |     | หณิง |                     |   |                     |   | สาริกา | ้เมืองนครนานครนายก           |         | 0            |         |   |                                                   |
| 24 | 20     |                                                                                                    |       |     | ชาย  |                     |   |                     |   | สาริกา | ้เมืองนครนา <b>นครนายก</b>   |         | 0            |         |   |                                                   |
| 25 | 21     |                                                                                                    |       |     | ชาย  |                     |   |                     |   | สาริกา | ็เมืองนครนา <b>นครนายก</b>   |         | 0            |         |   |                                                   |
| 26 | 22     |                                                                                                    |       |     | พญิง |                     |   |                     |   | สาริกา | เมืองนครนา นครนายก           |         | $\mathbf{0}$ |         |   |                                                   |
| 27 | 23     |                                                                                                    |       |     | หญิง |                     |   |                     |   | สาริกา | ้เมืองนครนานครนายก           |         |              |         |   |                                                   |
| 28 | 24     |                                                                                                    |       |     | หญิง |                     |   |                     |   | สาริกา | เมืองนครนา่ นครนายก          |         |              | 132     |   | 83 10/10/2559 (0                                  |

ภาพที่ 7.14

土

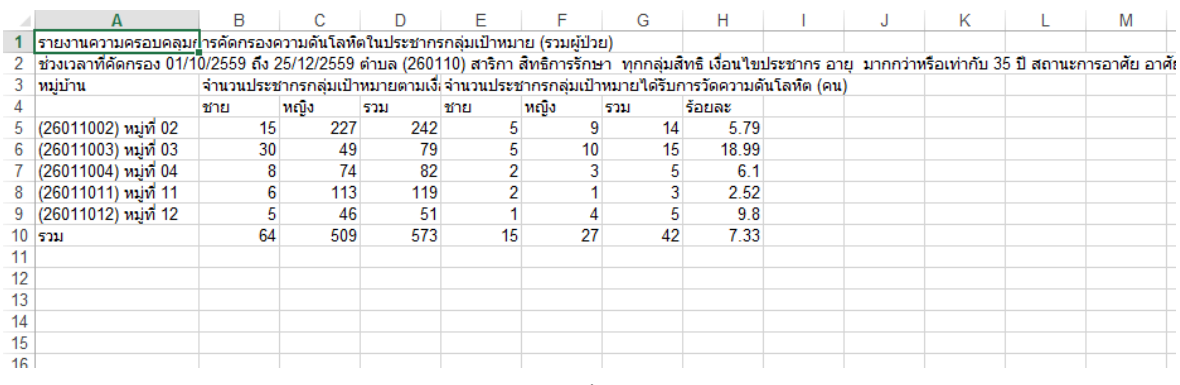

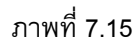

รายงานความครอบคลุมการคัดกรองความดันโลหิตในประชากรกลุ่มเป้าหมาย (รวมผู้ป่วย) - สำหรับอากาศนาคม 2011 เป็นสมัย จะเป็นสมัย อากาศน์คอร์ หนัง เอา<br>- ช่วงเวลาที่คัดกรอง 01/10/2559 ถึง 25/12/2559 ตำบล (260110) สาริกา<br>- สิทธิการรักษา ทุกกลุ่มสิทธิ

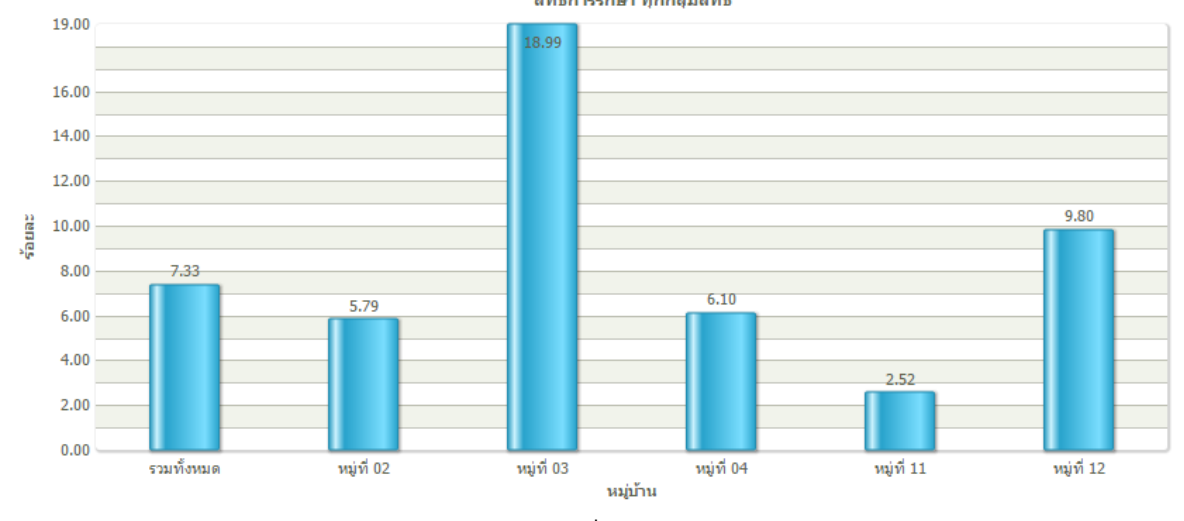

ภาพที่ 7.16

## **8. การค้นหาข้อมูลและดปู ระวตัิรายบุคคล**

การดูข้อมูลรายบุคคลสามารถดูได้จากหน้าข้อมูลรายบุคคล หรือ ค้นหาบุคคลจากเมนูค้นหาก็ได้ โดยมี วิธีการดังนี้

1. ที่เมนูหลัก คลิก ค้นหาบุคคล จะได้หน้าจอดังภาพที่ 8.1

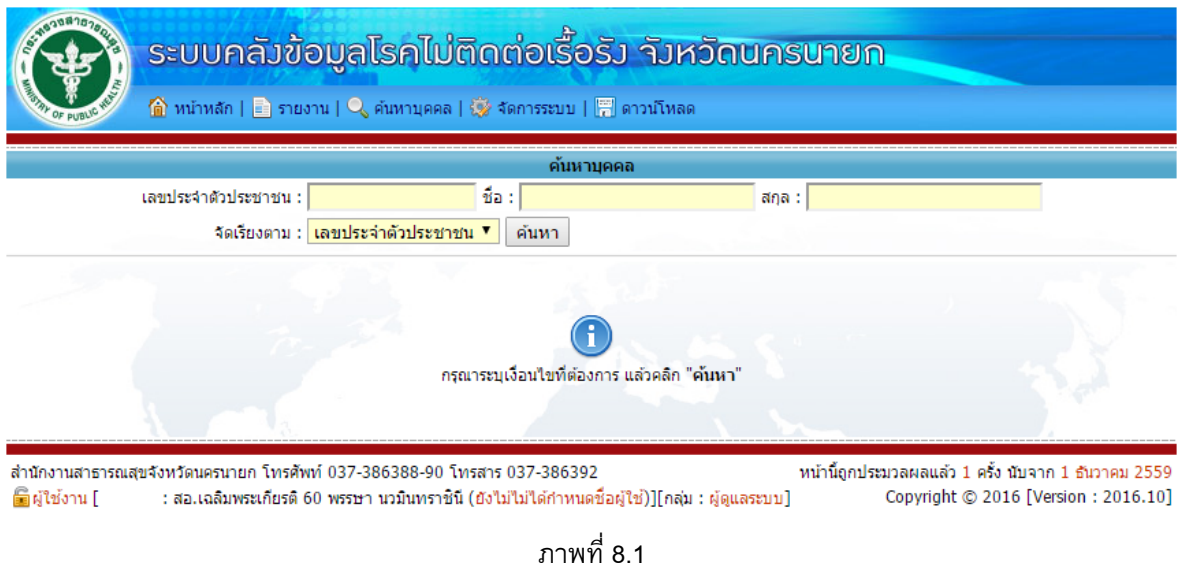

2. จากภาพที่ 8.1 กรอกข้อมูลเงื่อนไขการค้นหาตามต้องการ แล้วคลิก ค้นหา จะได้ผลลัพธ์การค้นหา ดังภาพที่ 8.2 เมื่อต้องการดูรายละเอียดบุคคลใด ให้คลิกที่ ข้อมูลบุคคล จะได้ผลลัพธ์ ดังภาพที่ 8.3

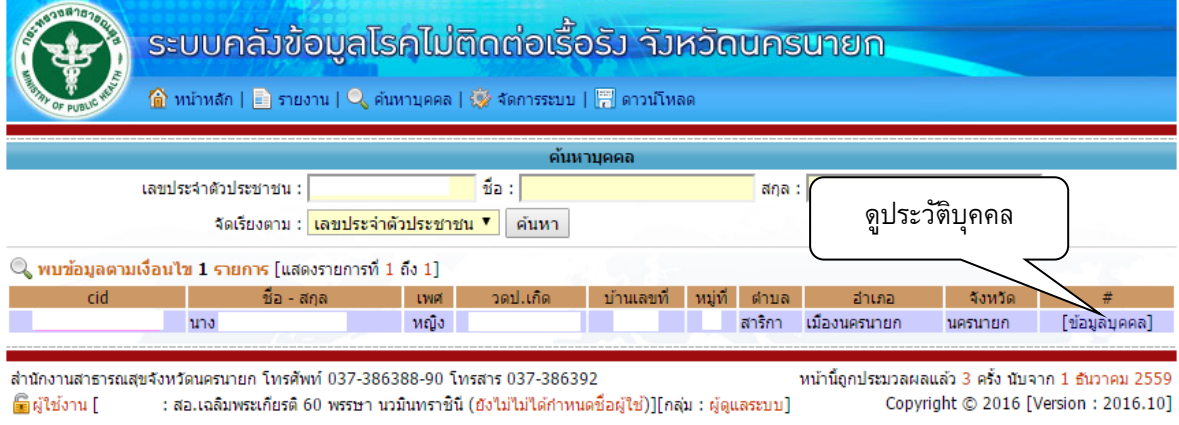

ภาพที่ 8.2

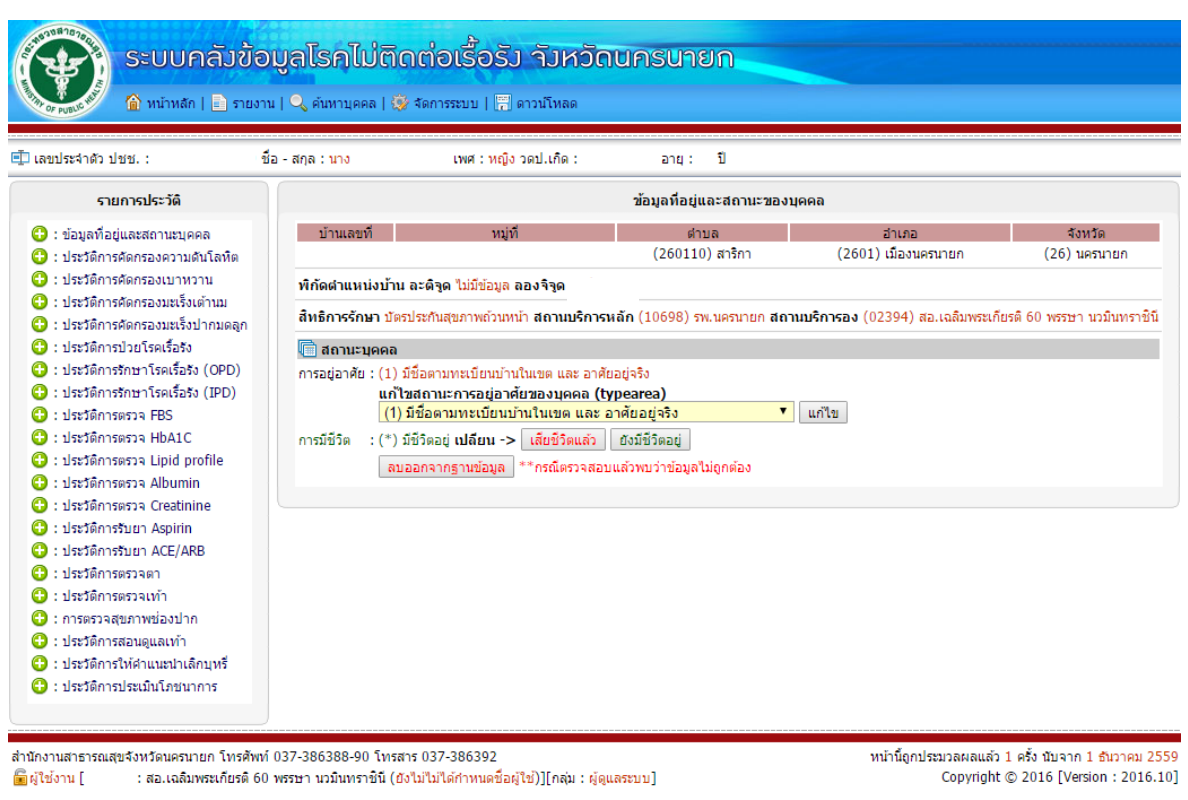

ภาพที่ 8.3

3. จากภาพที่ 8.3 หากต้องการดูรายละเอียดข้อมูลในด้านใด ก็สามารถคลิกดูได้จากเมนูทางซ้ายมือ

### **9. การควบคมุ การส่งข้อมูลเขา้ Server ของผู้ดูแลระบบระดับจังหวัด**

ผู้ดูแลระบบระดับจังหวัดสามารถควบคุมการส่งข้อมูลเข้า Server ของสถานบริการได้ 3 แบบ คือ

- 1. ไม่อนุญาตให้สถานบริการส่งข้อมูลเข้าระบบทั้งหมด
- 2. อนุญาตให้สถานบริการส่งข้อมูลเข้าระบบทั้งหมด
- 3. อนุญาตให้สถานบริการส่งข้อมูลเข้าระบบทั้งหมดยกเว้นข้อมูลพื้นฐาน (หมู่บ้าน,ประชากร) โดยมีวิธีการดังนี้
- 1. Login เขาระบบโดย Username ของผู้ดูแลระบบระดับจังหวัด
- 2. ที่หน้าจอ ศูนย์กลางจัดการระบบ ดังภาพที่ 9.1 ให้คลิก Admin Control จะได้หน้าจอดังภาพ 9.2 ให้ เลือกรูปแบบที่ควบคุมการนำเข้าข้อมูลที่ต้องการแล้วคลิก กำหนด

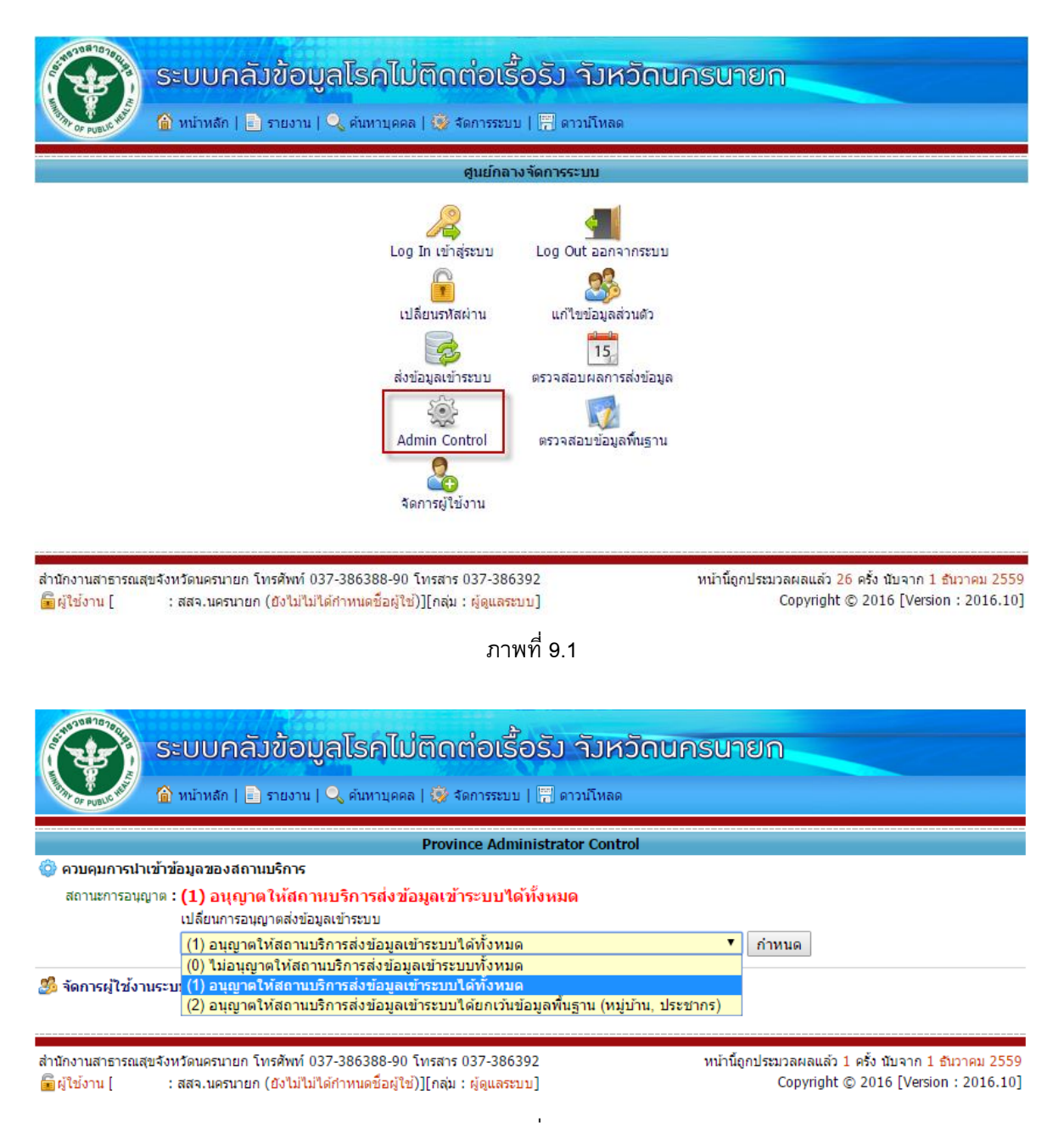

ภาพที่ 9.2
## **10. การตรวจสอบขอ้ มูลพืน้ ฐานของหน่วยบริการ**

การตรวจสอบข้อมูลพื้นฐานของหน่วยบริการเป็นการตรวจสอบว่าสถานบริการรับผิดชอบหมู่บ้าน ือะไรบ้าง แต่ละหมู่มีจำนวนประชากรตาม TypeArea 1, 2, 3 จำนวนเท่าไร ซึ่งในหน้าจอนี้ผู้ดูแลระบบสามารถลบ ข้อมูลหมู่บ้าน ประชากรที่รับผิดชอบอยู่ได้ โดยการใช้งานมีขั้นตอนดังนี้

1. Login เขาระบบโดย Username ของผู้ดูแลระบบ

2. ที่หน้าจอ ศูนย์กลางจัดการระบบ ดังภาพที่ 9.1 ให้คลิก ตรวจสอบข้อมูลพื้นฐาน จะได้หน้าจอดังภาพ 10.1 ให้เลือกอำเภอ และสถานบริการ ที่ต้องการ จะได้รายชื่อผู้หมู่บ้านที่สถานบริการรับผิดชอบ และจำนวน ประชากรในแต่ละหมู่บ้าน

3. การลบข้อมูลประชากรที่เป็นข้อมูลขยะ เป็นการลบประชากรที่สถานกำหนด TypeArea เป็น 1 หรือ 2 หรือ 3 แต่ไม่ได้อยู่ในหมู่บ้านที่สถานบริการรับผิดชอบ

4. การลบหมู่บ้าน จะลบหมู่บ้านและประชากรทั้งหมดในหมู่บ้านที่ลบ

5. การลบประชากรตาม TypeArea จะลบเฉพาะประชากรในหมู่บ้านและมี TypeArea ตรงกับที่เลือก

การลบข้อมูลหมู่บ้าน/ประชากร จะใช้ในกรณีสถานบริการต้องการเคลียข้อมูลใน Server ทิ้งเพื่อจะได้ส่ง

ข้อมูลเข้ามาใหม่ โดยแนะนำให้ใช้เฉพาะสถานบริการที่ข้อมูลหมู่บ้าน / ประชาในในเขตรับผิดชอบมีปัญหาเท่านั้น

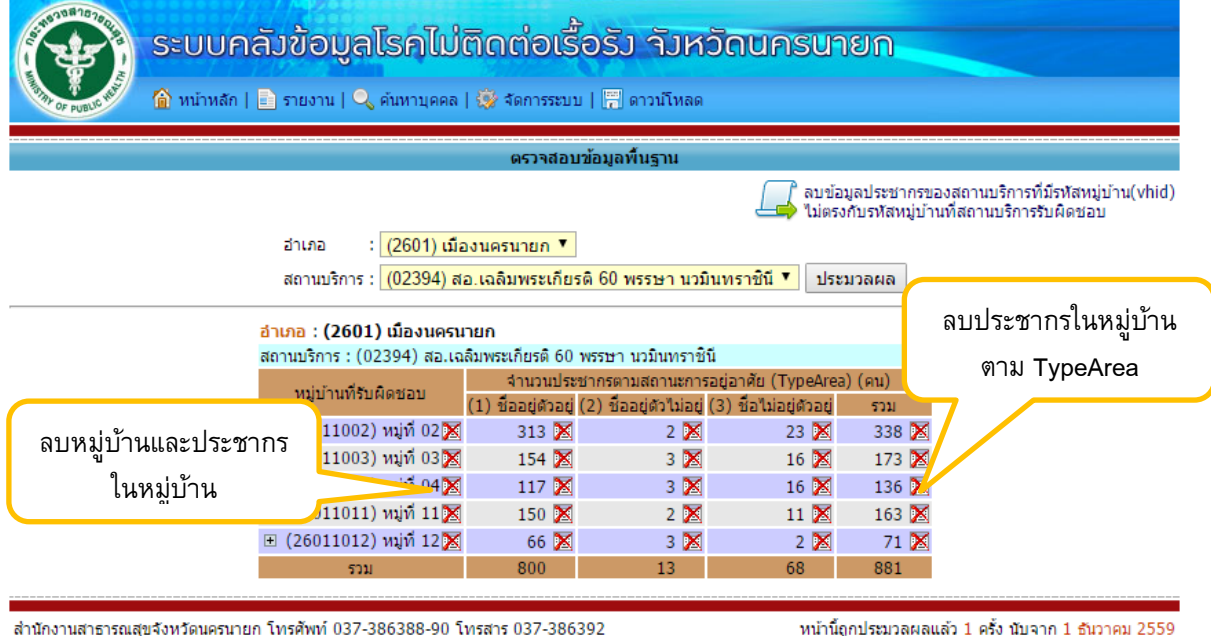

Copyright © 2016 [Version: 2016.10]

■ผู้ใช้งาน [ : สสจ.นครนายก (ยังไม่ไม่ได้กำหนดชื่อผู้ใช้)][กลุ่ม : ผู้ดูแลระบบ]

ภาพที่ 10.1

## **11. การจัดการผู้ใช้งานของผู้ดูแลระบบระดับจังหวัด**

ผู้ดูแลระบบระดับจังหวัดสามารถดูข้อมูลรายละเอียด ชื่อ Username และ รหัสผ่านของผู้ใช้งานแต่ละ สถานบริการได้ โดยมีวิธีการดังนี้

6. Login เขาระบบโดย Username ของผู้ดูแลระบบระดับจังหวัด

7. ที่หน้าจอ ศูนย์กลางจัดการระบบ ดังภาพที่ 9.1 ให้คลิก จัดการผู้ใช้งาน จะได้หน้าจอดังภาพ 11.1 ให้ เลือกอำเภอที่ต้องการ จะได้รายชื่อผู้ใช้งานของแต่ละสถานบริการในอำเภอที่เลือก

8. หากต้องการเปลี่ยนรหัสผ่านเป็นค่าเริ่มต้น ให้คลิกที่ Reset Password

9. หากต้องการเพิ่มผู้ใช้งานก็สามารถเพิ่มผ่านฟอร์มเพิ่มผู้ใช้งานใหม่ โดยผู้ใช้งานผ่านทางหน้าจอนี้จะ อยู่ในกลุ่มผู้ใช้งานทั่วไป (ได้รับสิทธิในการดูข้อมูลรายบุคคลเพียงอย่างเดียว ไม่สามารถส่งข้อมูลหรือจัดการระบบ ได้)

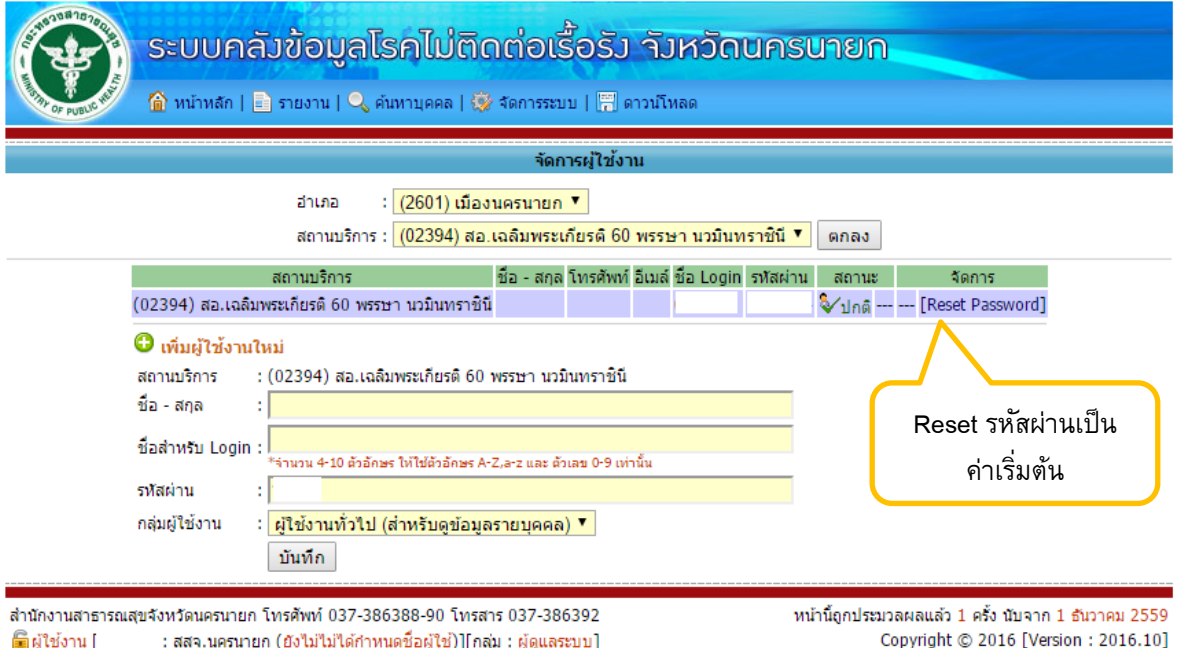

ภาพที่ 11.1

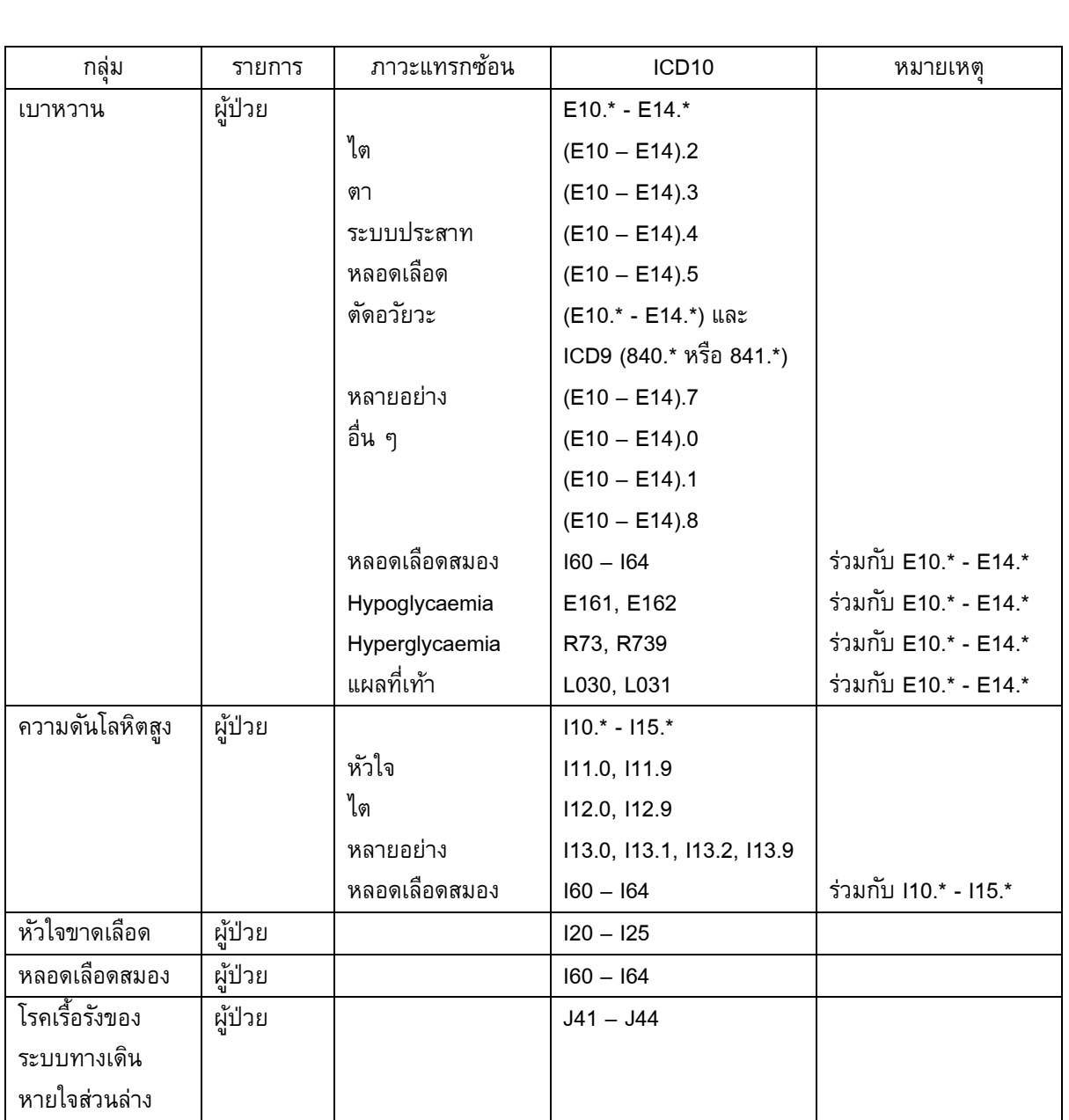

## **ภาคผนวก ตารางรหัสโรค (ICD10) ที่ใช้ในระบบ**

\*\*\* อ้างอิงจาก คู่มือ แนวทาง การเฝ้าระวังโรคไม่ติดต่อเรื้อรัง สำนักระบาดวิทยา กรมควบคุมโรค กระทรวงสาธารณสุข มกราคม 2552